## **農林水産省共通申請サービス**

## **経営所得安定対策等 申請者向け** 操作マニュアル **第 1 版 第 1.7 版**

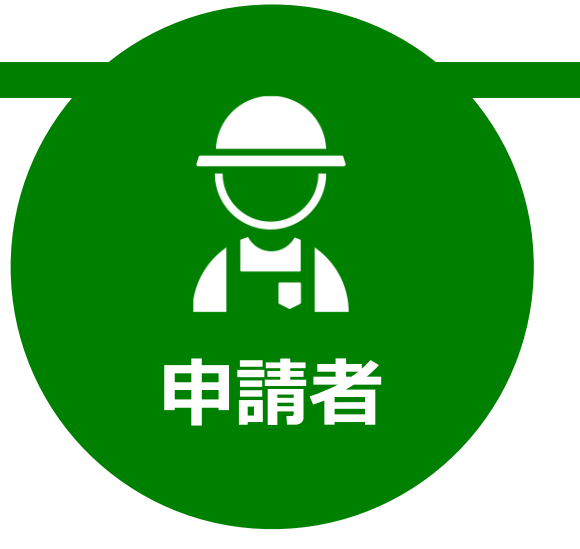

令和二年度 令和 4 年 03 月 31 日

### 農林水産省

### <span id="page-1-0"></span>**改版履歴**

※過去の改版履歴はファイル末尾に記載しております。 ※ページは改版当時のものになります。

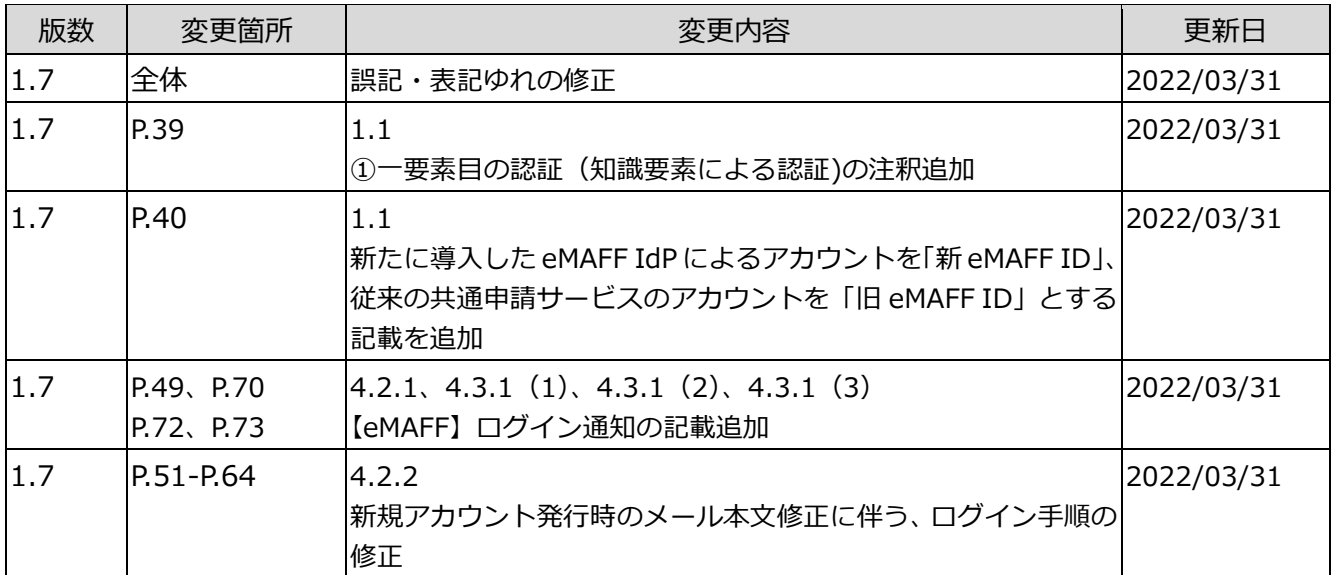

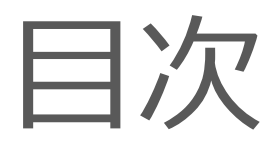

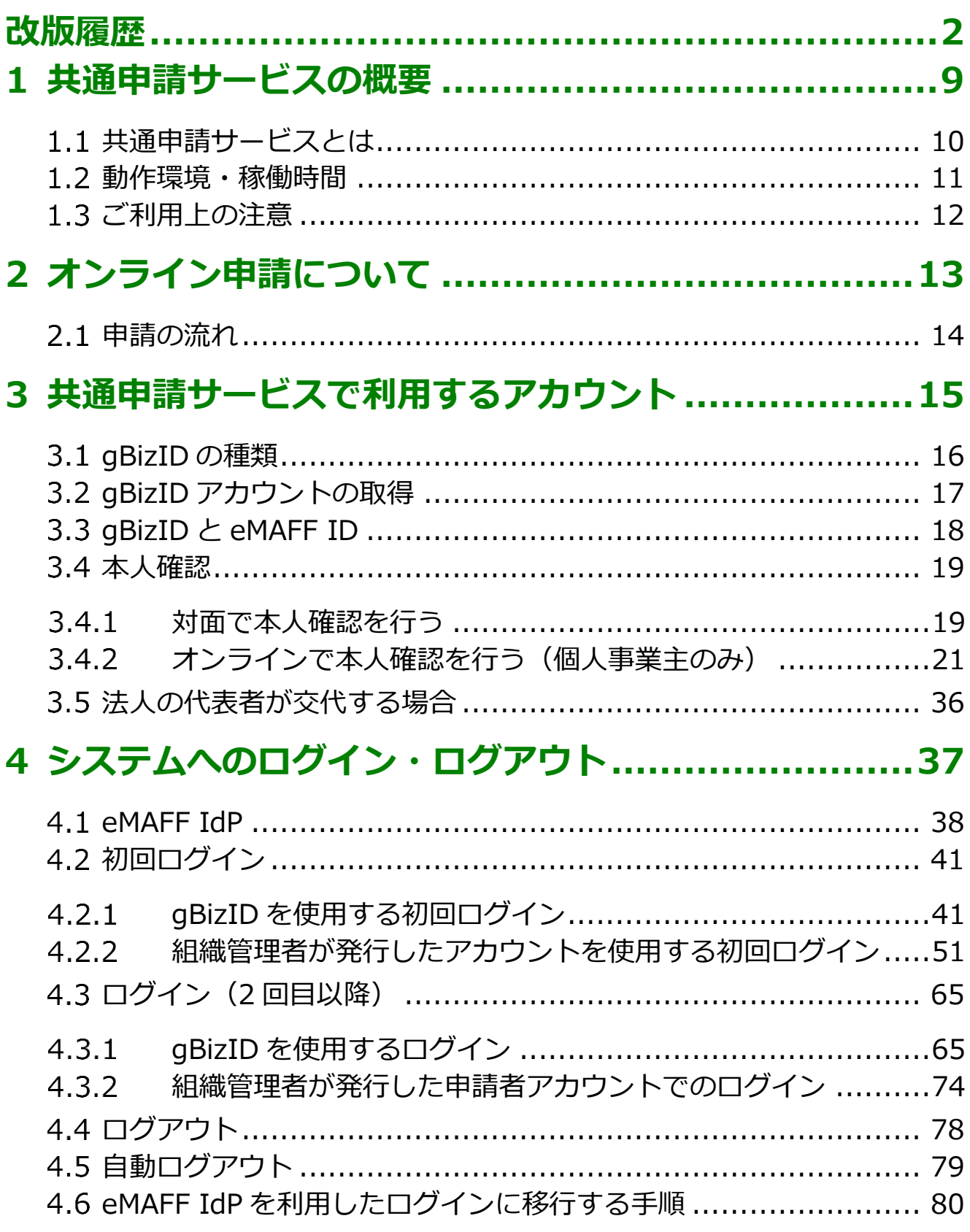

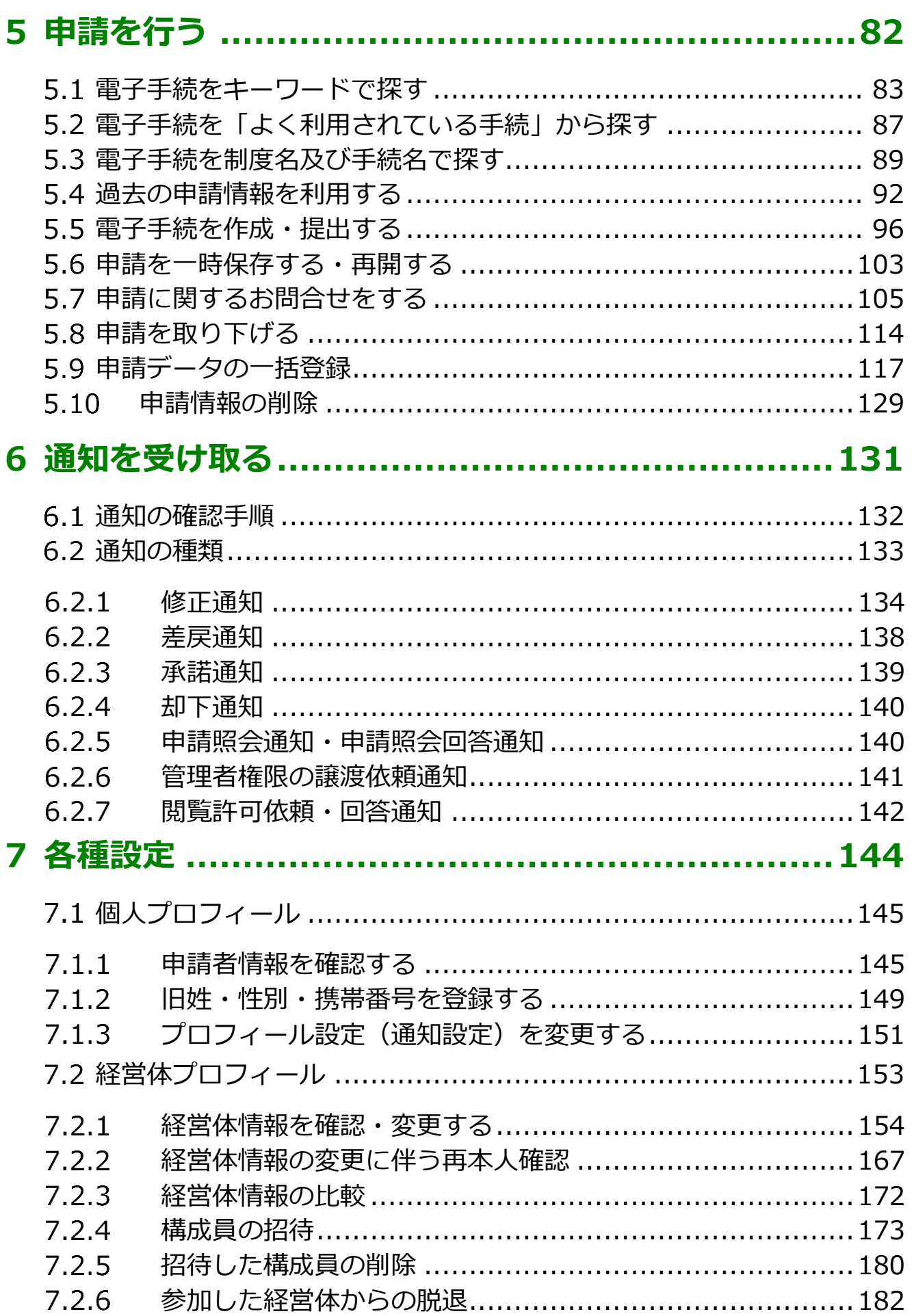

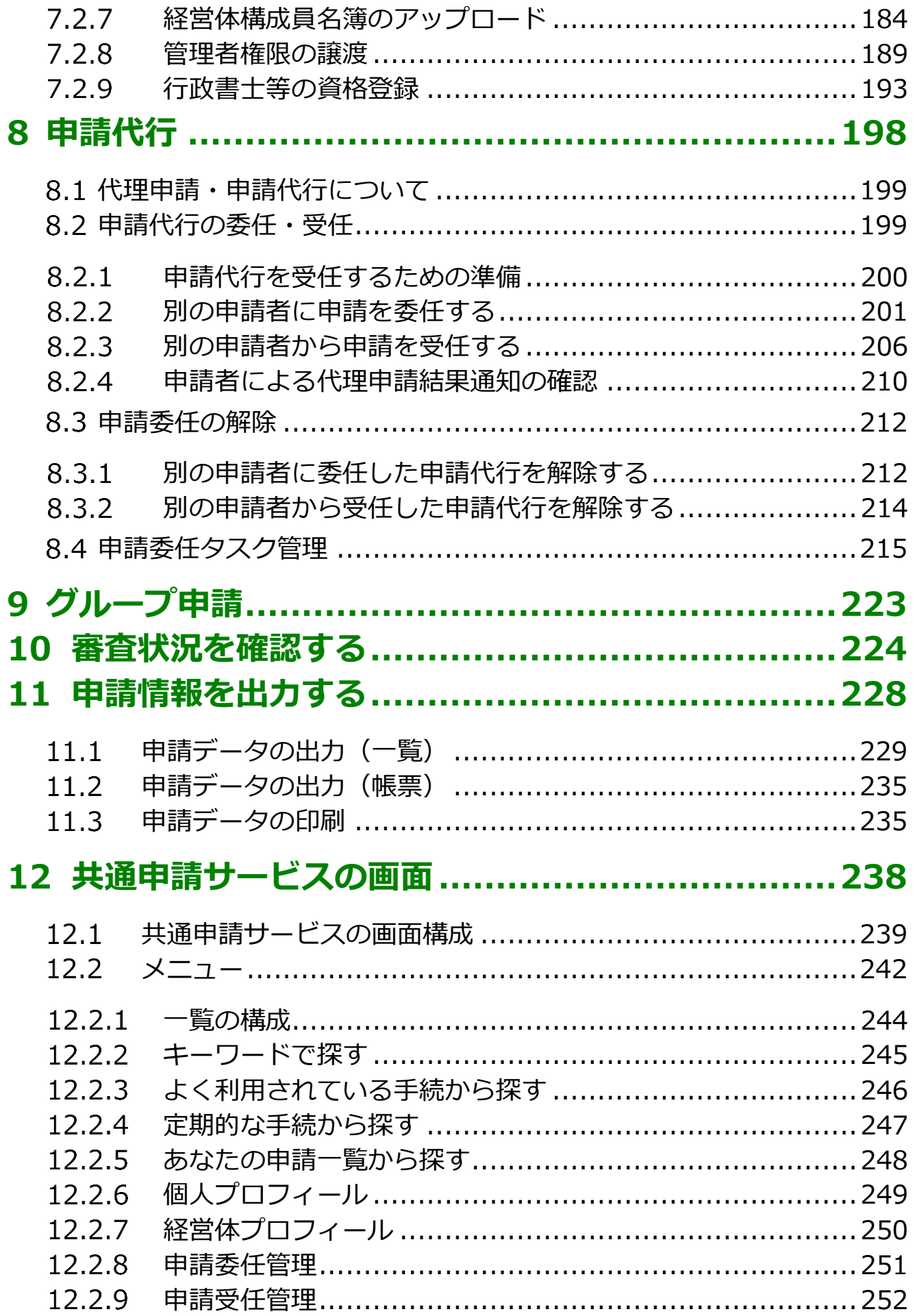

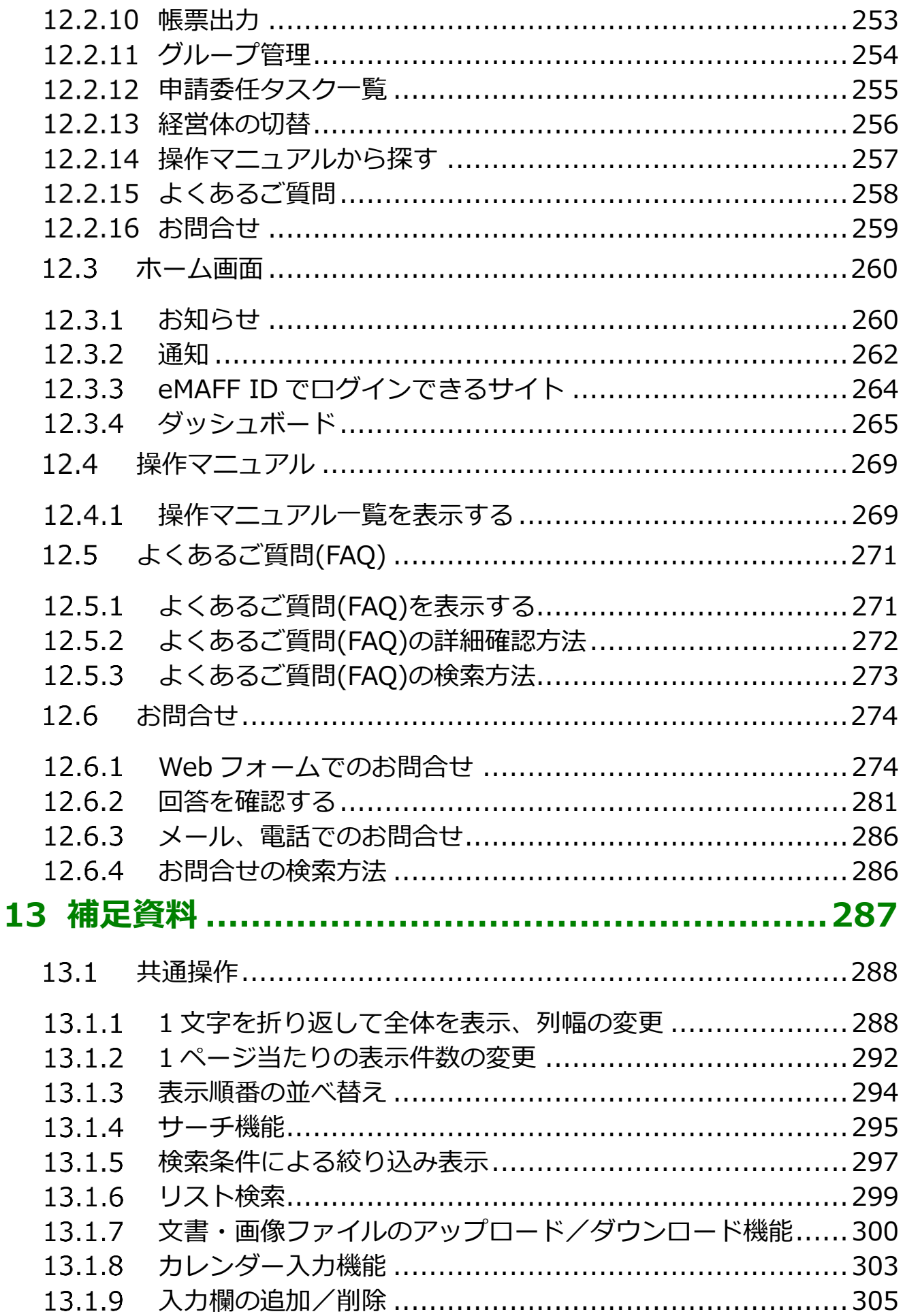

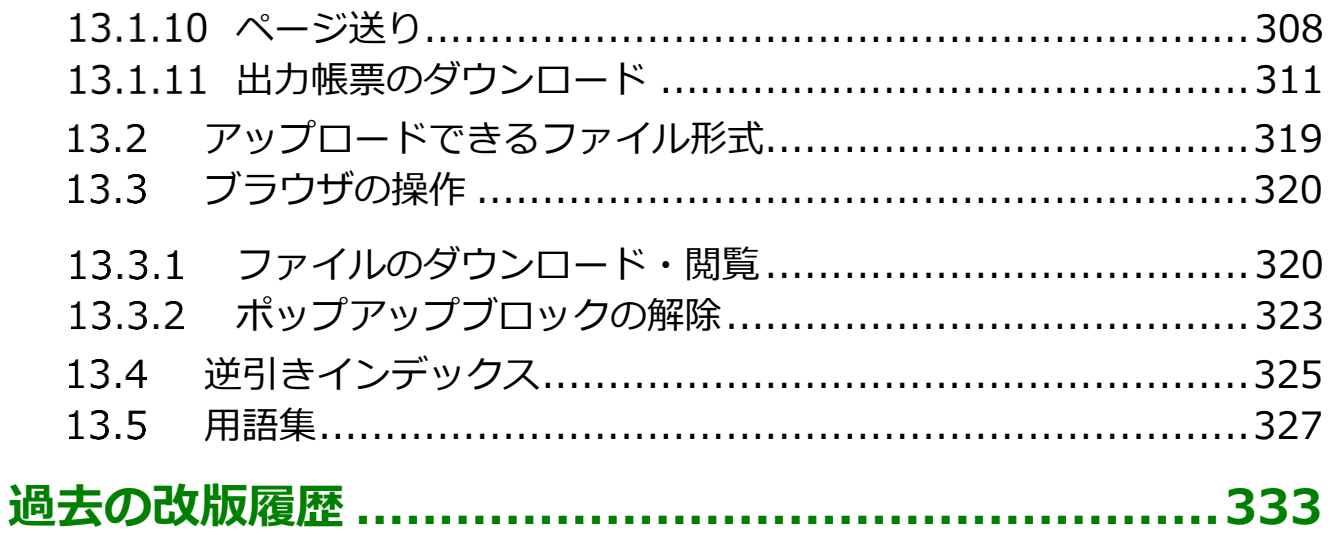

本書は「農林水産省共通申請サービス」の申請者向けのマニュアルとなり ます。

申請者が共通申請サービスの標準機能を利用し、実施、提出した申請の審 査状況の確認、申請の委任・受任等を行えることを目的とします。

## <span id="page-8-0"></span>1 共通申請サービス の概要

## <span id="page-9-0"></span>**共通申請サービスとは**

「農林水産省共通申請サービス(通称:eMAFF)」(以下「共通申請サービス」 という。)とは、農林水産省が所管する法令に基づく申請、補助金、交付金の 申請等をオンラインで行うための申請システムです。

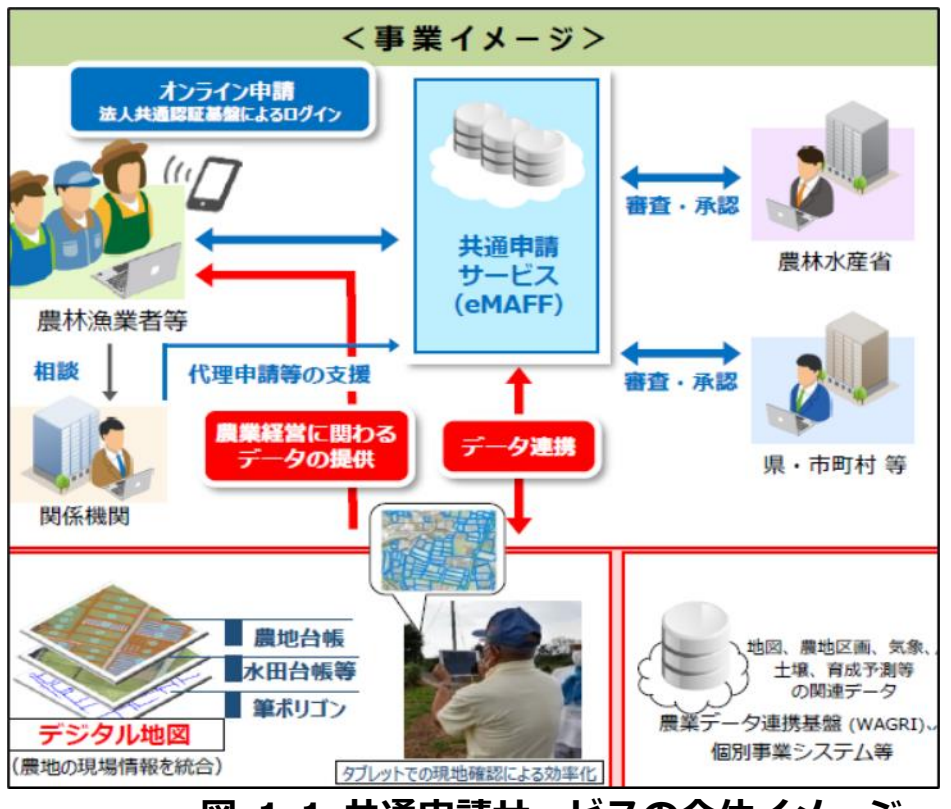

**図 1-1 共通申請サービスの全体イメージ**

共通申請サービスによって、様々な手続をいつでも容易にオンラインで申 請できるようになるほか、ワンストップ、ワンスオンリーなど申請者の利便 性を向上させることを目的としています。

また、申請データがデジタル化されて保存されていくため、過去の申請デ ータを容易に参照できるようになるなど、審査者の業務も効率的に行うこと ができる環境を実現します。

### <span id="page-10-0"></span>**動作環境・稼働時間**

共通申請サービスを利用するための動作環境及び稼働時間について記載し ます。

共通申請サービスは、以下の環境で動作を保証しています。

#### **表 1-1 共通申請サービスの動作環境**

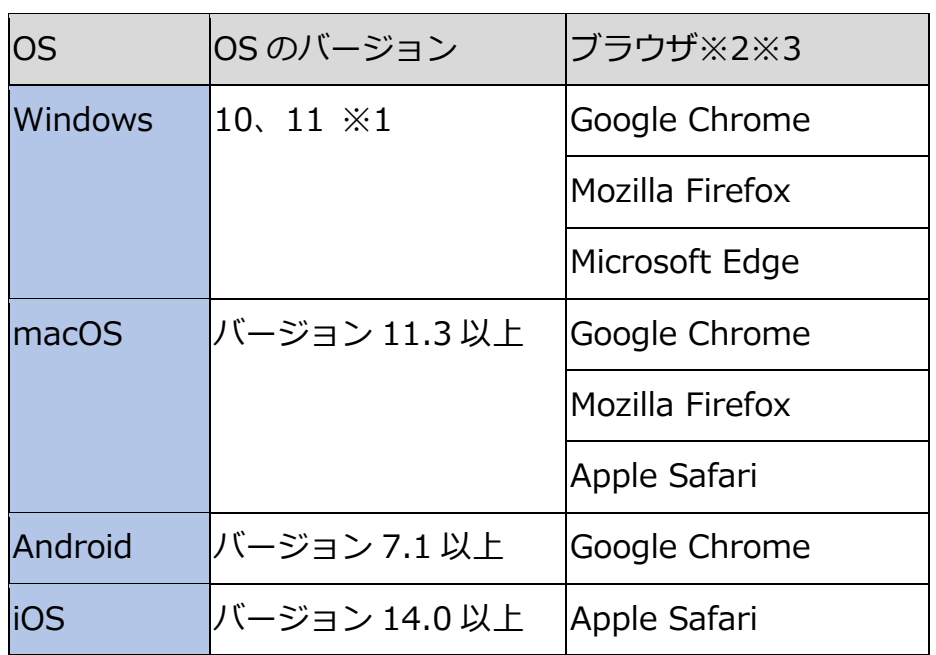

※1 Windows 10、11 以外はサポート対象外です。

- ※2 Microsoft Internet Explorer (IE) では一部の操作に問題が発生する場 合があるため、使用できません。
- ※3 ブラウザは最新のバージョンをお使いください。

Microsoft Edge は「Chromium」のみサポートとなります。

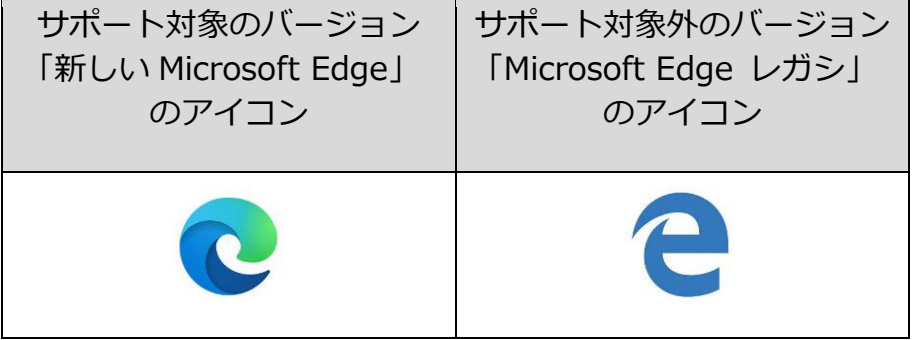

共通申請サービスは、システムメンテナンスの時間帯を除き、原則として 24 時間 365 日利用することができます。なお、システムメンテナンスの実 施予定は、共通申請サービスのホーム画面[\(238](#page--1-0) ページ [「12](#page--1-0) [共通申請サー](#page--1-0) [ビスの画面」](#page--1-0)参照)で確認してください。

## <span id="page-11-0"></span>1.3 ご利用上の注意

### (1) メール受信時の注意事項

利用されている電子メールの迷惑メール設定や受信拒否設定等により、共 通申請サービスから通知される各種通知のメールが届かない場合があります。 この場合は、迷惑メールフォルダや削除フォルダ等にメールが自動で振り分 けられていないか確認してください。

また、共通申請サービスから通知されるメール(e@maff.go.jp のアドレ スのメール)が迷惑メールに判定されたり受信拒否されたりしないように、 事前に設定をしておいてください。なお、設定方法等については、利用され ている電子メールのサービスを提供している事業者等にお問合せください。

### (2) ブラウザ操作時の注意事項

申請内容の入力途中に、ブラウザの「戻る」ボタンや「再読み込み」ボタ ンをクリックすると、それまで入力した内容が消えてしまいますので、ご注 意ください。入力途中の申請内容を保存してから、他の画面に移動する場合 は、必ず、「一次保存」ボタンをクリックして、入力途中の情報を保存してく ださい。

「一次保存」ボタンの詳しい操作方法は[、103](#page-102-0) ページ[「5.6](#page-102-0) [申請を一時保存](#page-102-0) [する・再開する」](#page-102-0)をご参照ください。

【ブラウザ (Google Chrome) のボタン】

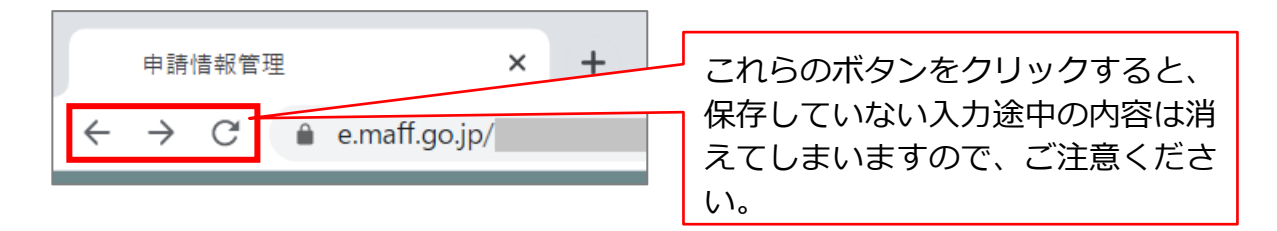

### (3) ファイルダウンロード時の注意事項

ブラウザのポップアップブロックの機能でファイルがダウンロードできな い場合は、ブロックを解除してください。

ポップアップブロック解除の詳しい操作方法は[、323](#page--1-0) [ページ「13.3.2](#page--1-0) [ポッ](#page--1-0) [プアップブロックの解除」](#page--1-0)をご参照ください。

# <span id="page-12-0"></span>オンライン申請に ついて

## <span id="page-13-0"></span>**申請の流れ**

申請の流れの概要を以下に示します。

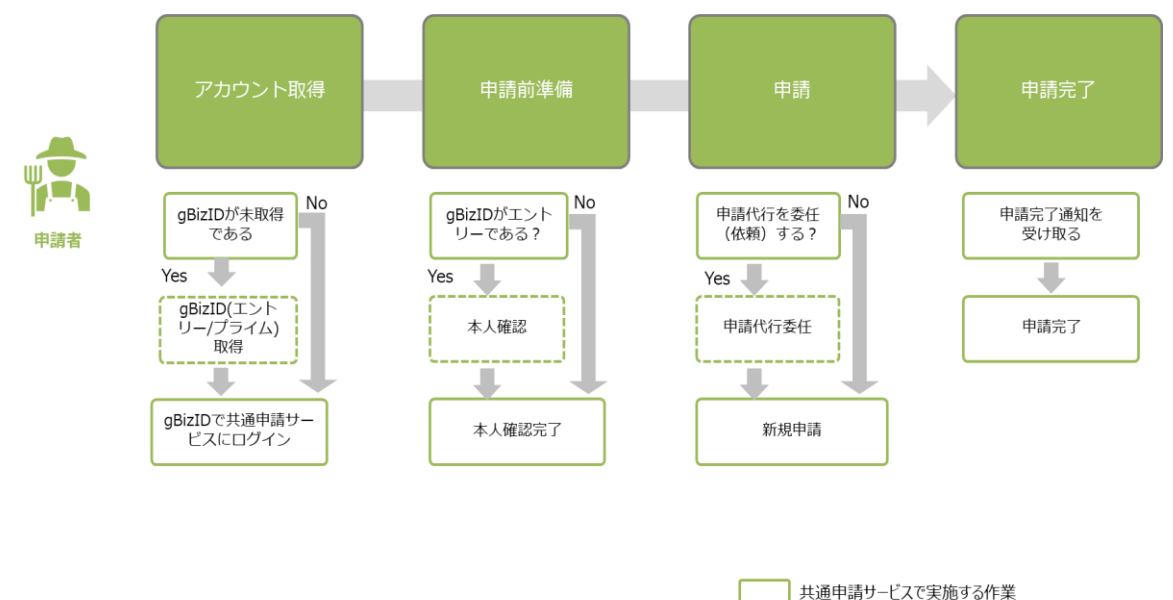

-<br>- 共通申請サービス外で実施する作業

### **図 2-1 申請の流れ**

申請者は、農林水産省に関連する申請手続を、共通申請サービスを活用し て申請することができます。共通申請サービスでは、各種申請手続の申請内 容の入力、審査担当組織への提出、申請完了確認まで実施できます。

共通申請サービスで申請を提出するためには、一部の申請手続を除き申請 者の本人確認を行う必要があります。本人確認が完了すると、申請手続がで きます。本人確認方法については[、19](#page-18-0) ページ[「3.4](#page-18-0) [本人確認」](#page-18-0)をご参照くだ さい。

## <span id="page-14-0"></span>3 共通申請サービス で利用するアカウン ト

## <span id="page-15-0"></span>**gBizID の種類**

共通申請サービスのアカウントは、デジタル庁が提供している gBizID(ジ ー・ビズ・アイディー)を利用します。gBizID とは、複数の行政サービスを 1 つのアカウントで利用することのできる認証システムです。gBizID にアカ ウントを登録すると、この認証システムにつながる行政サービスを 1 つのア カウントで利用できます。

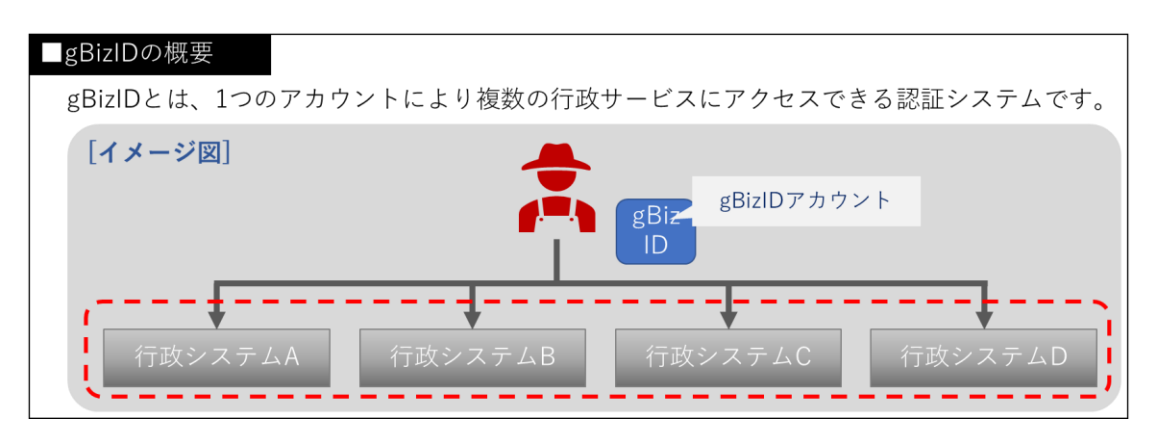

共通申請サービスでオンライン申請するには、**ご本人確認済のアカウント が必要**となります。

- ※過去に gBizID エントリーを取得し、本人確認済であれば、そのアカウン トを利用して申請を行うことができます。gBizID プライムを再取得する必 要はありません。
- ※経営所得安定対策制度の申請を行う場合は、別途協議会等での本人確認が 必要となります。

gBizID の種類について、以下に記載します。

● gBizID プライム gBizIDのWEBサイト上で本人確認を行います。 共通申請サービスにて、申請を行うことができます。

● gBizID メンバー gBizIDプライムを取得している組織の従業員に対し発行されます。 共通申請サービスにて、申請を行うことができます。

● gBizID エントリー gBizIDのWEBサイト上で本人確認は行われません。 申請を行うためには、共通申請サービス上で本人確認を行う必要があり ます。

本人確認方法については[、19](#page-17-1) ページ[「3.4](#page-18-0) [本人確認」](#page-18-0)をご参照ください。

## <span id="page-16-0"></span>**gBizID アカウントの取得**

gBizID アカウントの取得手順は、gBizID の WEB サイト内のマニュアル 提供ページにて提供しているマニュアルに記載されています。

gBizID のアカウント ID とパスワードは、共通申請サービスのログイン画 面で使用しますので、お忘れのないようご注意ください。

下記の gBizID ウェブサイトに掲載されているマニュアルを参考に gBizID プライム、又は、gBizID エントリーを取得してください。

マニュアルの掲載先: <https://gbiz-id.go.jp/top/manual/manual.html>

また、gBizID のパスワードポリシーについては、gBizID の「よくある質 問」のページで確認できます。

gBizID「よくある質問」ページ: <https://gbiz-id.go.jp/top/faq/faq.html>

## <span id="page-17-0"></span>**gBizID と eMAFF ID**

gBizID を使用して共通申請サービスにログインすると、自動的に共通申請 サービスの内部管理 ID(以下「eMAFF ID」という)と紐づけられます。 eMAFF ID は農林水産省が管理するアカウントであり、農林水産省が提供

するシステムにログインする際に利用するアカウントになります。

gBizID と eMAFF ID の関係について、「表 3-1 gBizID [と紐づく](#page-17-2) eMAFF ID [種別」](#page-17-2)に記載します。

<span id="page-17-2"></span>

| qBizID                            | <b>LeMAFF ID</b> |
|-----------------------------------|------------------|
| デジタル庁法人共有認証基盤で取得 共通申請サービスの内部管理 ID |                  |
| lgBizID プライム                      | eMAFF プライム       |
| qBizID メンバー                       | eMAFF プライム       |
| gBizID エントリー                      | eMAFFエントリー       |

**表 3-1 gBizID と紐づく eMAFF ID 種別**

共通申請サービスにおいて、本人確認していないアカウントを「eMAFF エ ントリー」、本人確認済みのアカウントを「eMAFF プライム」の種別で表記 します。

<span id="page-17-1"></span>gBizID エントリーで共通申請サービスにログインすると、自動的に eMAFF エントリーが作成されます。その後共通申請サービス上で本人確認を 実施することで eMAFF プライムに昇格できます。

### <span id="page-18-0"></span>**本人確認**

gBizID に「エントリー」でアカウント登録した場合は、共通申請サービス 上で「本人確認」を行うことで「eMAFF プライム」になり、各種申請が可能 になります。

本人確認の方法は、対面での実施又はマイナンバーカードと TRUSTDOCK アプリを使用したオンラインでの実施の 2 通りあります。

### <span id="page-18-1"></span>3.4.1 対面で本人確認を行う

対面での本人確認は、以下の流れで行います。

① 申請者が地域農業再生協議会などの窓口を訪問し、本人確認してもらう。

② 共通申請サービスで本人確認が完了したことを確認する。

本人確認には、証明書が必要になります。写真付きの証明書は 1 種類、写 真が添付されていない証明書は 2 種類以上の証明書(氏名の記載があること) が必要になります。

#### (1) 写真付きの証明書例

- 1. パスポート
- 2. 在留カード
- 3. 特別永住者証明書
- 4. 外国人登録証明書
- 5. 免許証等(運転免許証、宅地建物取引士証など)
- 6. マイナンバーカード(マイナンバーカードとみなされる写真付き住 民基本台帳カードを含む)
- 7. 官公庁や特殊法人等が発行した身分証明書で写真付きのもの

- (2) 写真が添付されていない証明書例
	- 1. 健康保険・国民健康保険又は船員保険等の被保険者証
	- 2. 共済組合員証
	- 3. 国民年金手帳
	- 4. 年金手帳
	- 5. 国民年金、厚生年金保険又は船員保険に係る年金証書
	- 6. 共済年金又は恩給等の証書
	- 7. 運転経歴証明書
	- 8. 学生証、会社の身分証明書又は公の機関が発行した資格証明書で写 真付のもの(療育手帳、身体障がい者手帳等)
- 窓口で本人確認を行うと、審査者が共通申請サービス上で本人確認情報 の登録を行います。
- 2 登録が完了すると、「本人確認通知」が届きます。 通知の確認方法は、[132](#page--1-0) ページ「[6.1](#page--1-0) [通知の確認手順」](#page--1-0)をご参照くださ い。

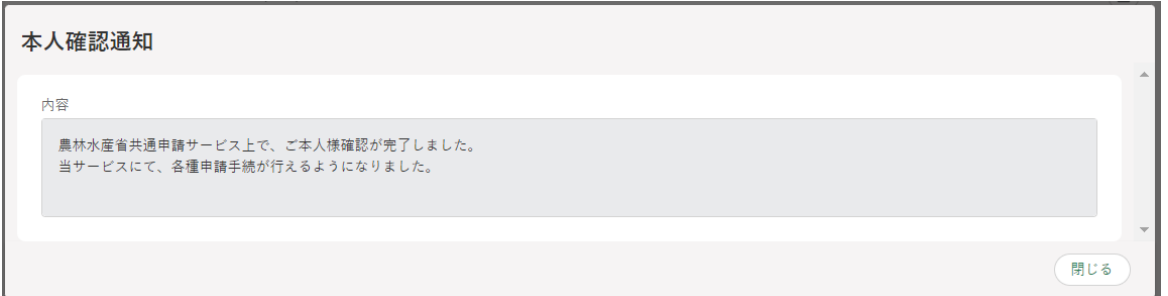

[145](#page--1-3) ページ[「7.1.1](#page--1-3) [申請者情報を確認する」](#page--1-3)を参照し、申請者情報の本 人確認状況が「済」となっていることを確認します。

以上で対面での本人確認作業は完了となります。これより、共通申請サー ビスの全機能が利用可能となります。

## <span id="page-20-0"></span>3.4.2 オンラインで本人確認を行う (個 人事業主のみ)

オンラインでの本人確認は、マイナンバーカードと TRUSTDOCK という アプリ(※)を使用します。

下表に本人確認方法についての説明を記載します。

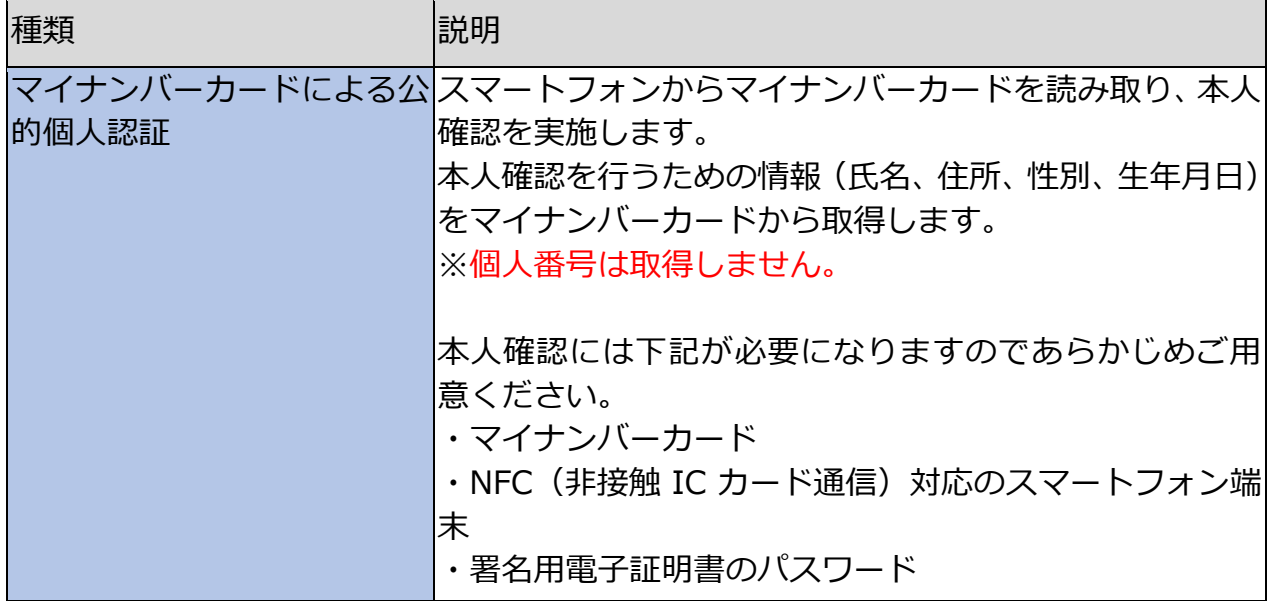

なお、オンライン本人確認は、個人事業主の場合のみ利用可能です。法人 の方は gBizID プライムを取得してください。

※TRUSTDOCK 社の本人確認アプリ「TRUSTDOCK」(以下「TRUSTDOCK アプリ」という。)のインストールが必須となります。TRUSTDOCK 社は、 農林水産省の委任を受けて本人確認業務の一部を行っています。

以下に本人確認手順を示します。

共通申請サービスにログイン後、ホーム画面の「まだ本人確認が完了し ておりません」から「eMAFF プライムを取得」をクリックします。

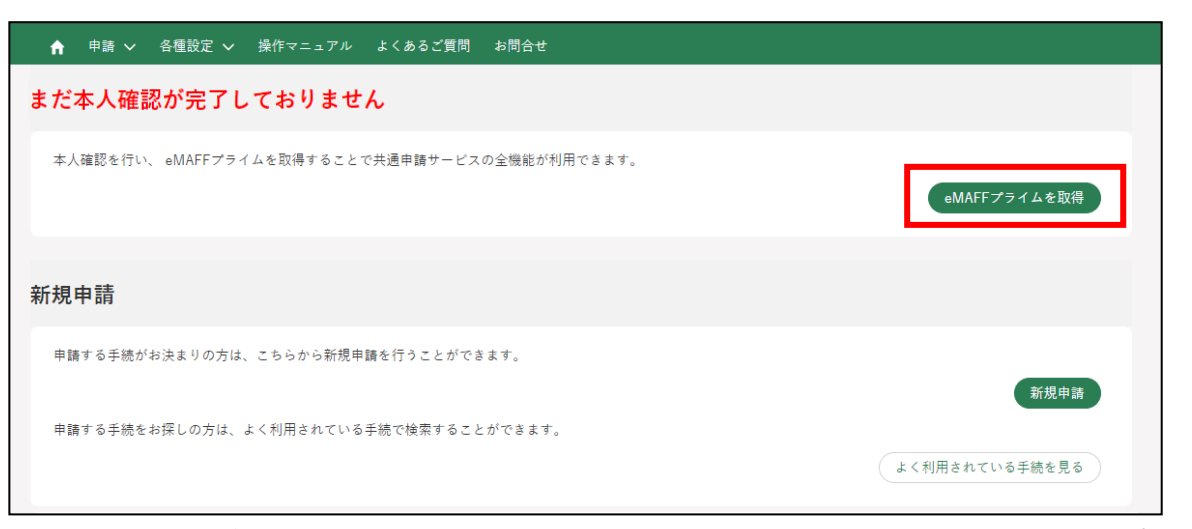

- ※ 本人確認が完了済み、又は、本人確認の審査中の方は「eMAFFプラ イムを取得」をクリックできません。
- 概要の説明が表示されます。ご確認後、「進む」をクリックします。

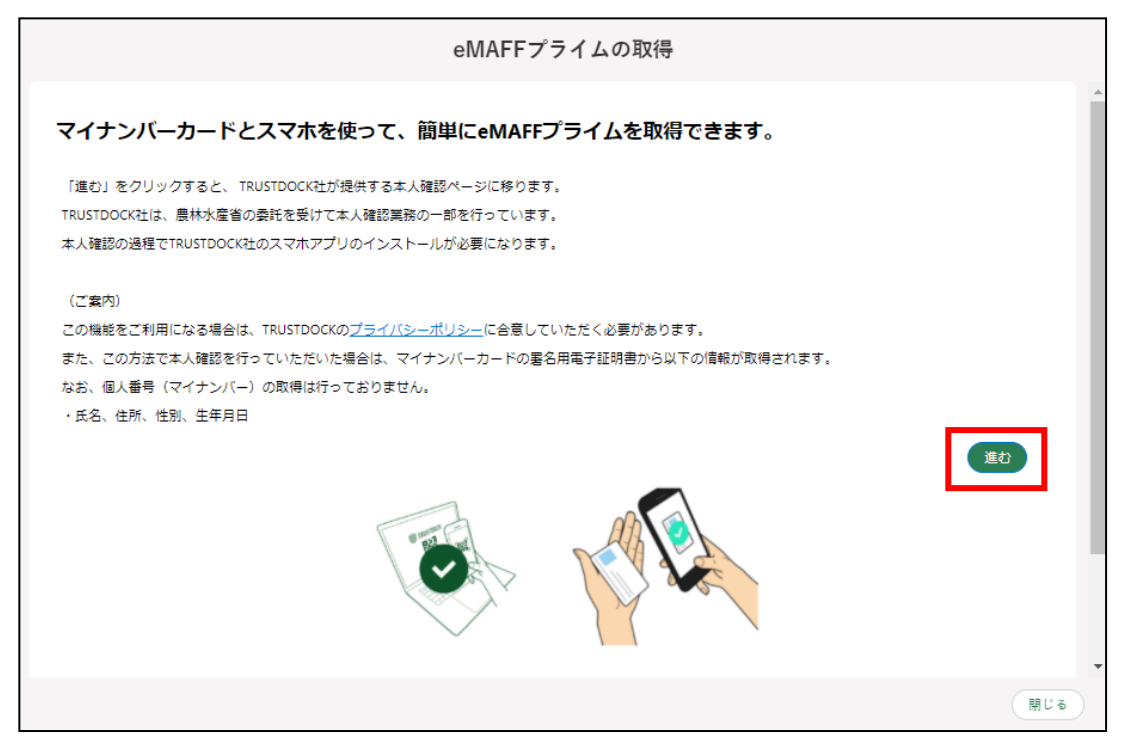

※ アプリの利用料は無料ですが、ダウンロードやご利用時にかかるパ ケット通信料はお客様のご負担となります。

本人確認を開始するための QR コードが表示されます。お手持ちのスマ ートフォンから画面上の QR コードを読み取ってください。 「TRUSTDOCK」アプリをインストールしていない方は、アプリストア に移動しますのでインストールを行ってください。 インストール済みの方は、「TRUSTDOCK」アプリが起動します。

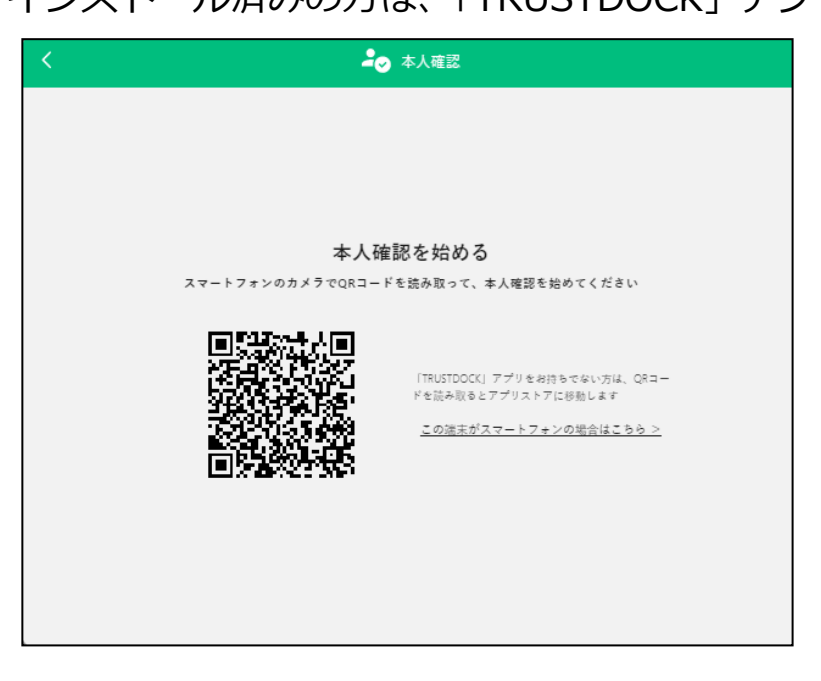

「TRUSTDOCK」アプリを起動し、案内に従ってお進みください。

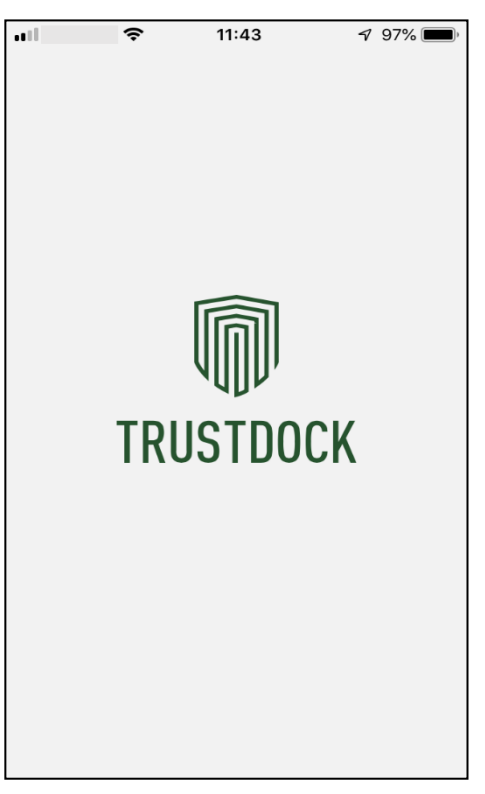

5 アプリ説明 (1ページ目) を確認後、「つぎへ」をタップしてください。

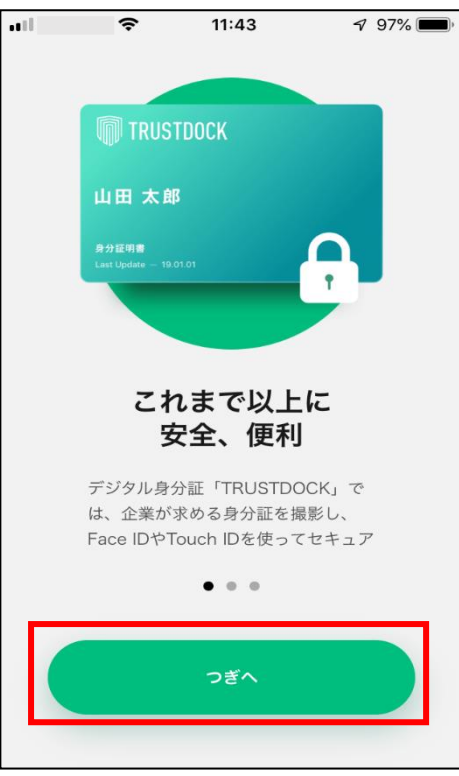

※ iPhoneSEなど、一部端末でデザインやレイアウト崩れが発生する場 合がございますが、機能自体に問題はございません。

アプリ説明(2 ページ目)を確認後、「つぎへ」をタップしてください。

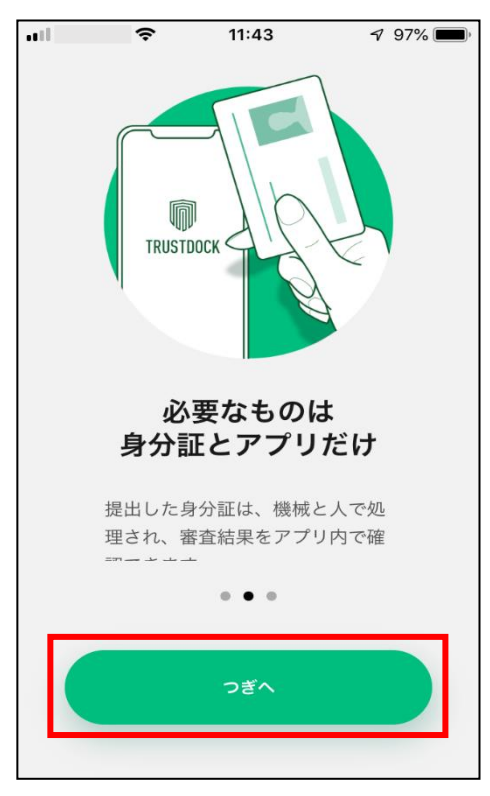

アプリ説明(3 ページ目)を確認後、「はじめる」をタップしてください。

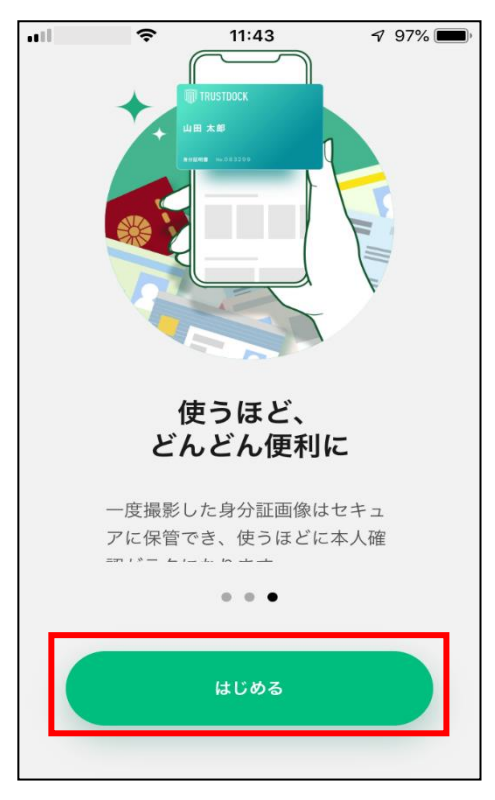

### お住いの国をタップしてください。

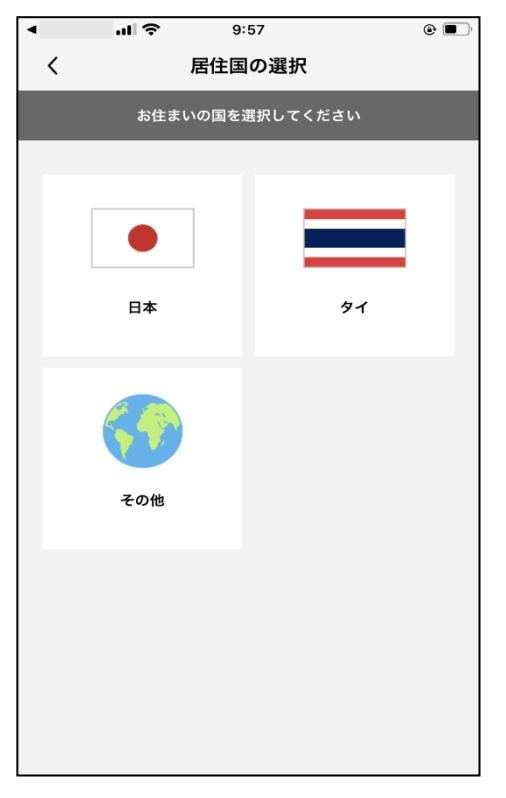

9 利用規約を確認後、「利用規約に同意する」をチェックし、「つぎへ」を タップしてください。

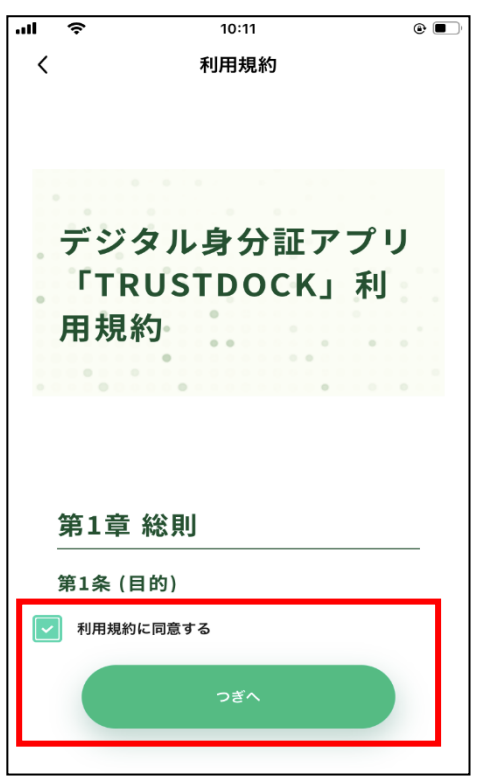

10プライバシーポリシーを確認後、「プライバシーポリシーに同意する」を チェックし、「つぎへ」をタップしてください。

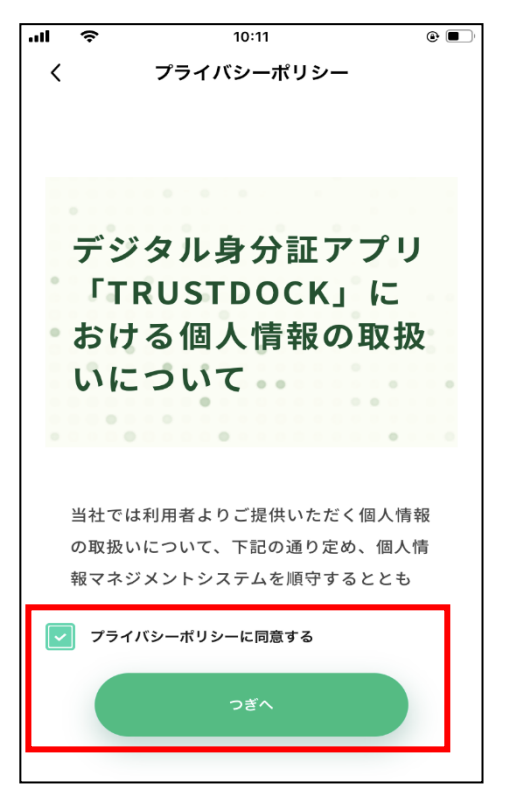

ユーザ認証画面が表示されます。「認証する」をタップすると、ご利用の  $11$ スマートフォンで普段行っているユーザ認証が行われます。

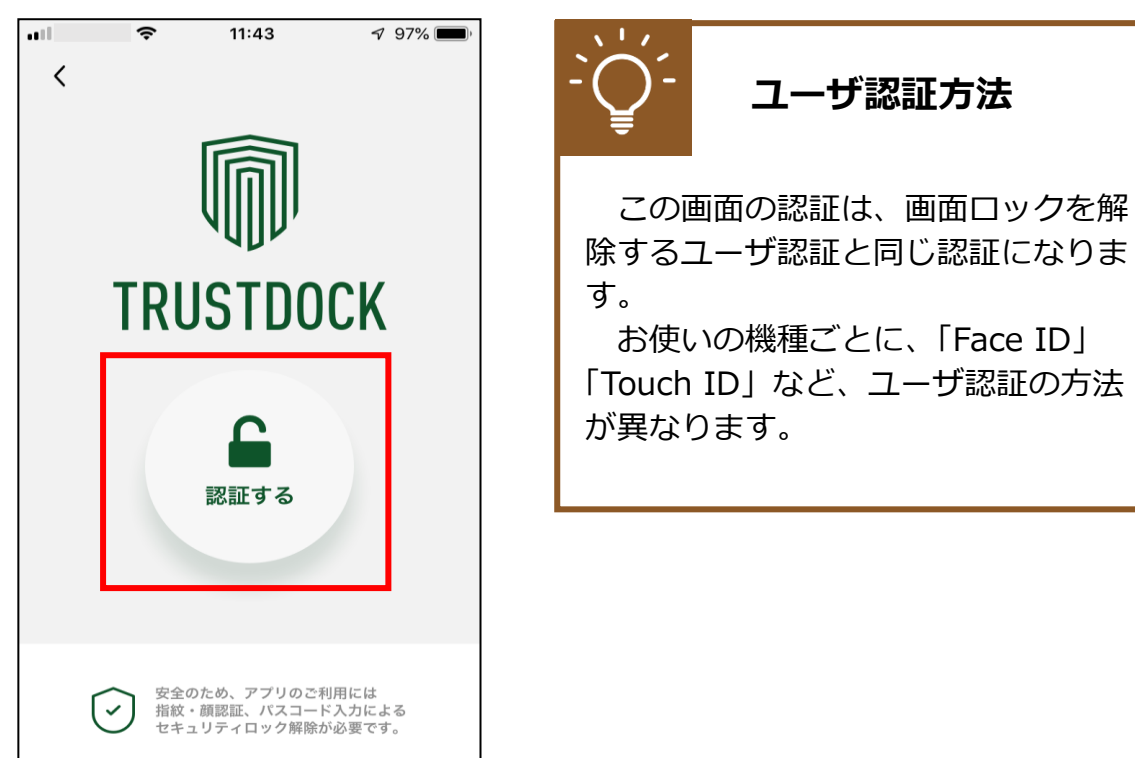

画面下部の「QR コード読み取りへ」をタップしてください。 12

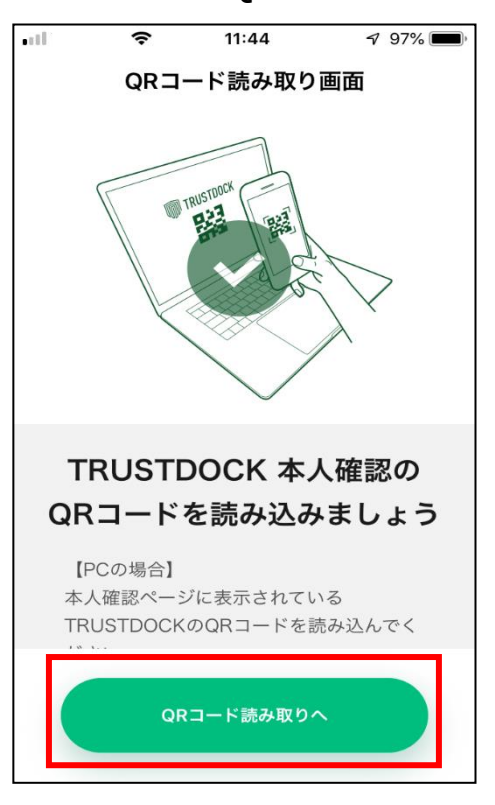

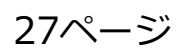

カメラへのアクセスを求められた場合、「OK」をタップしてください。 13

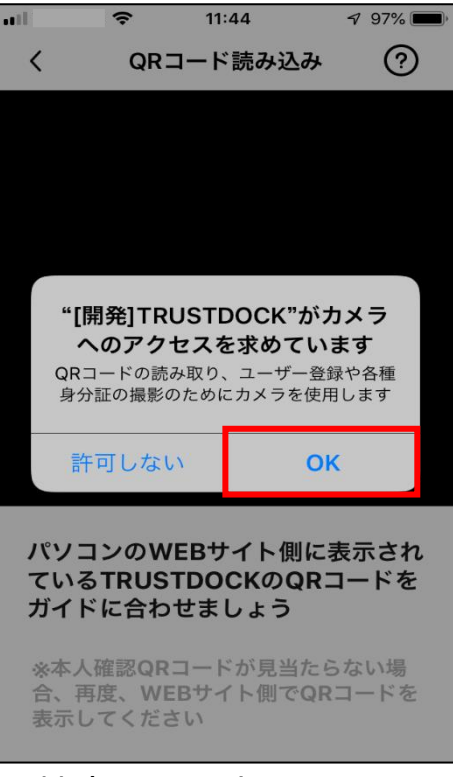

※ 端末により上記の画面、方法等は異なる場合があります。

スマートフォンの画面中央に白線の四角い枠が表示されます。パソコン 14 上に表示されている QR コードを枠内に収めることで、読み取りが行わ れ、画面遷移します。

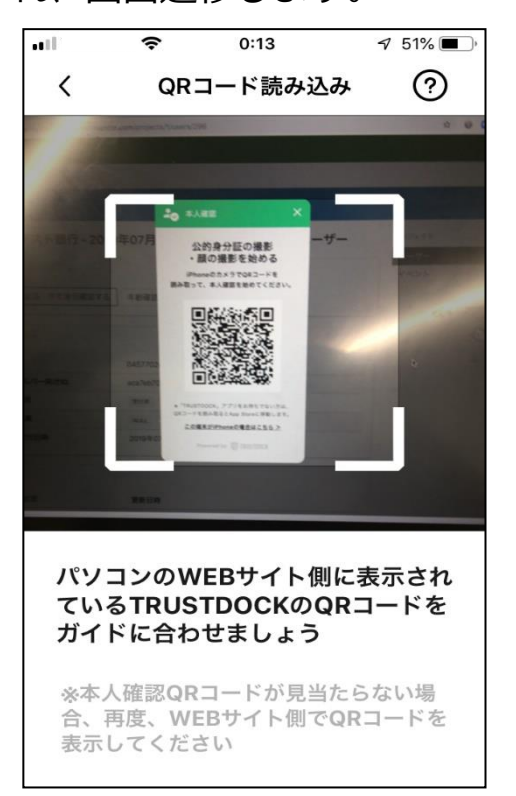

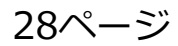

15 目的や、必要な個人情報の内容をご確認後、画面下部の「手続きを始め る」をタップしてください。

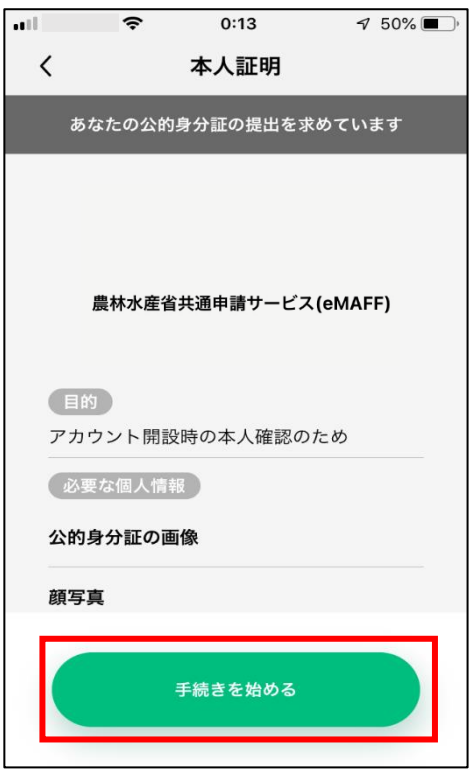

画面下部の「スキャンを試す」をタップしてください。16

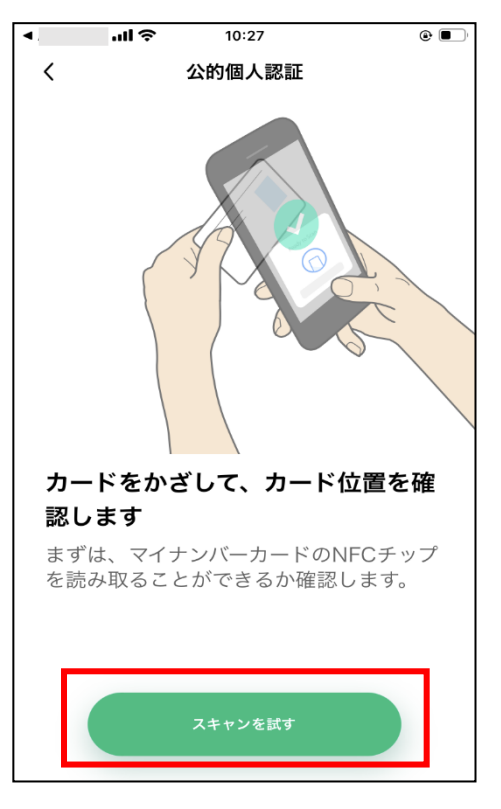

読み取り位置の確認を行うため、マイナンバーカードをスマートフォン  $17<sup>2</sup>$ の裏面に当ててください。成功すると、「スキャン中」→「スキャン成功」 に表示が替わります。

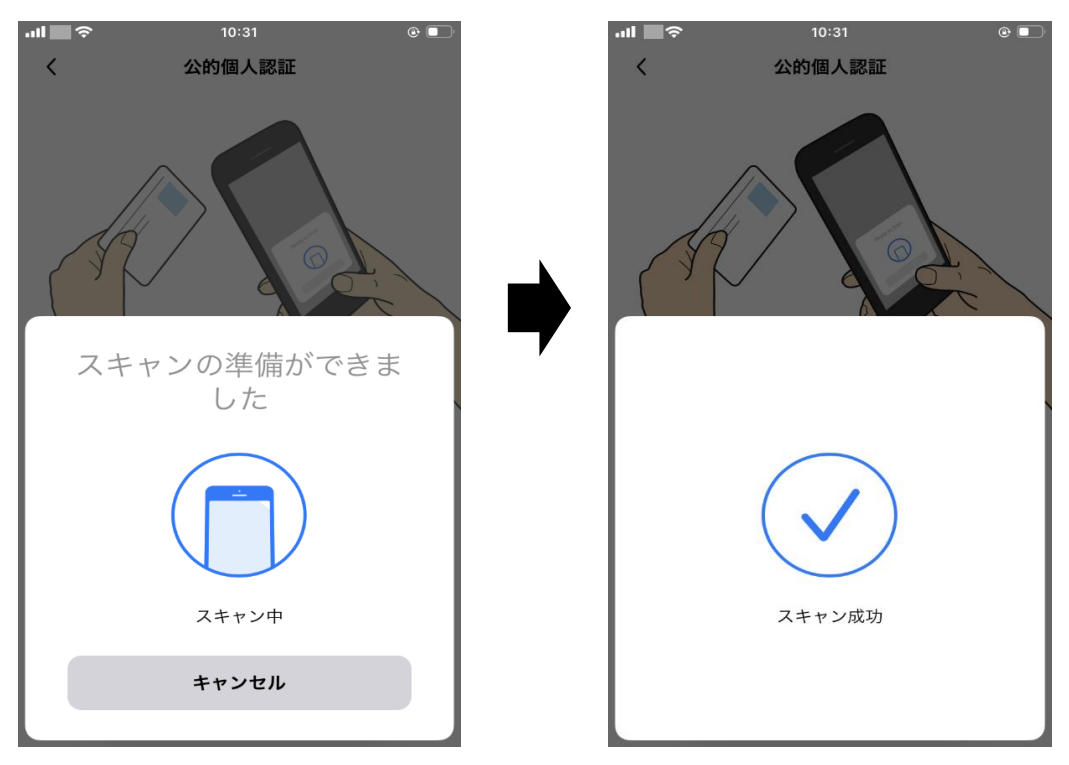

### **マイナンバーカードの読み取り方法**

機種によってマイナンバーカード読み取り位置が異なります。 詳細は下記をご確認ください。

【Android の場合】

裏面のモバイル非接触 IC 通信マークに、マイナンバーカードの中心を押し当て て、動かさずにしばらくお待ちください。なお、スマートフォンのケースを外す と、さらに読み取りやすくなるのでお試しください。 [https://www.jpki.go.jp/prepare/reader\\_writer/android.html](https://www.jpki.go.jp/prepare/reader_writer/android.html) (参照:公的個人認証サービス ポータルサイト)

【iPhone の場合】

iPhone の上部をマイナンバーカードの中央にぴったりとあて、読 み取り画面になったら動かさずしばらくお待ちください。 なお、iPhone のケースを外すと、さらに読み取りやすくなるのでお試しくださ い。 <https://www.jpki.go.jp/faq/trouble/iphone.html>

(参照:公的個人認証サービス ポータルサイト)

30ページ 30ページ および 3章の最終更新日: 2022/03/31

署名用電子証明書のパスワードを入力し、「OK」をタップしてください。

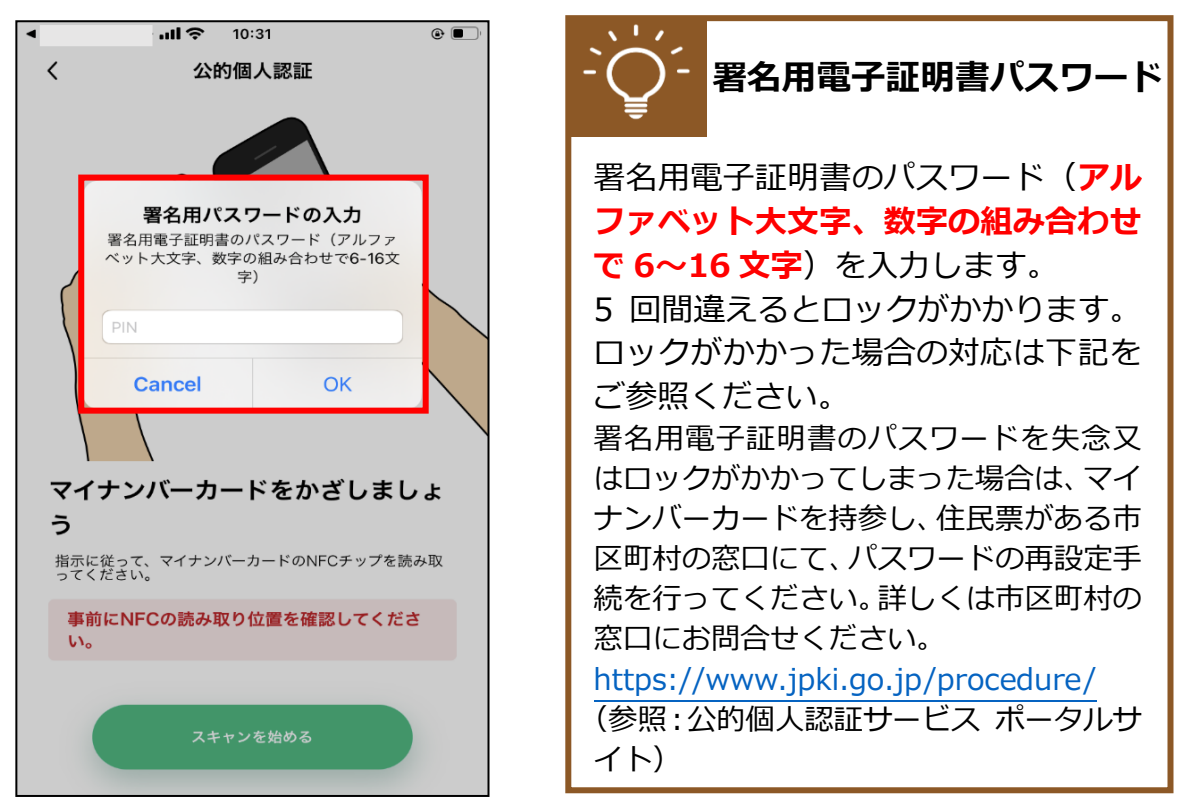

19 再度、マイナンバーカードをお手持ちのスマートフォンに当ててくださ  $\mathsf{U}$ 

スキャン成功が出るまで離さずに当ててください。

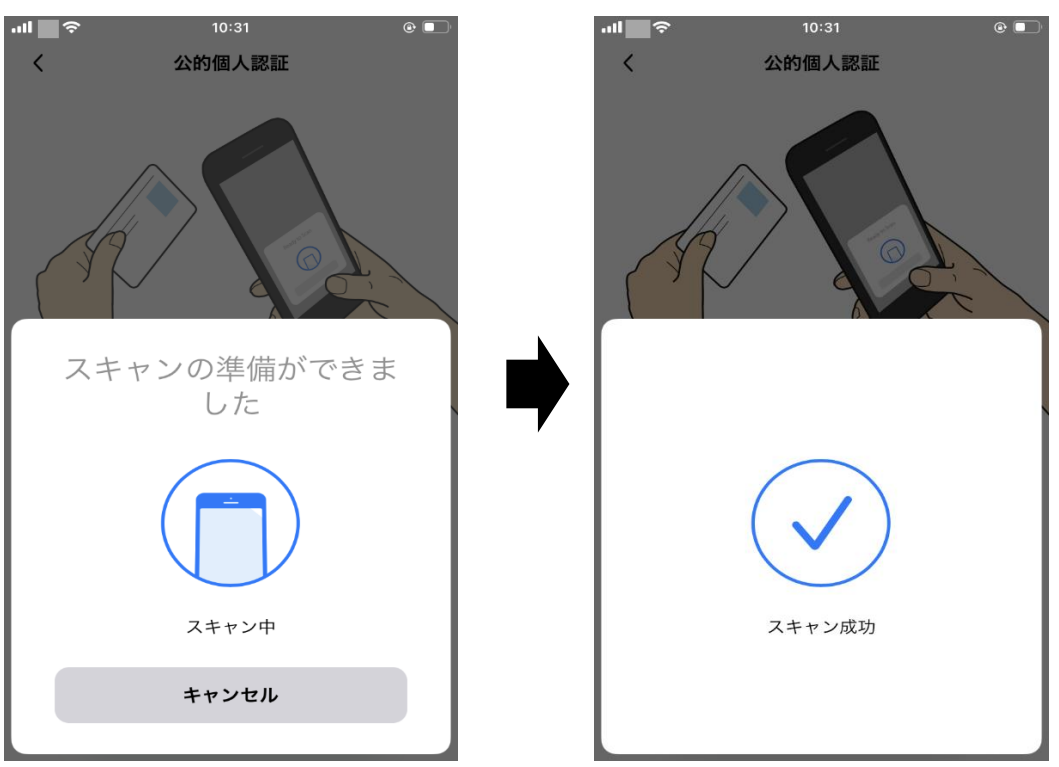

20 画面下部の「完了」をタップしてください。

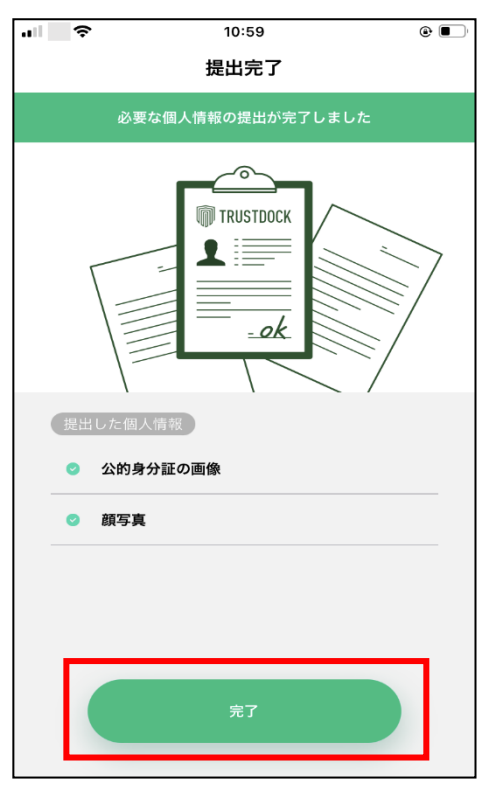

以上で本人確認の申請作業は終了となります。この時、パソコンの画面 上にも「書類の提出が完了しました」が表示されますので、「閉じる」を クリックしてください。

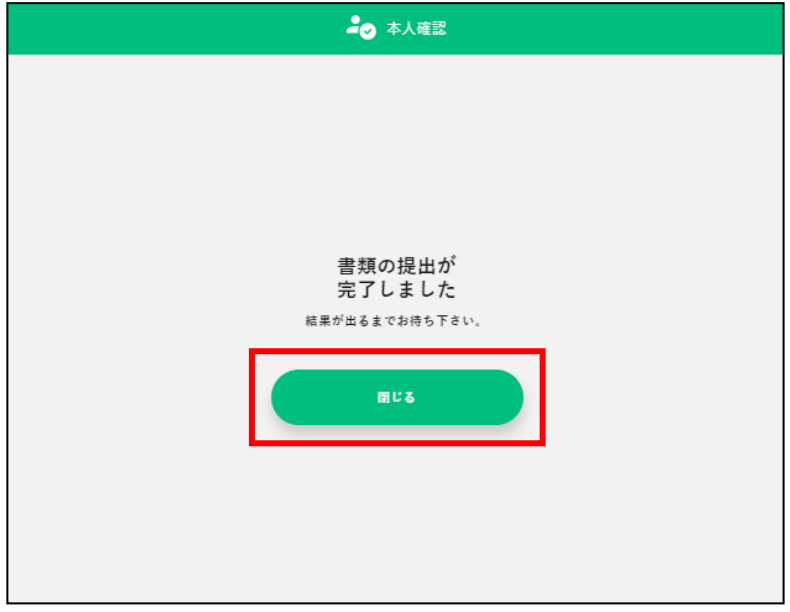

この後、本人確認結果のメールが届くまでお待ちください。 通常、申請いただいてから **2〜5 営業日**(土日祝日・年末年始を除く) に結果を送信させていただきます。

※ 審査の状況によっては、記載の日数よりも時間がかかる場合がござ います。

21 本人確認の状況は画面上のメニューから「マイページ」をクリックし、 「個人プロフィール」をクリック後、以下の画面で確認可能です。本人確 認審査中の場合「事務局確認中」と表示されます。

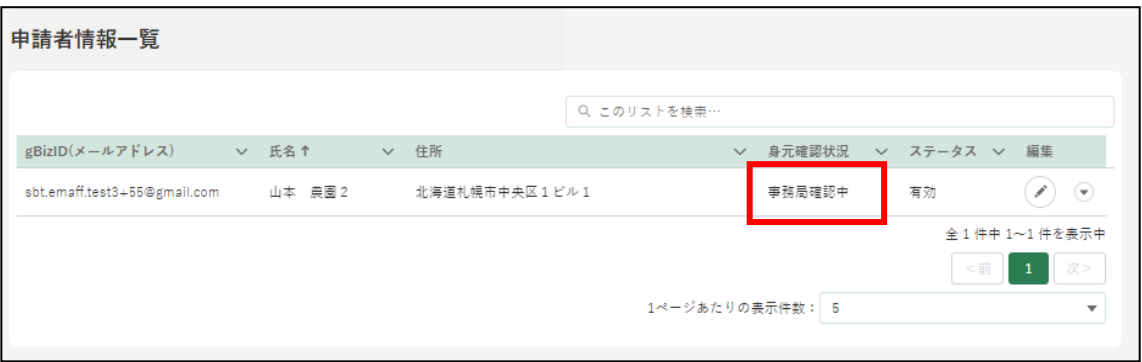

本人確認の審査結果が「承諾」された場合、以下のメールが届きます。

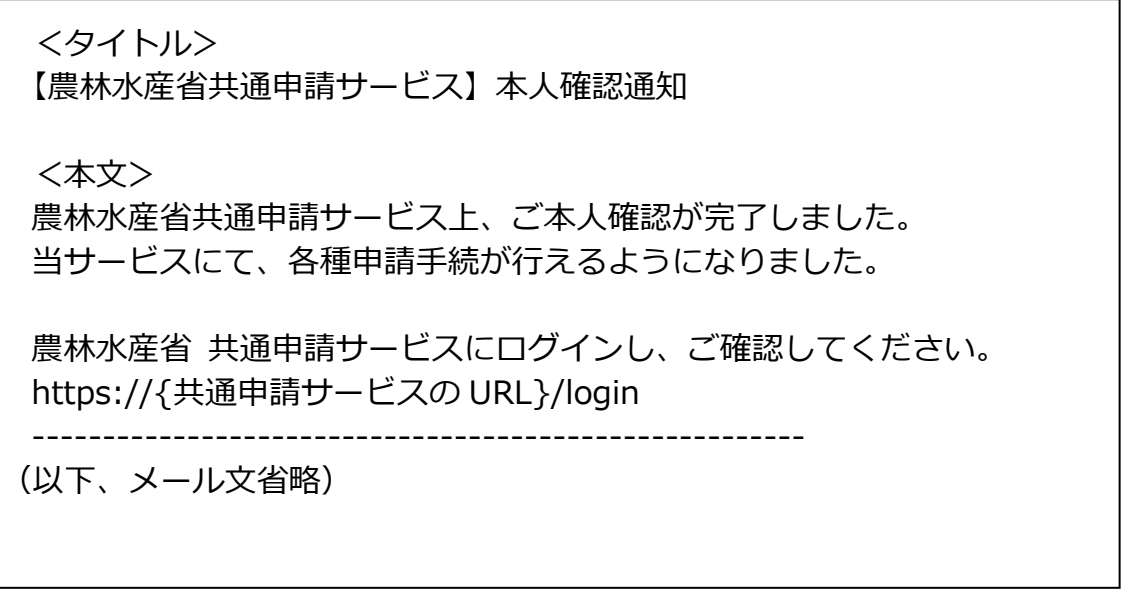

以上で本人確認作業は完了となります。これより、共通申請サービスの 全機能が利用可能となります。

※ 本人確認が完了済みとなっている場合、「TRUSTDOCK」アプリをア ンインストールしていただいても問題ありません。

23 本人確認の審査結果が「否認」された場合、以下のメールが届きます。

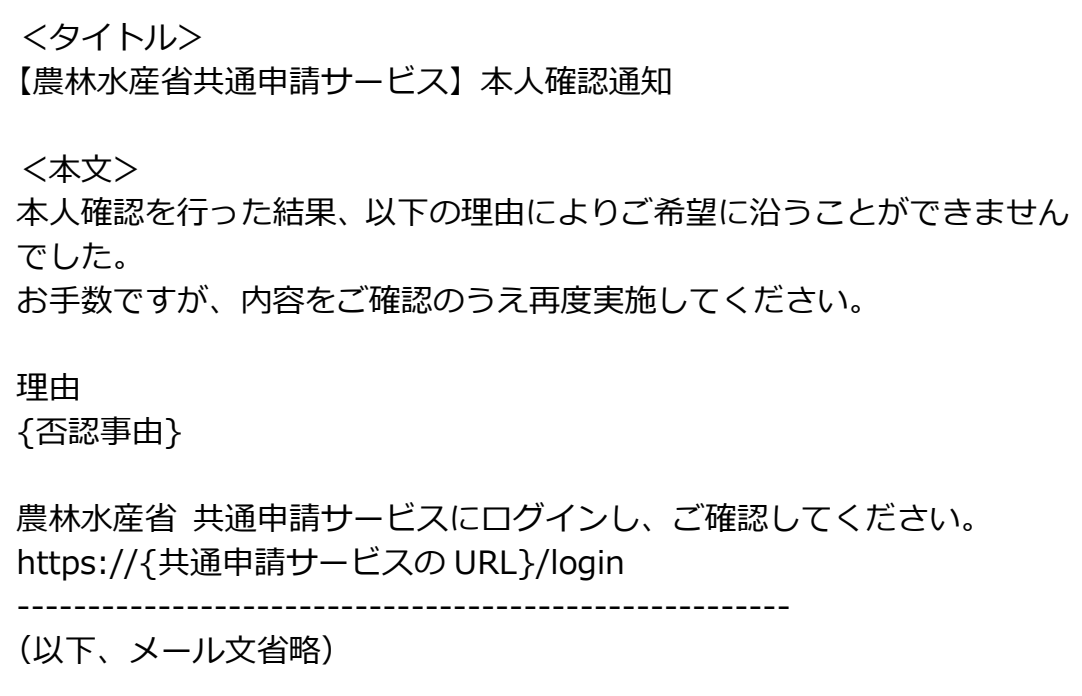

 $24$ メールの本文に記載されている内容をご確認のうえ、再度本人確認の申 請を行ってください。ご不明な点がありましたら、メールの本文下部に 記載されている手順に沿って、共通申請サービス問合せ窓口にお問合せ ください。

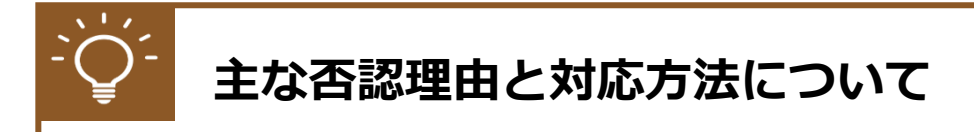

#### **【マイナンバーカードの有効期限切れ】**

マイナンバーカードに記録されている電子証明書の有効期限が切れ ると、本人確認を行うことができません。公的個人認証サービスで使 用する電子証明書の有効期間は、電子証明書発行の日から 5 回目の誕 生日までです。お手数ですが、住民票がある市区町村の窓口にて、更 新手続を行ってください。

有効期限切れを解消後、再度本人確認の申請を行ってください。

### **【共通申請サービスに登録されている情報とマイナンバーカードに登 録されている情報の不一致】**

審査の過程において、共通申請サービスに登録されている情報(氏 名・生年月日・住所)とマイナンバーカードに登録されている情報(氏 名・生年月日・住所)を比較しております。これらの情報に差異があ る場合は否認される場合があります。

上記の理由で否認された場合、最新の情報に更新のうえ、再度本人 確認の申請を行ってください。

## <span id="page-35-0"></span>**法人の代表者が交代する場合**

gBizID プライムに登録している**法人の**代表者が交代することになった場 合は、gBizID のウェブサイトにて新しい代表者が gBizID プライムを取得し、 マイページから同一法人番号のアカウント情報を承継することができます。

※**個人事業主はアカウント情報を承継できません。**

参考:gBizID の FAQ

4-3.gBizID プライムを保有していますが、代表者が交代することとなりま した。どうすればいいですか?

<https://gbiz-id.go.jp/top/faq/faq.html>

新しい代表者で gBizID を取得し、共通申請サービスを継続して利用する 場合は、前の代表者で申請した申請情報を新しい代表者のアカウントに紐づ けし直す必要があります。

このため、代表者が交代する場合は、以下のいずれかの方法でご連絡をお 願いします。

① Web フォームでのご連絡 [274](#page--1-11) ページ[「12.6.1W](#page--1-11)eb [フォームでのお問合せ」](#page--1-11)を参照し、共通申請 サービスのお問合せ機能で代表者の交代についてご入力の上、「お問合 せ」を送信

② お電話でのご連絡 0570-550-410 (ナビダイヤル) 受付時間:9 時 30 分~17 時 30 分(土日祝日・年末年始を除く) ※お電話の場合、通話料はお客様負担となります。
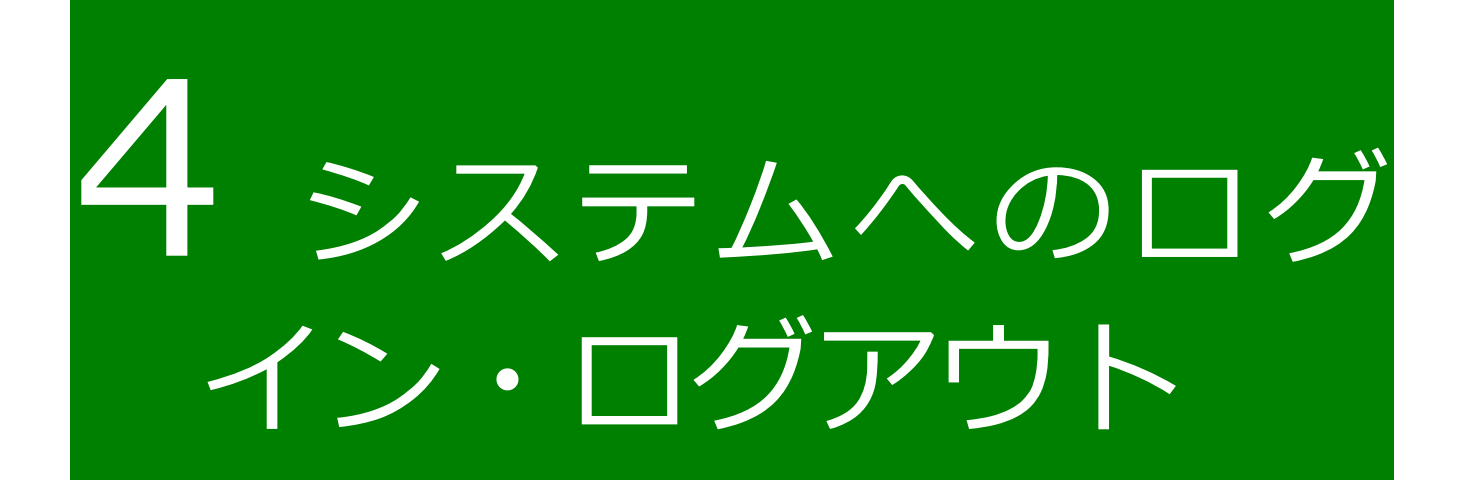

## <span id="page-37-0"></span>**eMAFF IdP**

eMAFF IdP は、農林水産分野における電子的な行政手続の対象者を一元的 に認証する統合認証基盤です。農林水産省共通申請サービスをはじめとする 本基盤と連携された各種電子申請システム(申請のほか、届出・報告などの 業務を含む)などを利用する農林水産業従事者、農林水産省及び自治体職員、 研究機関職員などが利用対象者です。本統合認証基盤の利用により、対象者 の煩雑なアカウント管理の負担軽減と接続システムへのシームレスな接続が 期待できます。

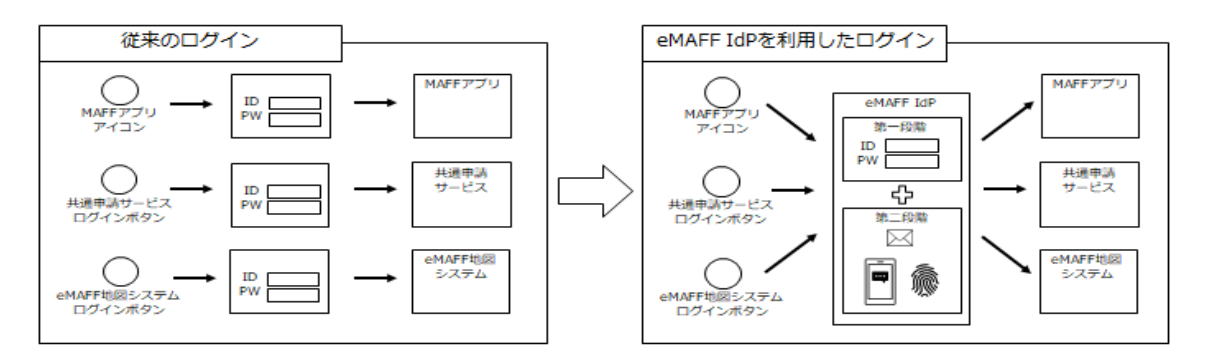

eMAFF IdP に関する詳細な説明は、「eMAFF IdP 操作マニュアル 申請者」 をご参照ください。

令和 4 年 3 月から、共通申請サービスに eMAFF IdP が導入されました。 確実な本人認証の仕組みとして、共通申請サービスへログインする際は二要 素認証(異なる二つの要素による認証)を実施しています。

※生体認証はスマートフォンでのログイン時のみ対応

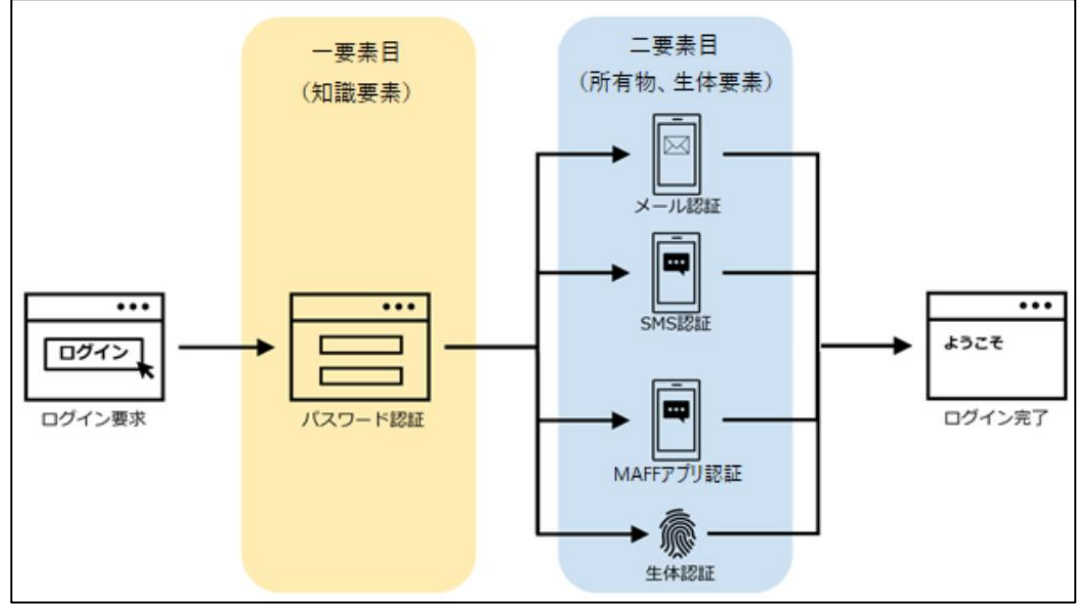

**4-1 二要素認証のイメージ図**

➀一要素目の認証(知識要素による認証) gBizID(メールアドレス)と gBizID のパスワードを gBizID のログイン 画面に入力します。 ※組織管理者が発行した申請者アカウントの場合は、eMAFF IdP に登

録したメールアドレスで認証を行います。

➁二要素目の認証(所有物要素による認証)

以下の 3 種類の認証方式から 1 つを選択し、送付された認証コードを eMAFF IdP のログイン画面に入力します。設定方法は次ページ以降を ご参照ください。

・メール認証 ※スマートフォンをお持ちでない方向け。 登録したメールアドレスに認証コードが送信されます。

- ・SMS(ショートメッセージサービス)認証 登録した電話番号に SMS で認証コードが送信されます。
- ・MAFF アプリ認証 スマートフォンにインストールした MAFF アプリに、プッシュ通知 で認証コードが送信されます。

二要素目の認証について、初期設定では「メール認証」となっており ます。スマートフォンをお持ちの方は、ログイン時に認証方式を変更す ることが可能です。認証方式の変更については[、41](#page-40-0) ページ[「4.2.1gBizID](#page-40-0) [を使用する初回ログイン」](#page-40-0)手順 [9](#page-43-0) 以降をご参照ください。

本書では新たに導入した eMAFF IdP によるアカウントを「新 eMAFF ID」、従来の共通申請サービスのアカウントを「旧 eMAFF ID」と表記 いたします。

# **4.2 初回ログイン**

eMAFF IdP を使用したログインは、二要素認証の方式として、従来のメー ル認証に加えてスマートフォンを利用した SMS 認証及び MAFF アプリ認証 を選択できます。eMAFF IdPについての詳細は[、38ペ](#page-37-0)ージ[「4.1](#page-37-0) [eMAFF IdP」](#page-37-0) をご参照ください。

また、申請者アカウントには、gBizID を使用するログインと、行政機関等 に設置された組織管理者が、その組織の担当者向けに発行した申請者アカウ ントを使用するログインの 2 通りがあります。

一般の申請者の方は[、41](#page-40-0) ページ[「4.2.1g](#page-40-0)BizID [を使用する初回ログイン」](#page-40-0) をご参照ください。

行政機関等の審査組織に所属する申請者の方は[、51](#page-50-0) ページ[「4.2.2](#page-50-0) [組織管](#page-50-0) [理者が発行したアカウントを使用する初回ログイン」](#page-50-0)をご参照ください。

#### <span id="page-40-0"></span>gBizID を使用する初回ログイン  $4.2.1$

本項では、eMAFF IdP を利用した初回ログイン時に行う、認証方式の設定 方法について記載します。

- 下記の URL にアクセスすると、共通申請サービス(申請者用)のログイ ン前画面が表示されます。 ログイン前ページURL[:https://e.maff.go.jp/](https://e.maff.go.jp/)
- 2 「eMAFF ID でログイン」をクリックします。

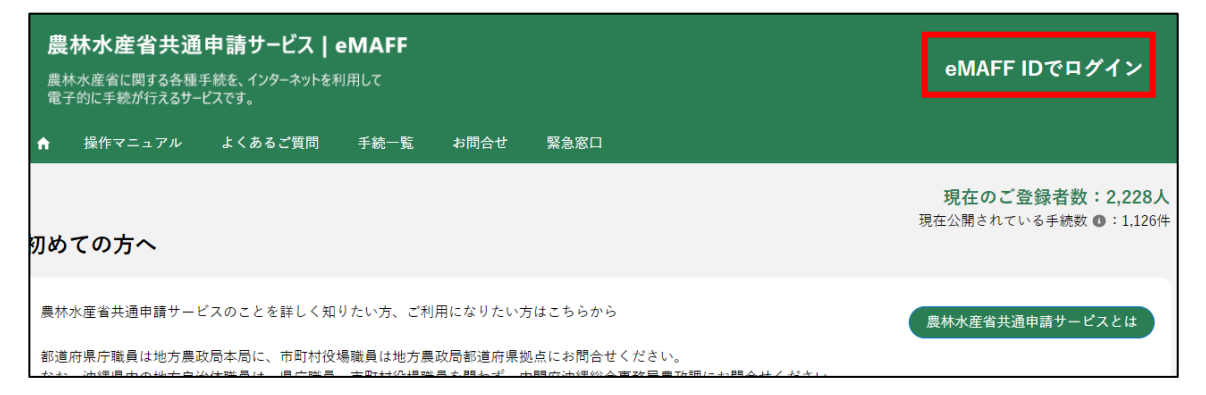

「gBizID でログイン」をクリックします。

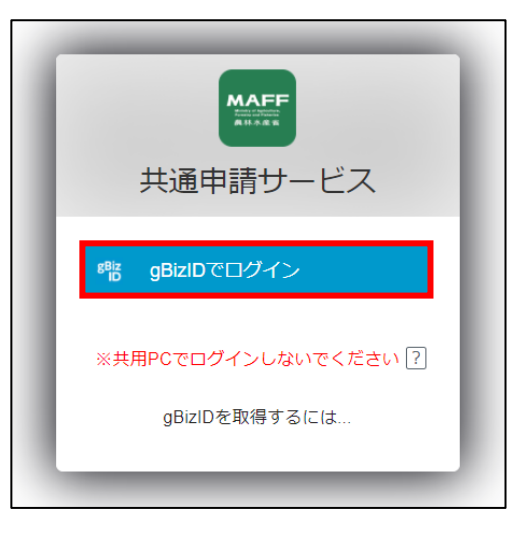

gBizID の WEB サイトログイン画面が表示され、発行した gBizID とパ スワードで、共通申請サービスにログインします。

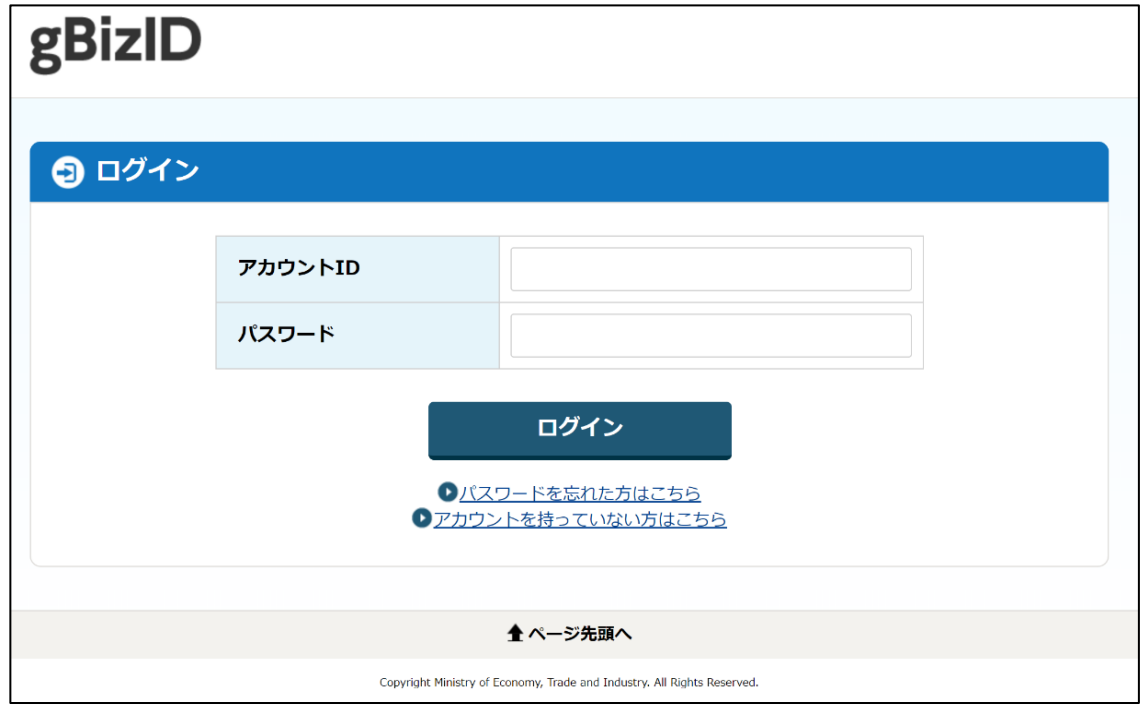

「アカウント ID」に gBizID(登録メールアドレス)を入力します。

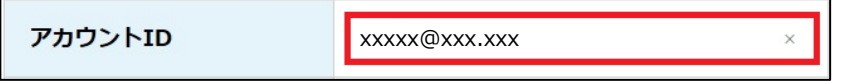

「パスワード」に gBizID のパスワードを入力します。

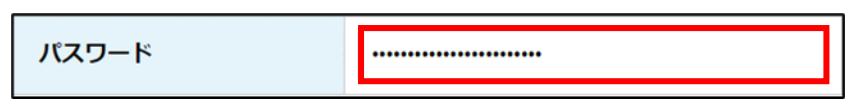

「アカウント ID」と「パスワード」を入力した状態で「ログイン」をク リックします。

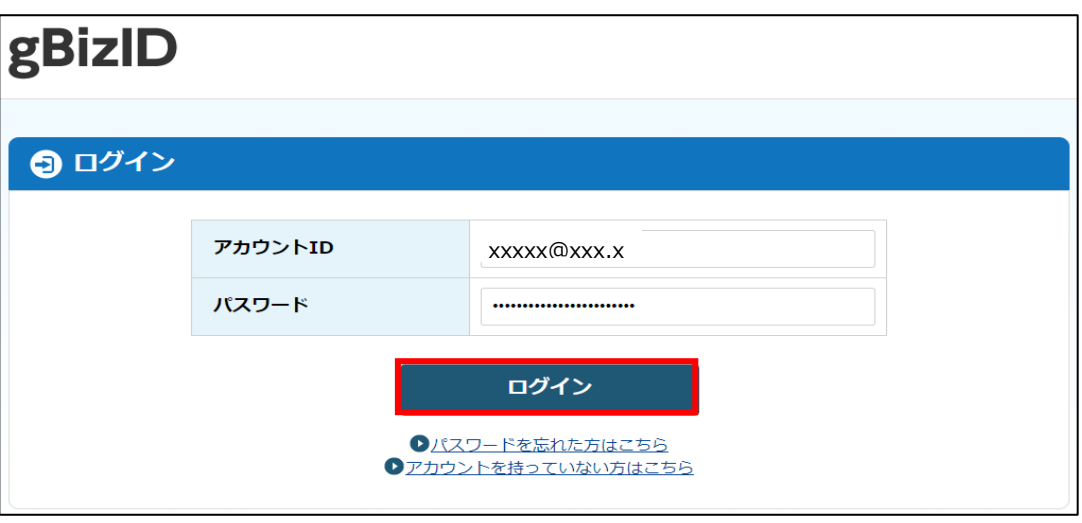

<span id="page-42-0"></span>「コードの入力」画面が開きます。次回ログイン以降も二要素目の認証方 式をメール認証としたい方は、gBizID に登録したメールアドレスに届 いたコードを入力し、「続ける」をクリックします。

続いて、共通申請サービスの利用規約の同意を行います。手順 [17](#page-48-0) に進 んでください。

※ 組織管理者が発行した申請者アカウントでは、利用規約の同意は表 示されまず、ログイン完了となります。

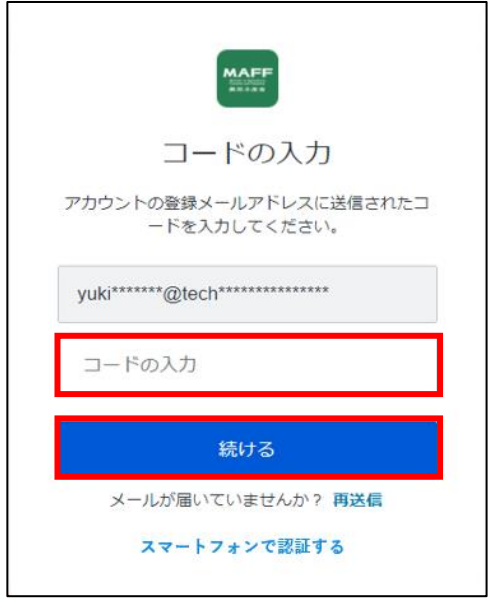

スマートフォンをお持ちの方で、次回ログイン以降の二要素目の認証方 式をSMS認証又はMAFFアプリ認証に切り替える場合は、以降の手順を 実施してください。

<span id="page-43-0"></span>「スマートフォンで認証する」をクリックします。

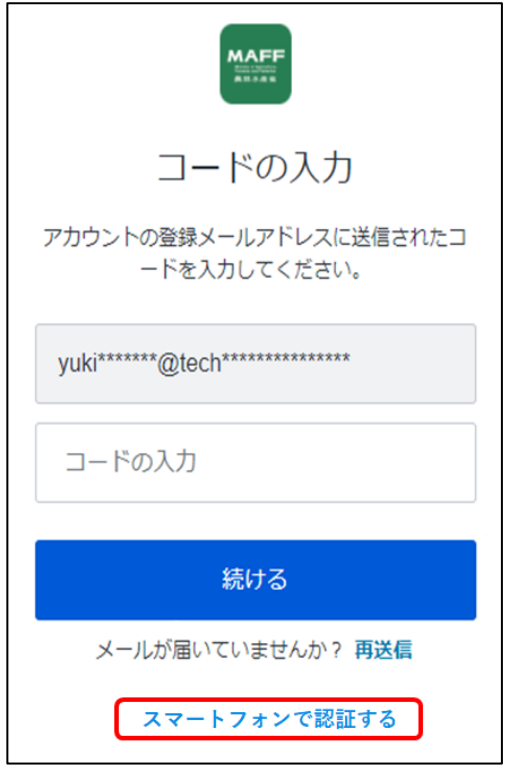

10 SMS 認証を二要素目の認証方式として設定する方は、「認証方法の選択」 画面で、「SMS」をクリックします。MAFF アプリによる認証を設定する 方は、手順 [13](#page-45-0) に進んでください。

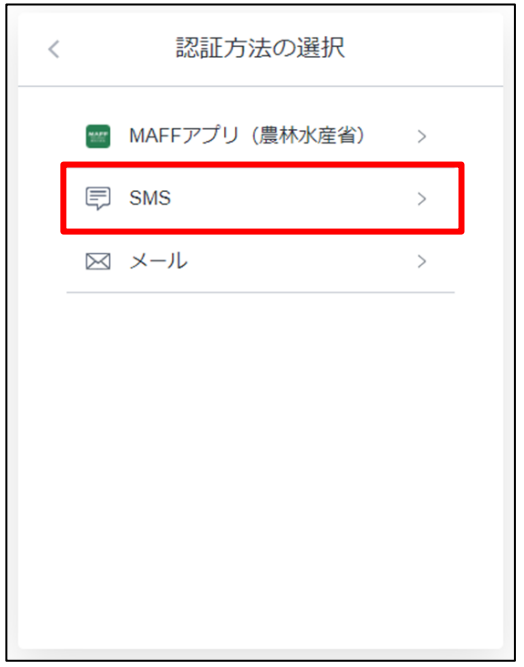

<span id="page-44-0"></span>「アカウントの安全性向上」画面で、SMS を受信するスマートフォンの 電話番号を入力し、「続ける」をクリックします。コードが SMS にて送 信されます。

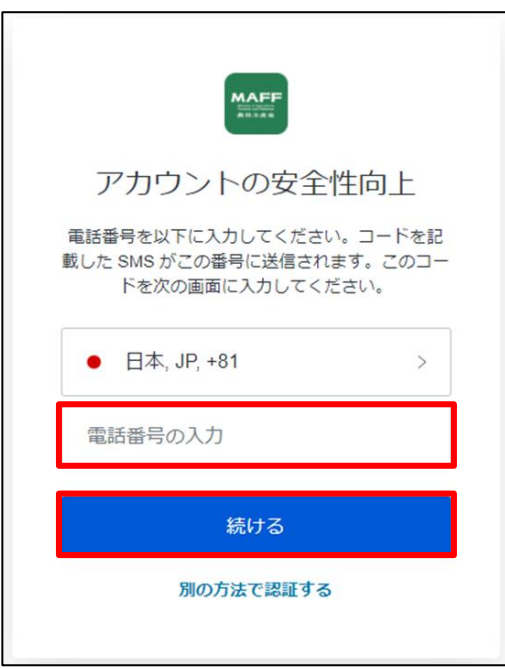

12「コードの入力」画面で、手順 [11](#page-44-0) で入力した電話番号に送信されたコー ドを入力し、「続ける」をクリックします。

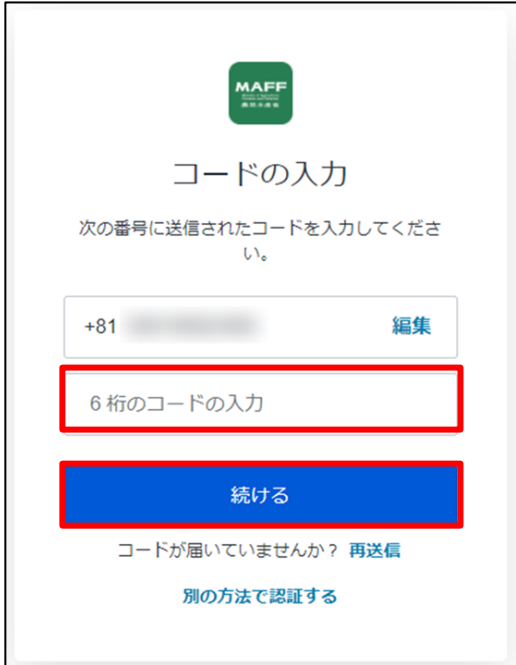

続いて、共通申請サービスの利用規約の同意を行います。手順 [17](#page-48-0) に進 んでください。

- <span id="page-45-0"></span>13 MAFF アプリ認証を二要素目の認証方式として設定する方は、「認証方 法の選択」画面で、「MAFF アプリ(農林水産省)」をクリックします。 なお、MAFFアプリ認証をするためには、スマートフォンにMAFFアプリ ※のインストールが必要となります。インストールについては、以降の 手順で行います。
	- ※ MAFFアプリは、無料でお使いいただけます。ただし、ダウンロード の通信費はかかります。

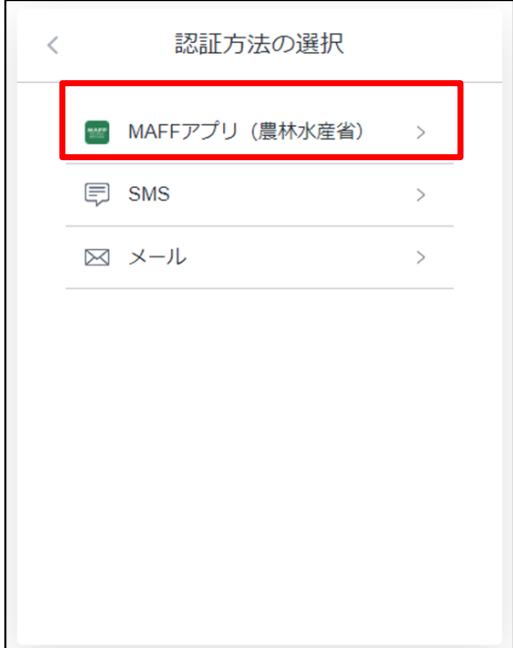

「アカウントの安全性向上」画面で、既にスマートフォンへ MAFF アプ リをインストールがお済みの方は、「続ける」をクリックします。

認証を行うスマートフォンにMAFFアプリがインストールされていない 方は、お使いのスマートフォンに合わせてアプリストア(「App Store」 又は「Google Play」)のボタンをクリックします。QRコードが表示され ますので、認証を行うスマートフォンで読み取りをしてください。MAFF アプリのインストール画面が開きますので、指示に従いアプリのインス トールを実施したうえで、「アカウントの安全性向上」画面で「続ける」 をクリックします。

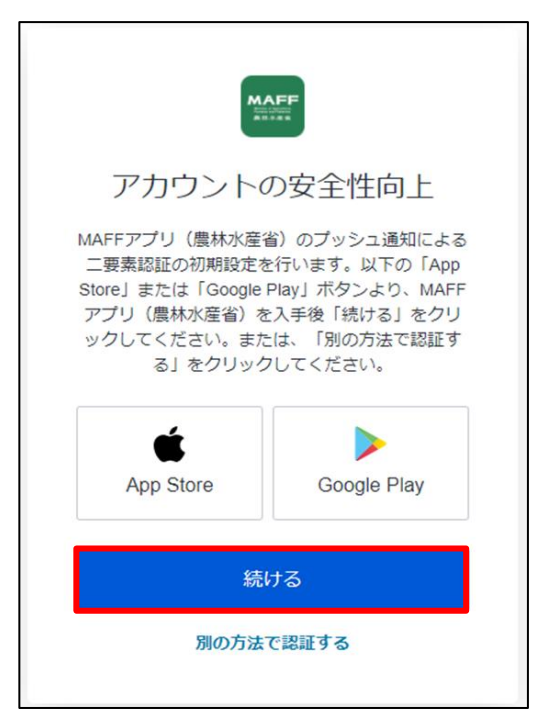

15 OR コードが表示されます。

- スマートフォンでMAFFアプリを開き、以下の手順を実施してください。
- ① 画面下部のメニューから「eMAFF」をクリックします。
- ②「eMAFF認証機能」から「QRコード読み取り」をクリックします。
- ③ カメラ機能が起動しますので、PC画面に表示されたQRコードを読み 込んでください。
- QRコードを読み込むと、PC画面が利用規約同意画面に切り替わります。 ※ 組織管理者が発行した申請者アカウントの場合は、利用規約画面が 表示されず、ログイン完了となります。

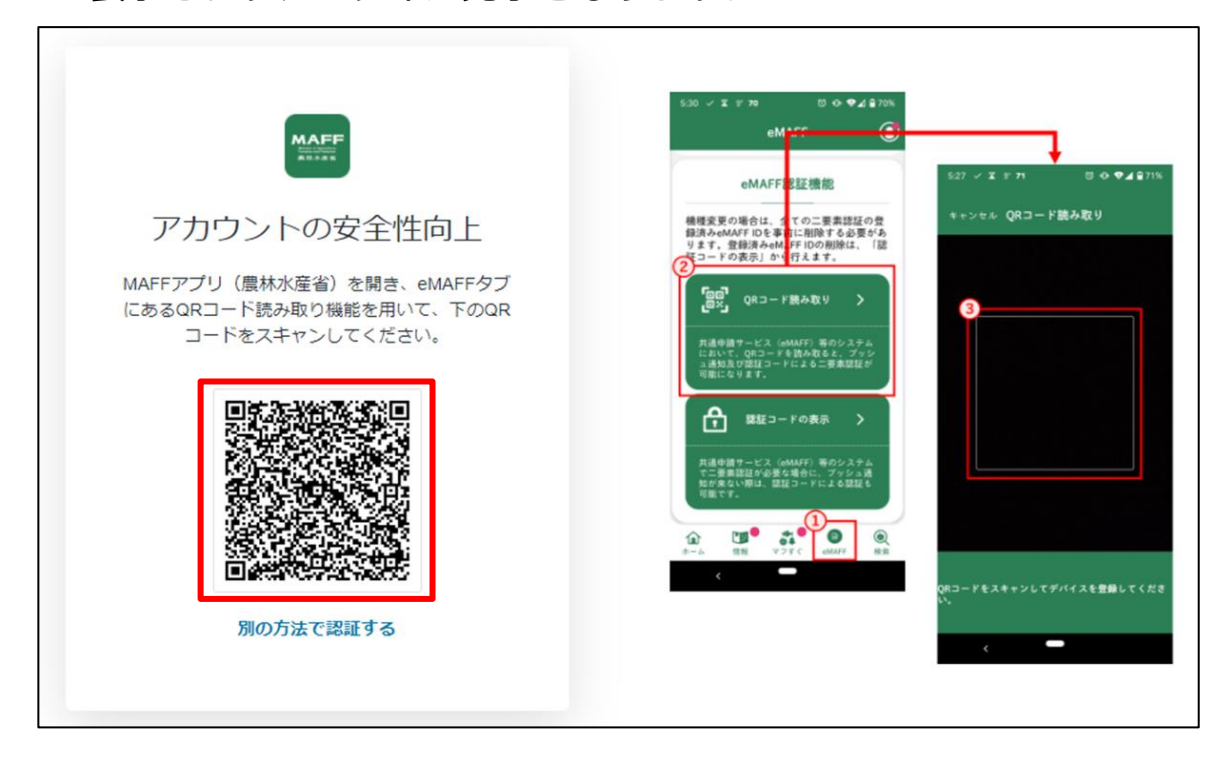

<span id="page-48-1"></span>ログイン操作を行うと「【eMAFF】ログイン通知」というメールが届き ます。ログイン試行があったという通知のため特段操作は不要です。 ※「【eMAFF】ログイン通知」はログイン成功/失敗に関わらず、ログ イン操作を行った際に毎回送信されます。

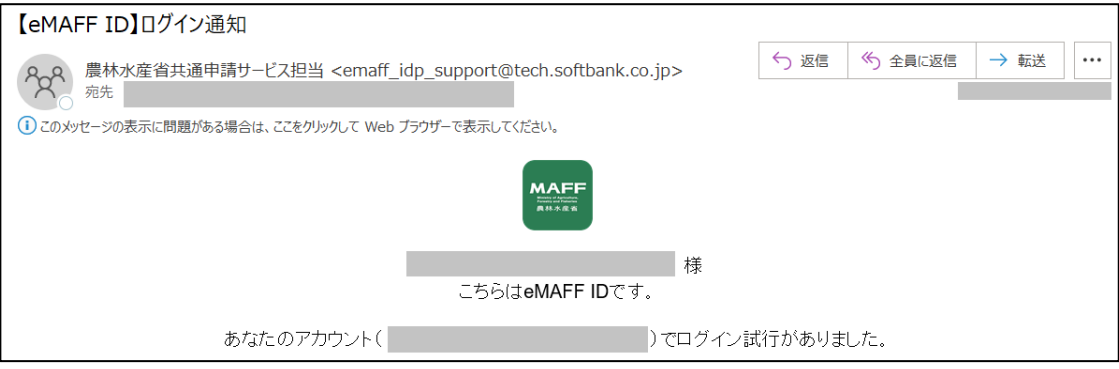

- <span id="page-48-0"></span>ブラウザの画面にて初回ログイン時は利用規約の同意が求められます ので、内容を確認の上、「同意する」にチェックを入れ、「次へ」ボタ ンをクリックします。
	- ※ 組織管理者が発行した申請者アカウントでは利用規約の同意は表示 されません。
	- ※ 同意しない場合、共通申請サービスを利用できません。

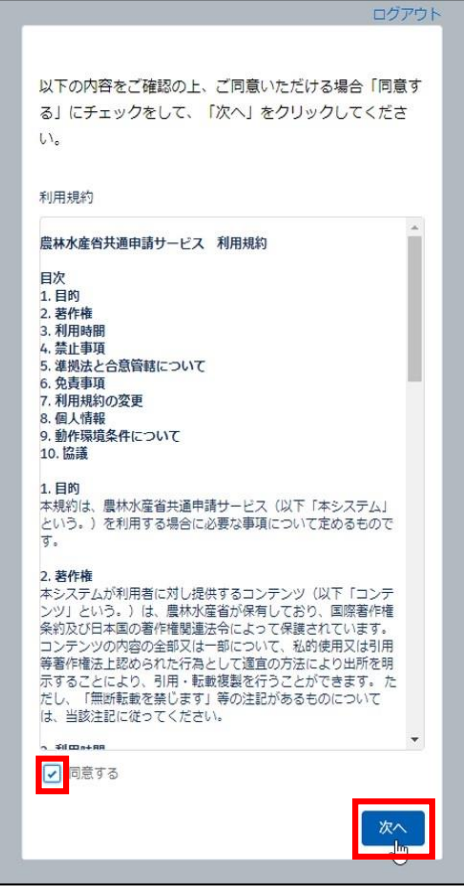

18受信したい通知メールの種類の設定、「申請代行」、及び「グループ申 請」を利用するか否かの設定をします。

この画面は、初回ログイン時にのみ表示されますが、ここでの設定内容 は後から変更することができます。詳しい操作方法は[、151](#page--1-0) ページ [「7.1.3](#page--1-0) [プロフィール設定\(通知設定\)を変更する」](#page--1-0)をご参照ください。 ※ また、下図のとおり、標準の設定では、個人情報が公開されることは ありません。「申請代行」及び「グループ申請」を利用しない場合は、 このまま先に進んでいただいても問題ありません。

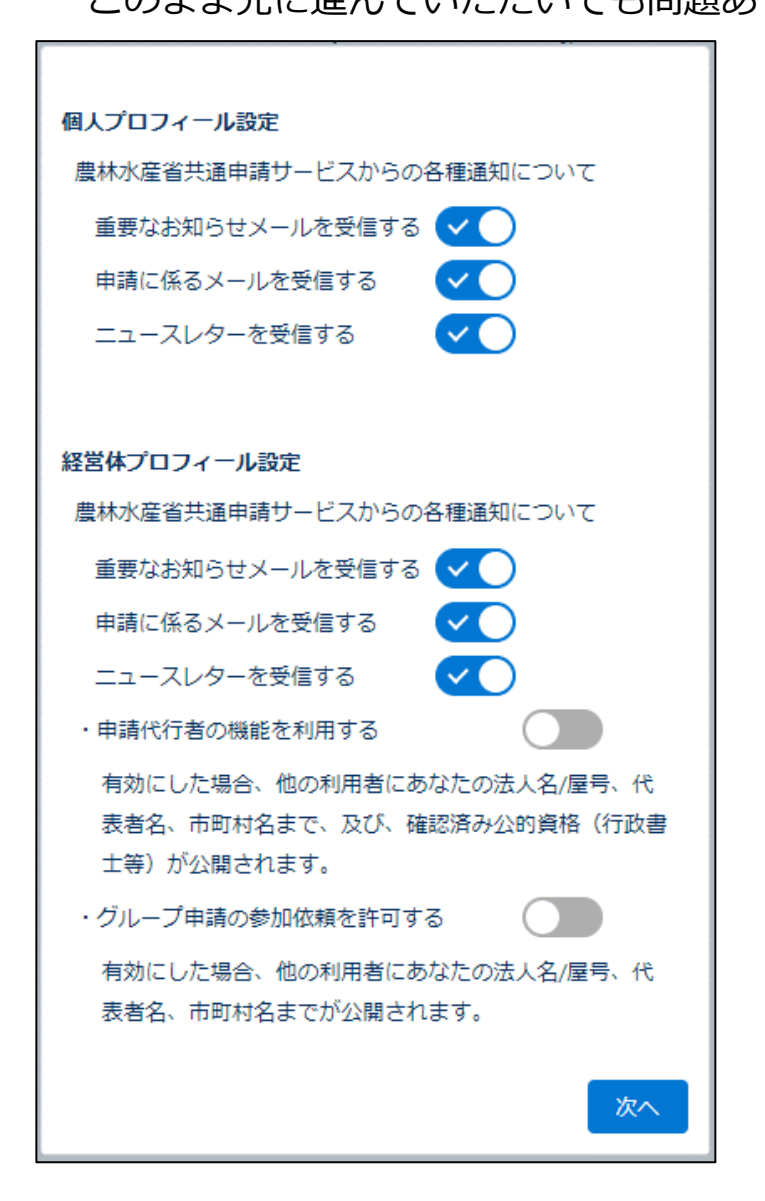

以上で、共通申請サービスへの初回ログイン時の設定は完了です。

### <span id="page-50-0"></span>組織管理者が発行したアカウント  $4.2.2$ を使用する初回ログイン

行政機関等の組織管理者が職員等へ発行した申請者アカウントを使用する 際の、初回ログイン手順を記載します。

共通申請サービスに申請者アカウントでログインすると、組織管理者が作 成した自組織用の経営体に所属されます。また、本人確認済みの状態で発行 されるため、通常の申請者が扱える機能は全て利用することができます。

異動前の部署など、過去に eMAFF IdP を設定済みの方は [74](#page-73-0) ページ[「4.3.2](#page-73-0) [組織管理者が発行した申請者アカウントでのログイン」](#page-73-0)の[「\(1\)新](#page-73-1) [eMAFF ID](#page-73-1) [を利用したログイン」](#page-73-1)を実施してください。

※過去に eMAFF IdP を設定済みでも、LGWAN 環境で auth.lg.id.maff.go.jp への接続設定がなされていない自治体に異動された場合は、新 eMAFF ID は使用できません。その場合[、60](#page-59-0) ページ[「\(2\)新](#page-59-0) eMAFF ID [を使えない場](#page-59-0) [合」](#page-59-0)の手順をご参照ください。

- 組織管理者から eMAFF ID のアカウントが発行されると、発行依頼時に 記載した業務用メールアドレス宛に「【農林水産省共通申請サービス】農 林水産省共通申請サービスへようこそ」というメールが届きます。 以降の手順を参照し、(イ)~(ハ)に記載されているいずれかの URL にア クセスします。
	- ※ 共通申請サービスはInternet Explorerからはアクセスできないため、 URLをクリックするとInternet Explorerが起動する場合は、URLを コピーいただき、ChromeやMicrosoft Edgeのアドレスバーに貼り 付けてください。

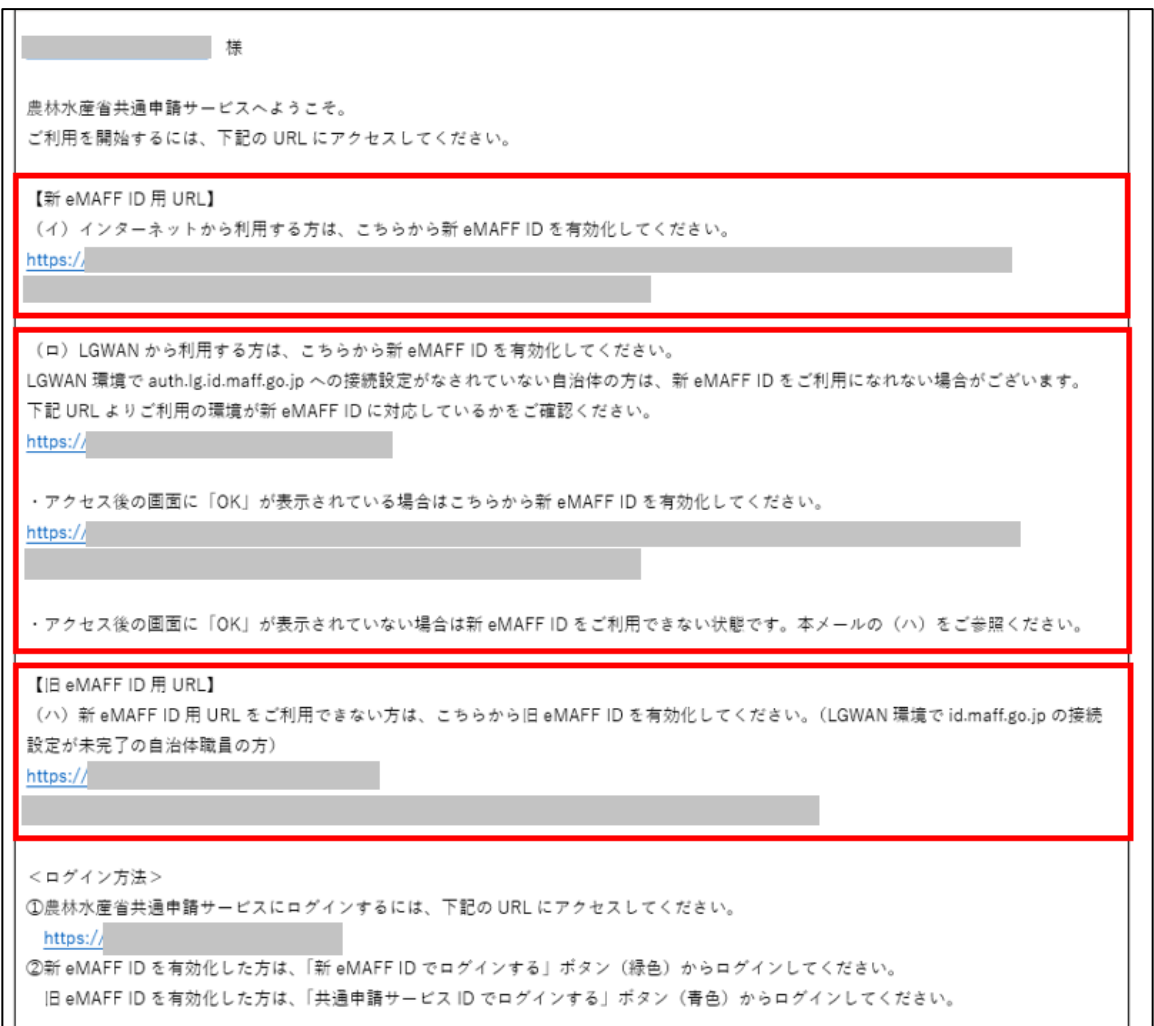

(1) 新 eMAFF ID を使う場合

スします。

- 1 インターネット環境にて新 eMAFF ID をご利用の方は(イ)の URL へ アクセスします。 LGWAN 環境にて新 eMAFF ID をご利用の方は(ロ)の URL ヘアクセ
	- ※ アクセスできない場合[、60](#page-59-0) ページ[「\(2\)新eMAFF IDを使えない場合」](#page-59-0) をご参照ください。

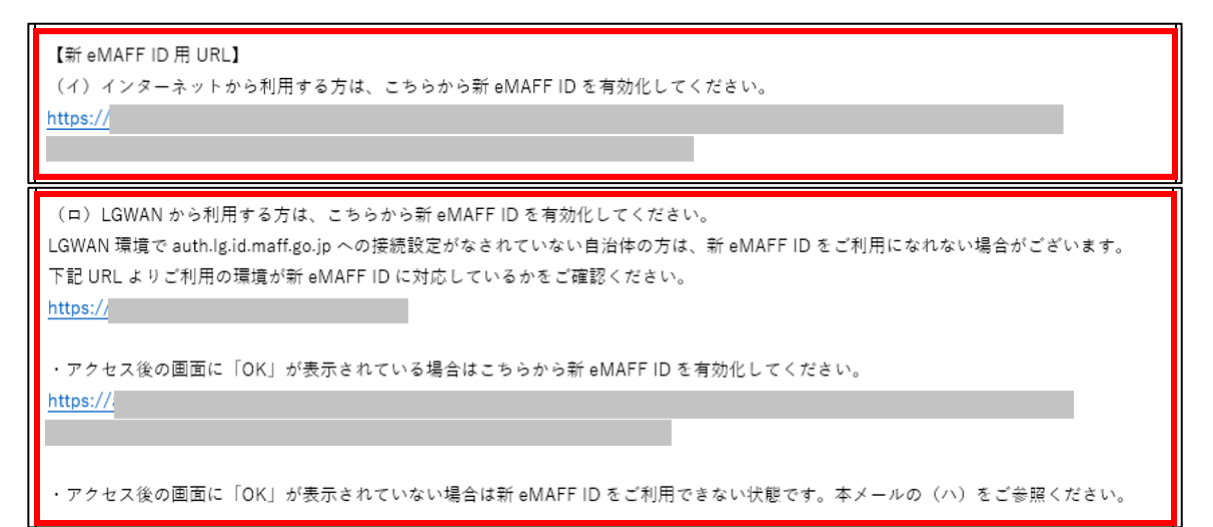

「ユーザー登録」画面が開きます。パスワードを設定し、「仮登録」をク リックします。

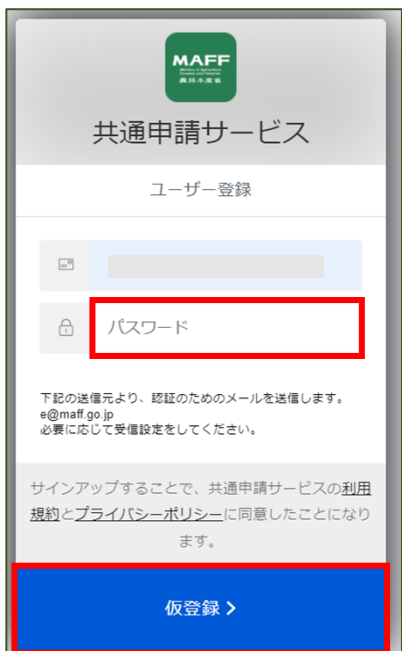

パスワードのルールは以下のとおりです。

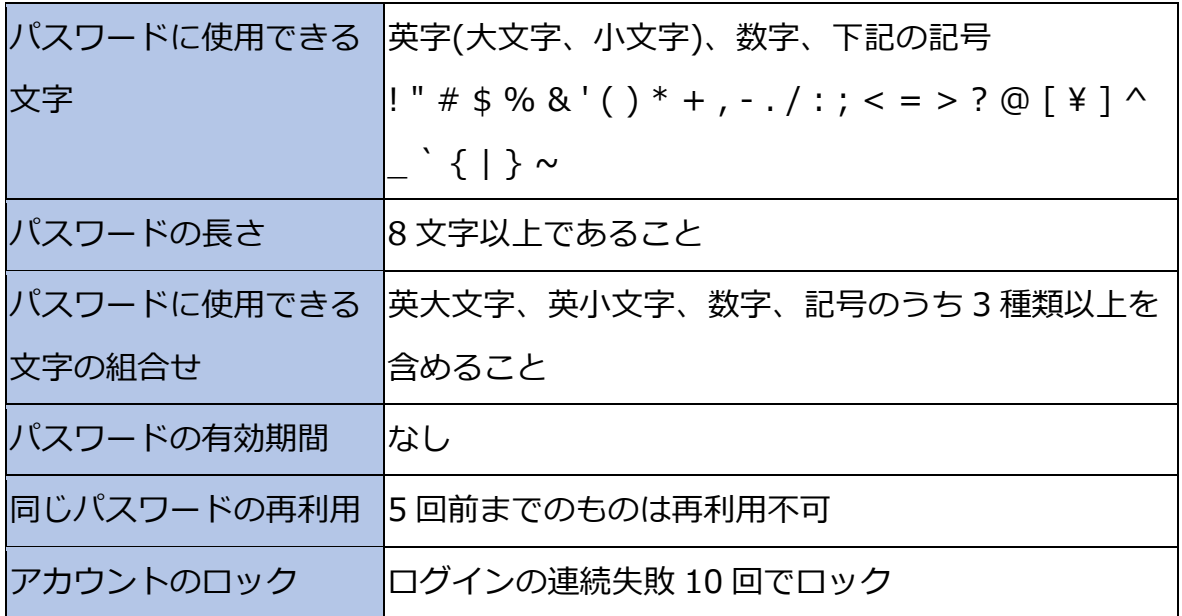

以下の画面に切り替わります。

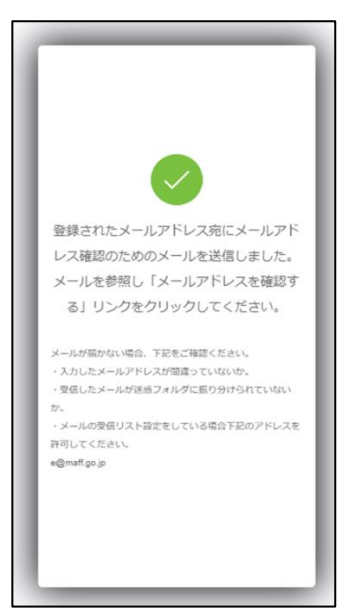

業務用メールアドレス宛に確認メールが届きます。本文中の「メールア ドレスを確認する」というリンクをクリックします。

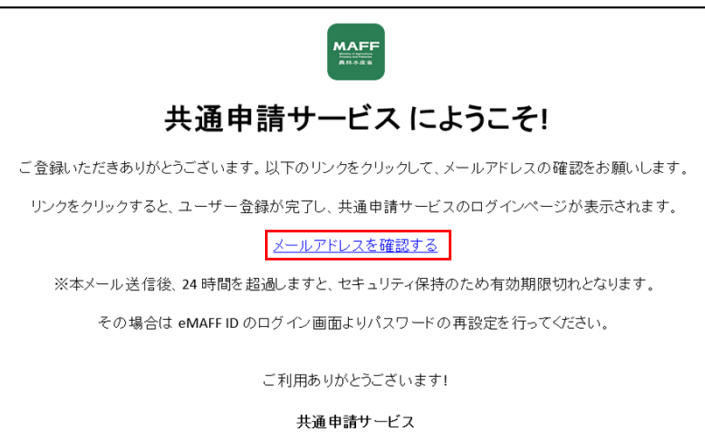

- ※ [11](#page-10-0) ページ[「1.2](#page-10-0) [動作環境・稼働時間」](#page-10-0)に記載のとおり、共通申請サ ービスは、Internet Explorerには対応していません。ご利用の環境 で既定のブラウザがInternet Explorerになっている場合は、リンク をクリックするとInternet Explorerが開き、エラーになってしまい ます。この場合は、リンクの文字列を共通申請サービスに対応して いる他のブラウザ(Google Chrome、Microsoft Edge等)のアドレ スバーに貼り付ける、既定のブラウザを変更するなどの対応をして ください。
- ※ メール受信後、24 時間が経過し有効期限切れになった場合は [57](#page-56-0) ペ ージ[「有効期限が切れた場合のパスワードリセット」](#page-56-0)をご参照くだ さい。

- 共通申請サービスが開くため「新 eMAFF ID でログインする」をクリッ クします。
	- ※ ログイン画面の「旧eMAFF IDでログインする」をクリックした場合、 令和 4 年 3 月 25 日以前の方式でのログインが可能です。ただし、 今後はより便利な「新eMAFF IDでログインする」をご利用いただく ようお願いいたします。
	- ※ 旧eMAFF IDは当面の後、廃止いたしますので、「新eMAFF ID」への 移行を実施してください。以降手順については[、80](#page-79-0) ページ [「4.6eMAFF IdPを利用したログインに移行する手順」](#page-79-0)をご参照くだ さい。(現時点では廃止時期は未定です。)

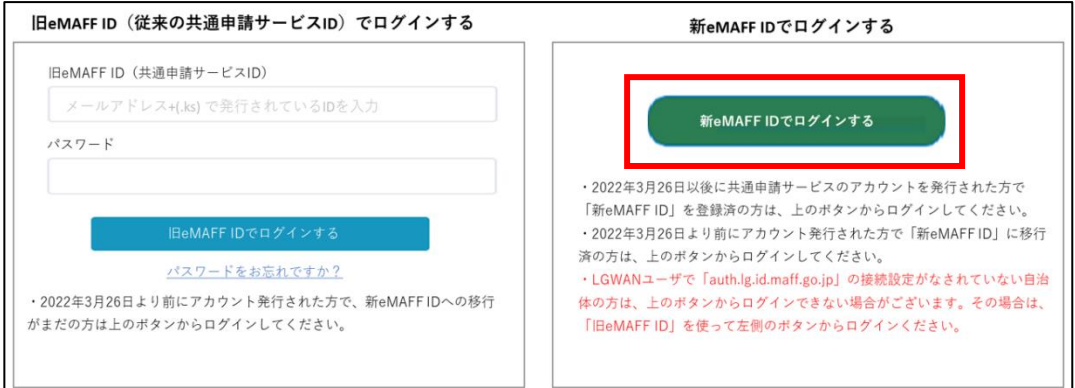

ログイン画面が表示されるため、業務用メールアドレスとパスワードを 入力し「ログイン」をクリックします。

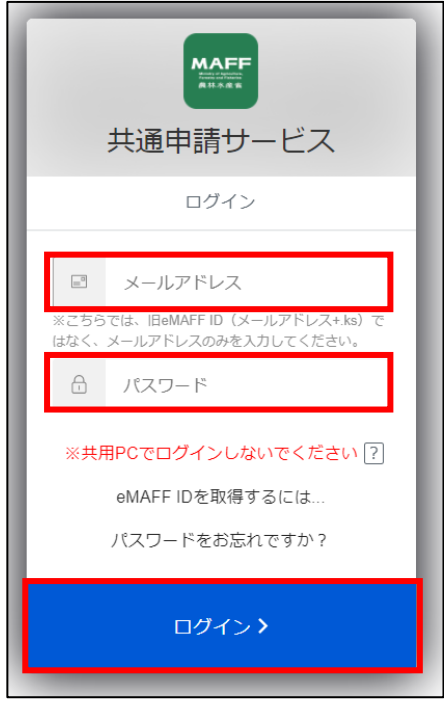

以降の手順は[、41](#page-40-0) ページ[「4.2.1g](#page-40-0)BizID [を使用する初回ログイン」](#page-40-0)手順 [8](#page-42-0) 以降を参照し、eMAFF IdP の設定を行ってください。

<span id="page-56-0"></span>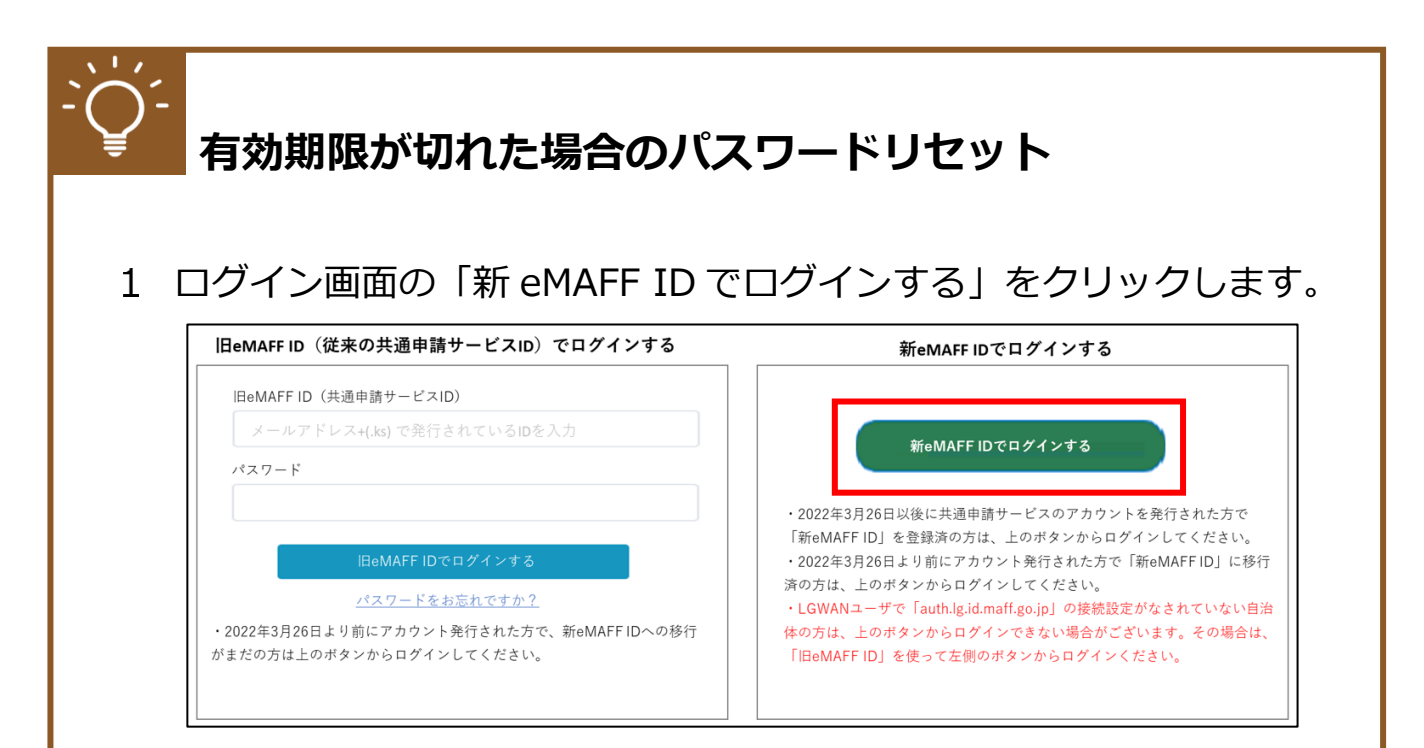

ログイン画面の「パスワードをお忘れですか?」をクリックします。

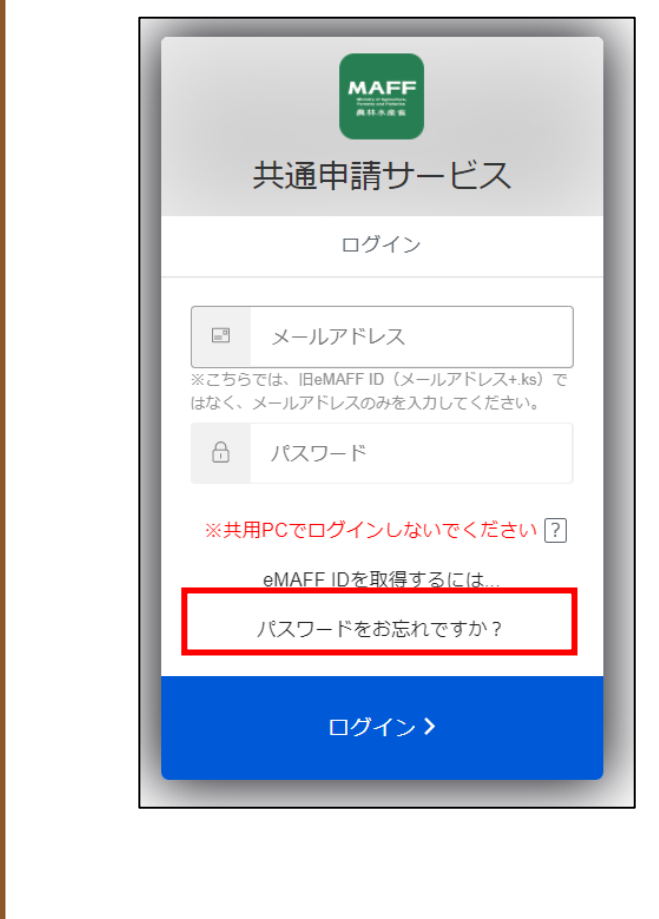

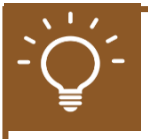

「パスワード再設定」画面が表示されるため、業務用メールアドレスを入 力し「再設定用のリンクを送る>」をクリックします。

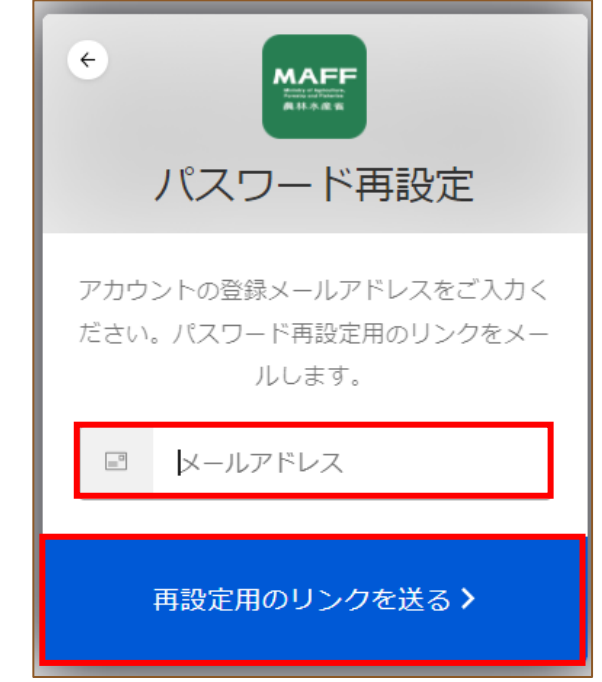

4 パスワードの再設定メール内の「こちらをクリック」をクリックします。

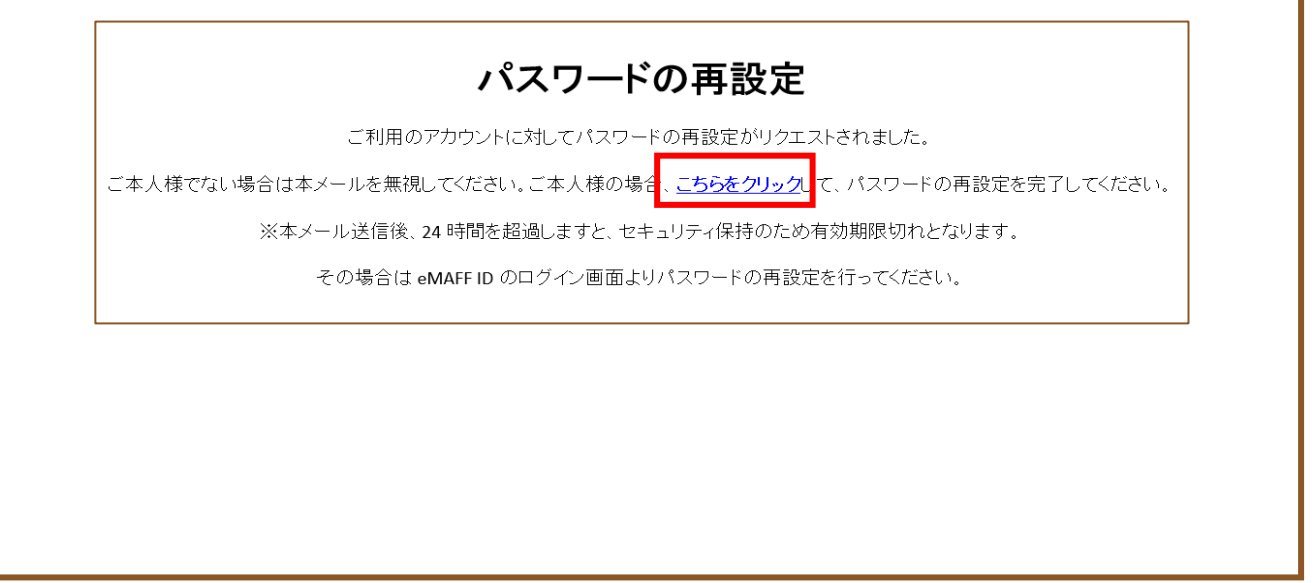

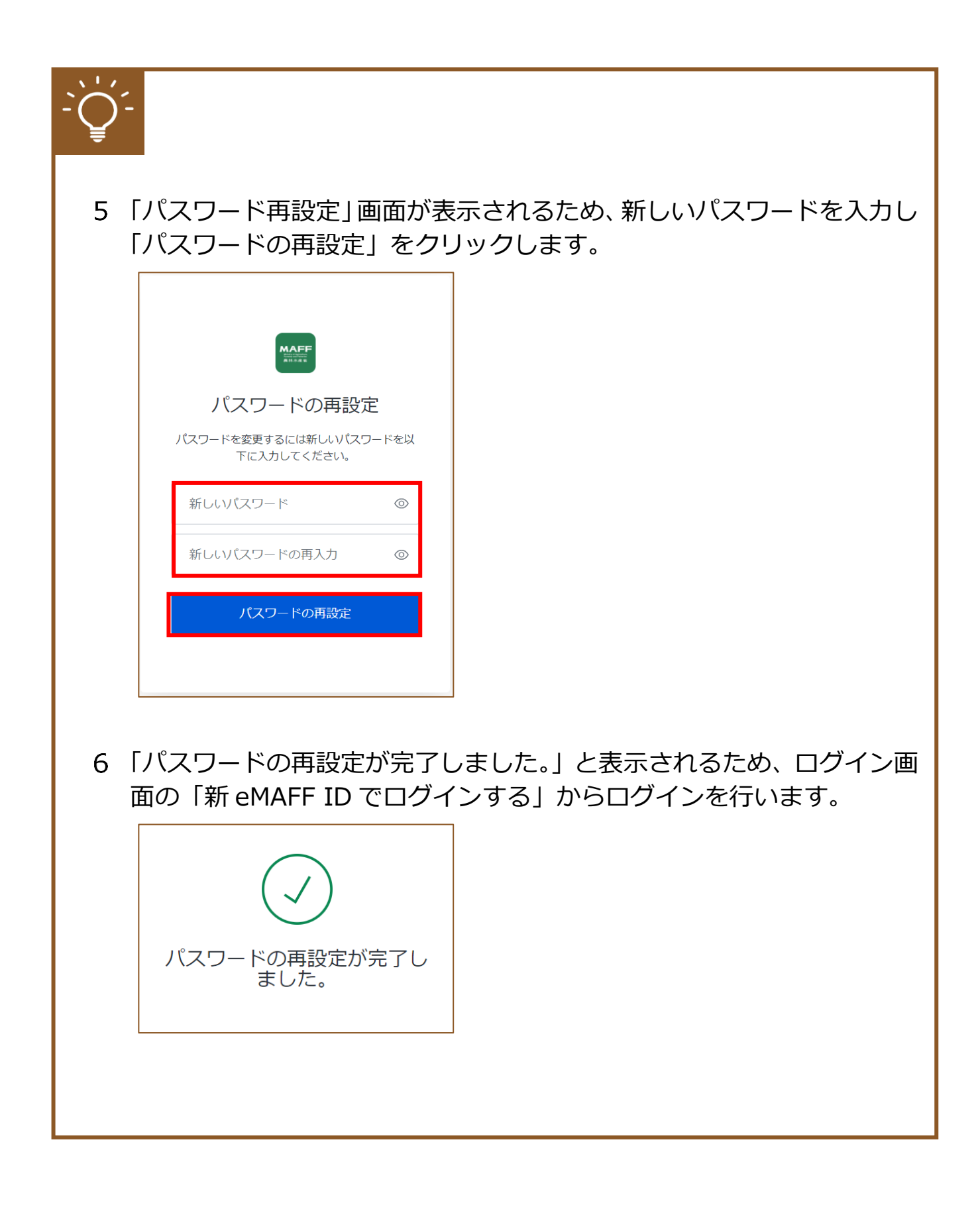

### <span id="page-59-0"></span>(2) 新 eMAFF ID を使えない場合

1 (イ) または (ロ) の URL ヘアクセスできない方は、旧 eMAFF ID を有 効化しログインを行います。(ハ)の URL ヘアクセスしてください。

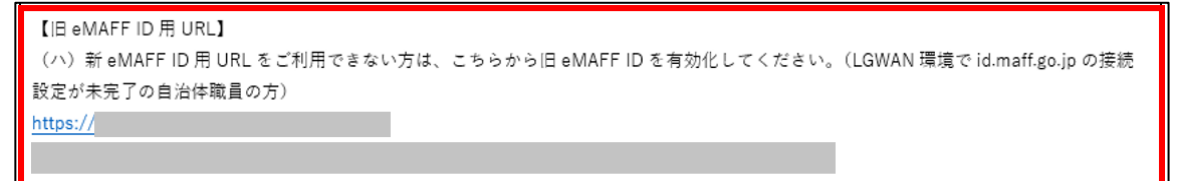

初回ログイン時は利用規約の同意が求められますので、内容を確認の上、 「同意する」にチェックを入れ、「次へ」ボタンをクリックします。

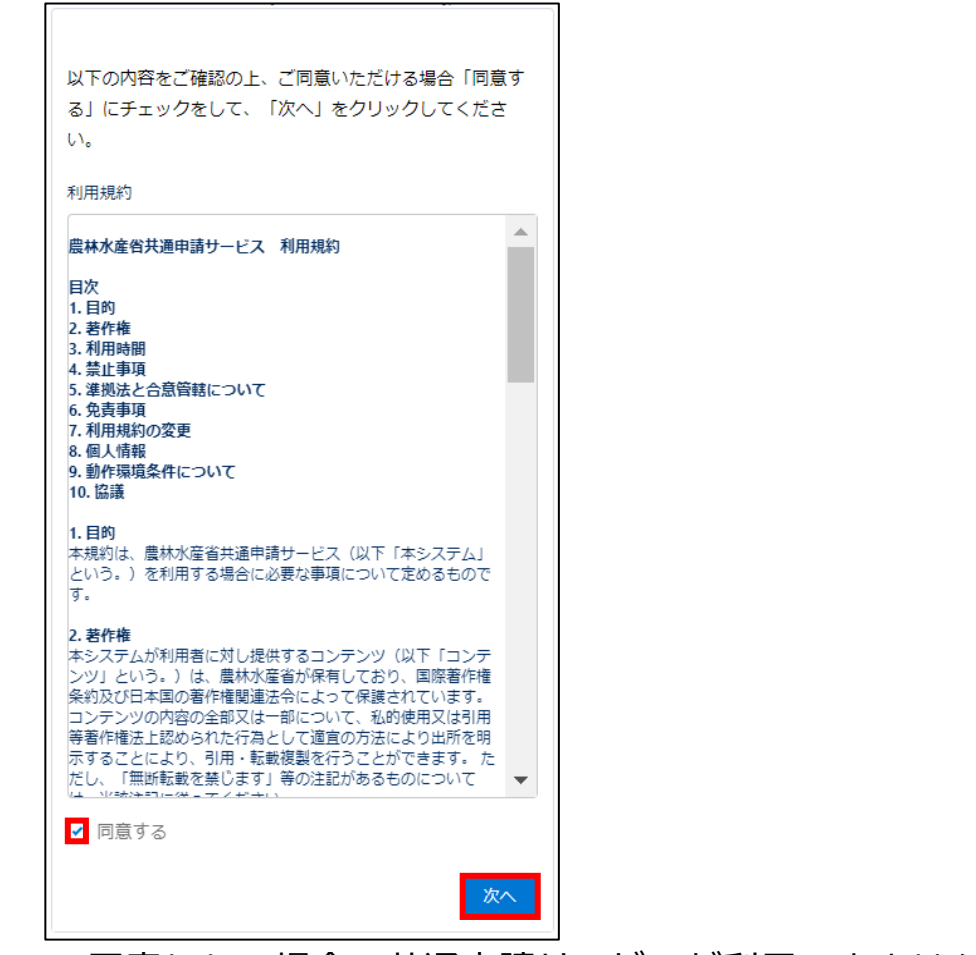

※ 同意しない場合、共通申請サービスが利用できません。

3 受信したい通知メールの種類の設定、「申請代行」、及び「グループ申請」 を利用するか否かの設定をします。

この画面は、初回ログイン時にのみ表示されますが、ここでの設定内容 は後から変更することができます。詳しい操作方法は[、151](#page--1-0) ページ [「7.1.3](#page--1-0) [プロフィール設定\(通知設定\)を変更する」](#page--1-0)をご参照ください。 ※ また、下図のとおり、標準の設定では、個人情報が公開されることは ありません。「申請代行」及び「グループ申請」を利用しない場合は、 このまま先に進んでいただいても問題ありません。

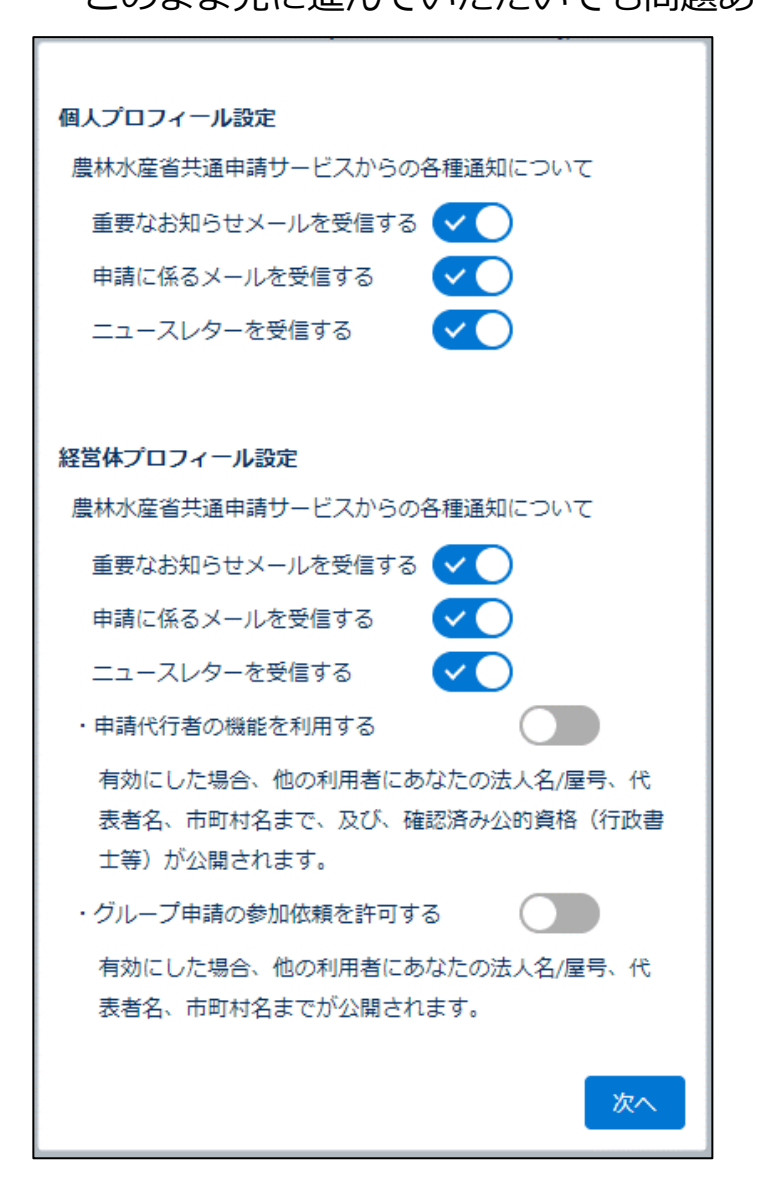

認証画面が表示されますので、メールにて受信した二要素認証の認証コ ードを「認証コード」欄に入力し、「次へ」ボタンをクリックしてくださ い。

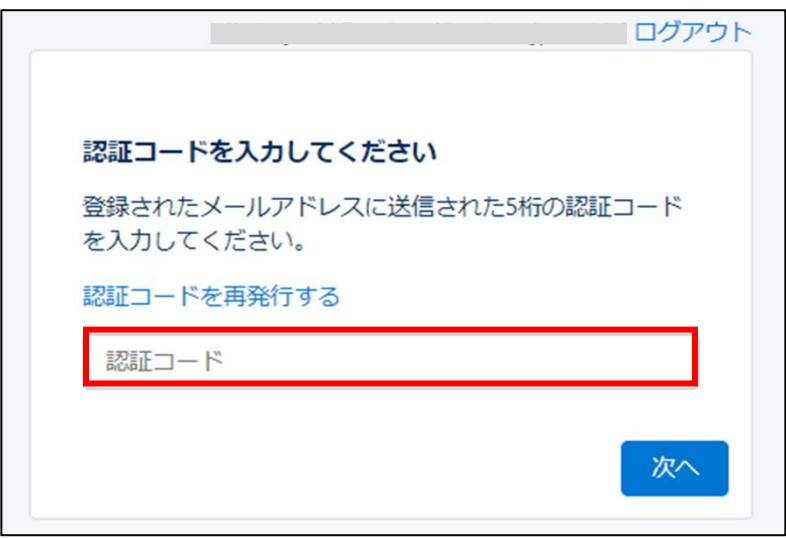

※ 二要素認証のコードは、下記のようなメールで通知されます。万一複 数回発行してしまった場合、最後に発行された番号をご使用くださ い。

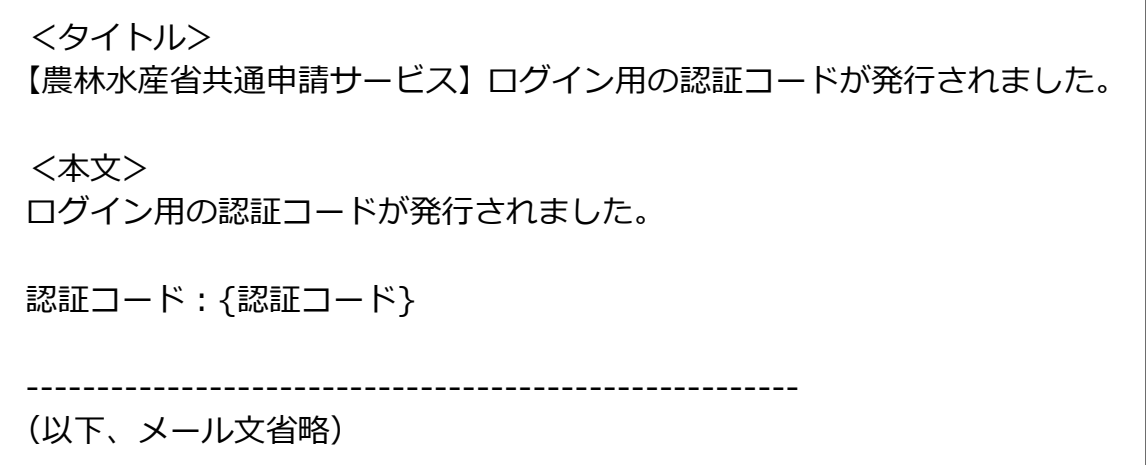

パスワードの変更(初期設定)をする画面に遷移します。パスワードを 設定し「パスワードを変更」ボタンをクリックします。

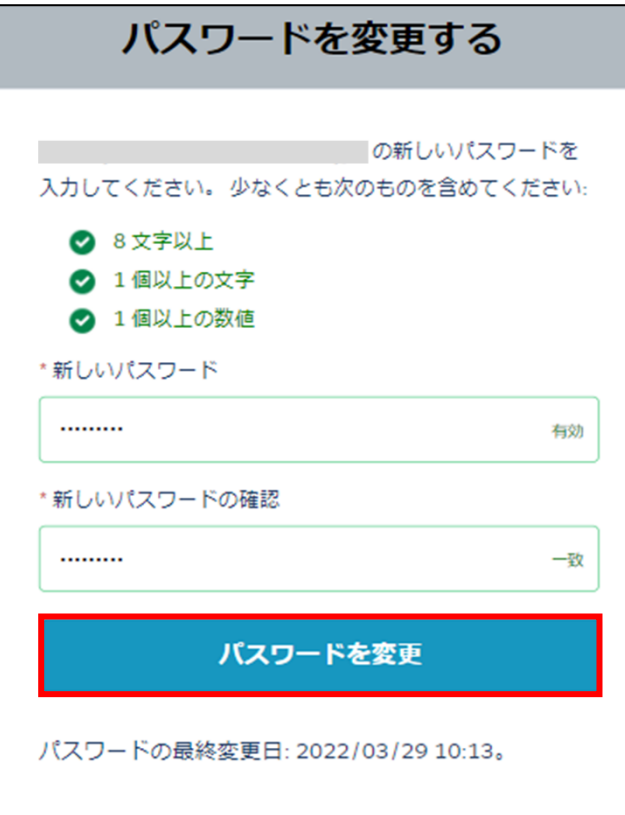

パスワードのルールは以下のとおりです。

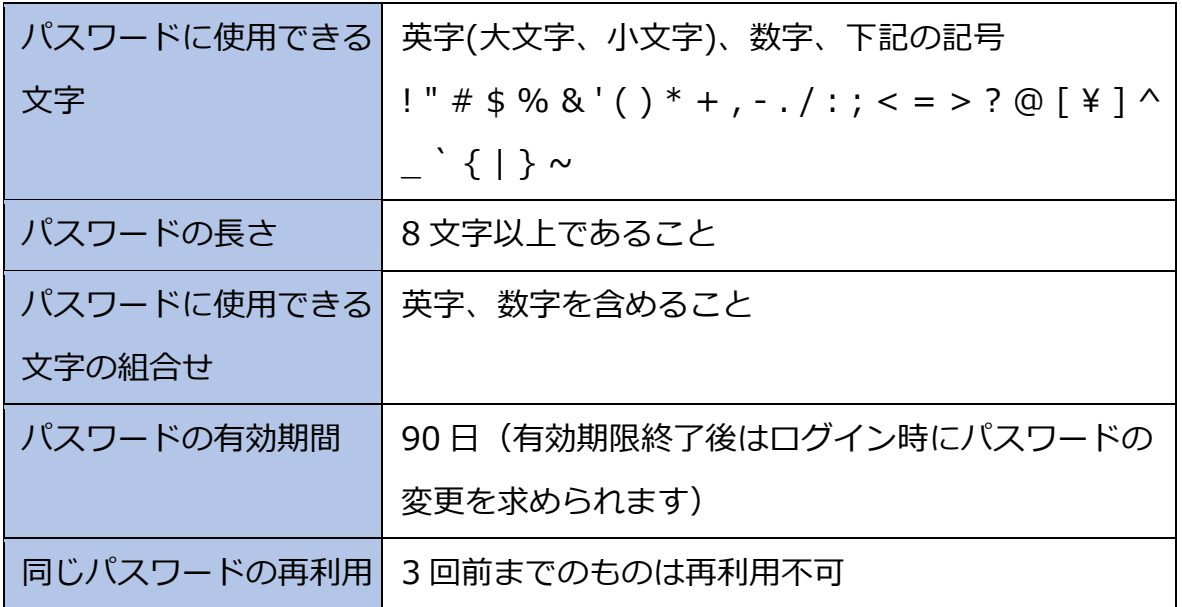

共通申請サービスへのログインが完了し、共通申請サービスの画面が表 示されます。

### **パスワードを忘れた場合**

ログイン画面の「パスワードをお忘れですか?」をクリックした後、「ユ ーザ名」を入力し、「次へ」をクリックします。

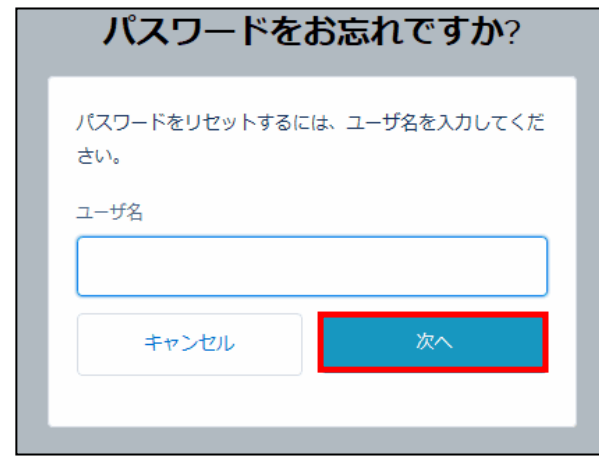

2 パスワードのリセットをするためのメールが送信されます。受信したメ ールからパスワードを再設定します。

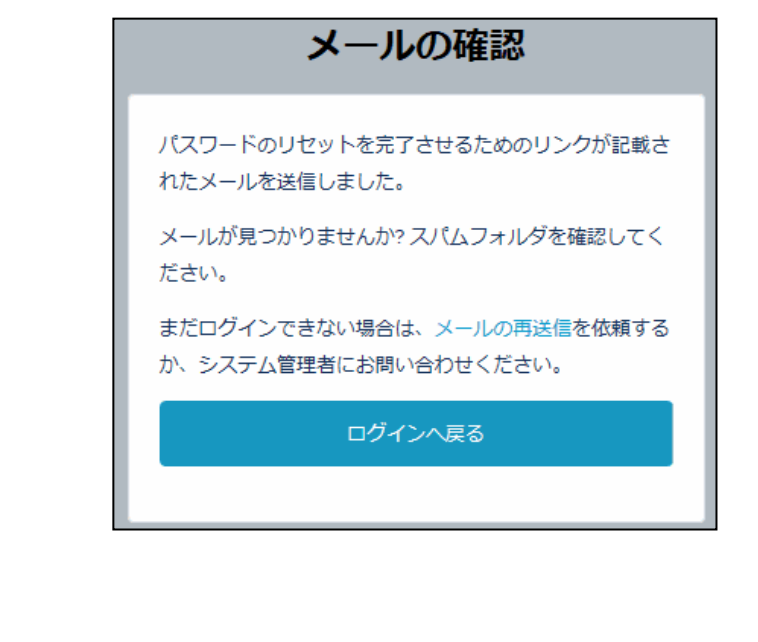

# **ログイン(2 回目以降)**

eMAFF IdP を使用したログインは、二要素認証の方式として、従来のメー ル認証に加えてスマートフォンを利用した SMS 認証及び MAFF アプリ認証 を選択できます。eMAFF IdP についての詳細は[、38](#page-37-0) ページ[「4.1eMAFF IdP」](#page-37-0) をご参照ください。

また、申請者アカウントには、gBizID を使用するログインと、行政機関等 に設置された組織管理者が、その組織の担当者向けに発行した申請者アカウ ントを使用するログインの 2 通りがあります。

一般の申請者の方は[、65](#page-64-0) ページ[「4.3.1g](#page-64-0)BizID [を使用するログイン」](#page-64-0)をご 参照ください。

行政機関等の審査組織に所属する申請者の方は[、74](#page-73-0) ページ[「4.3.2](#page-73-0) [組織管](#page-73-0) [理者が発行した申請者アカウントでのログイン」](#page-73-0)をご参照ください。

### <span id="page-64-0"></span>gBizID を使用するログイン

本項では、eMAFF IdP を利用した2回目以降のログイン手順について記載 します。

- 下記の URL にアクセスすると、共通申請サービス(申請者用)のログイ ン前画面が表示されます。 ログイン前ページURL[:https://e.maff.go.jp/](https://e.maff.go.jp/)
- 2 「eMAFF ID でログイン」をクリックします。

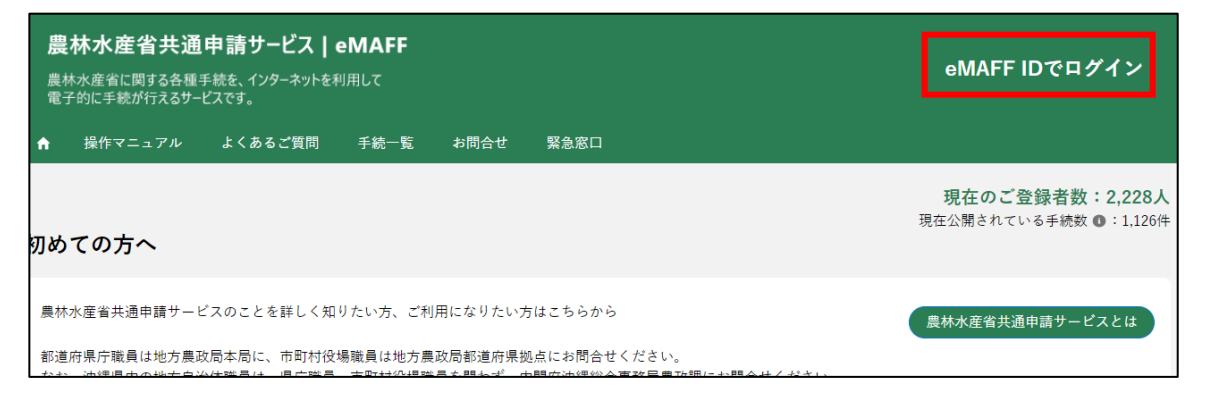

「gBizID でログイン」をクリックします。

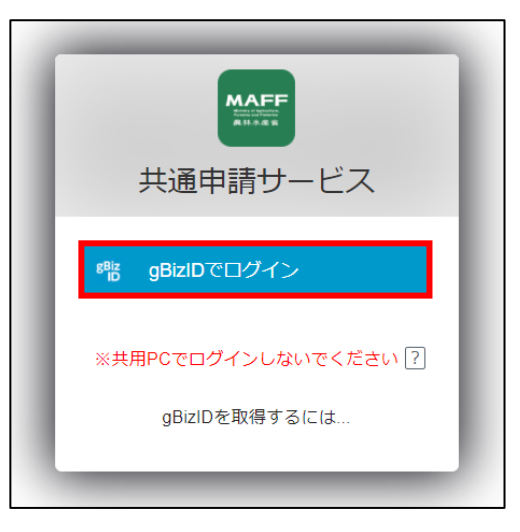

gBizID の WEB サイトログイン画面が表示され、発行した gBizID とパ スワードで、共通申請サービスにログインします。

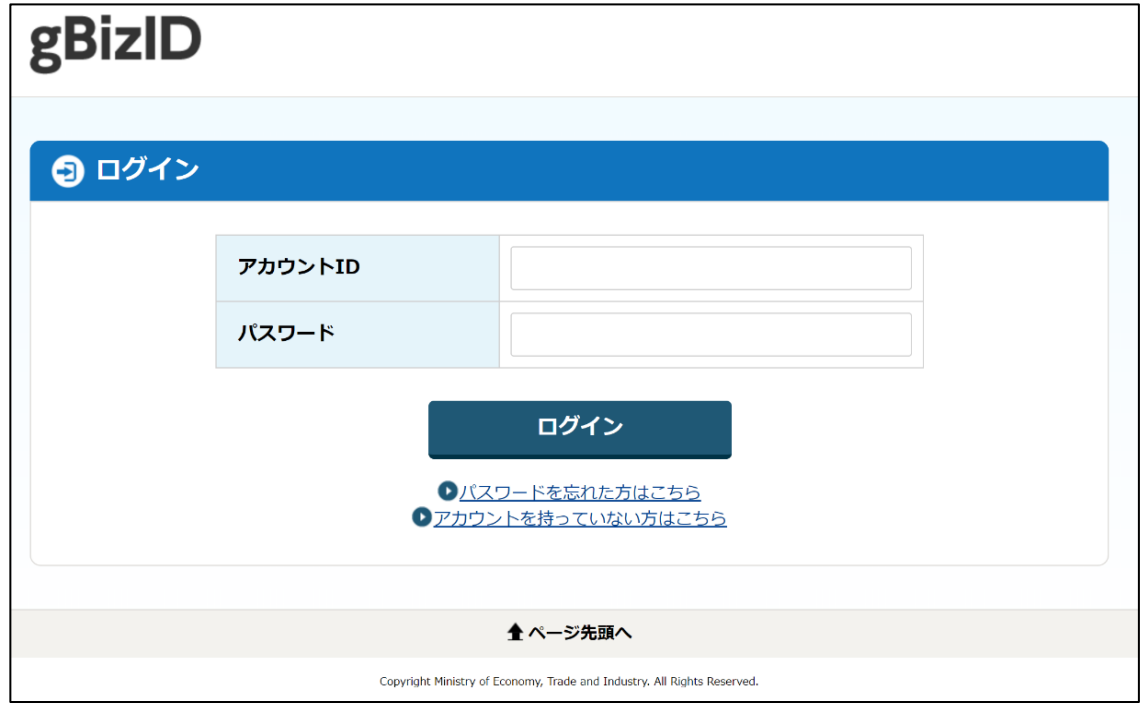

5 「アカウント ID」に gBizID (登録メール)を入力します。

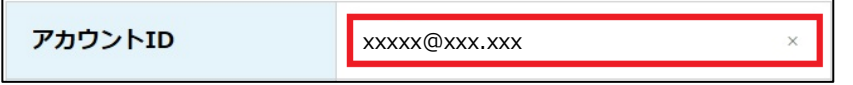

「パスワード」に gBizID のパスワードを入力します。

パスワード

「アカウント ID」と「パスワード」を入力した状態で「ログイン」をク リックします。

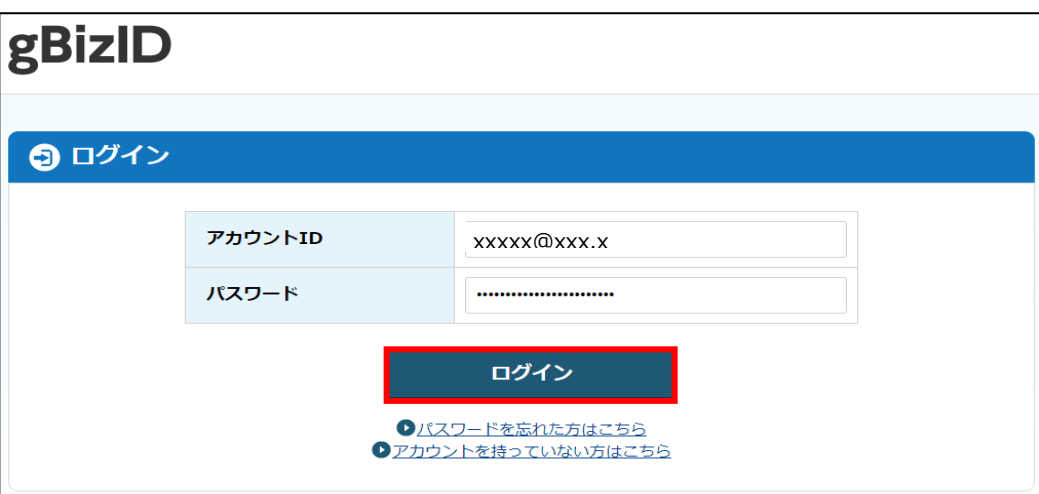

※「アカウントID」又は「パスワード」が間違っている場合は、「アカウ ントIDまたはパスワードが正しくありません。」とメッセージが表示 されます。その場合、正しい「アカウントID」又は「パスワード」 を再度ご入力ください。

なお、パスワードを 10 回間違えると、パスワードロックがかかり、 ログインできなくなりますので、この場合は[、68](#page-67-0) ページ[「パスワー](#page-67-0) [ドを忘れた場合」](#page-67-0)をご確認のうえ、パスワードリセットをお願いい たします。

※ パスワードの有効期間(90 日間)を過ぎると、パスワードの変更を 求められますので、画面の表示に従って、新しいパスワードを入力 し変更してください。なお、過去 3 回前までに使用したパスワード に変更することはできません。

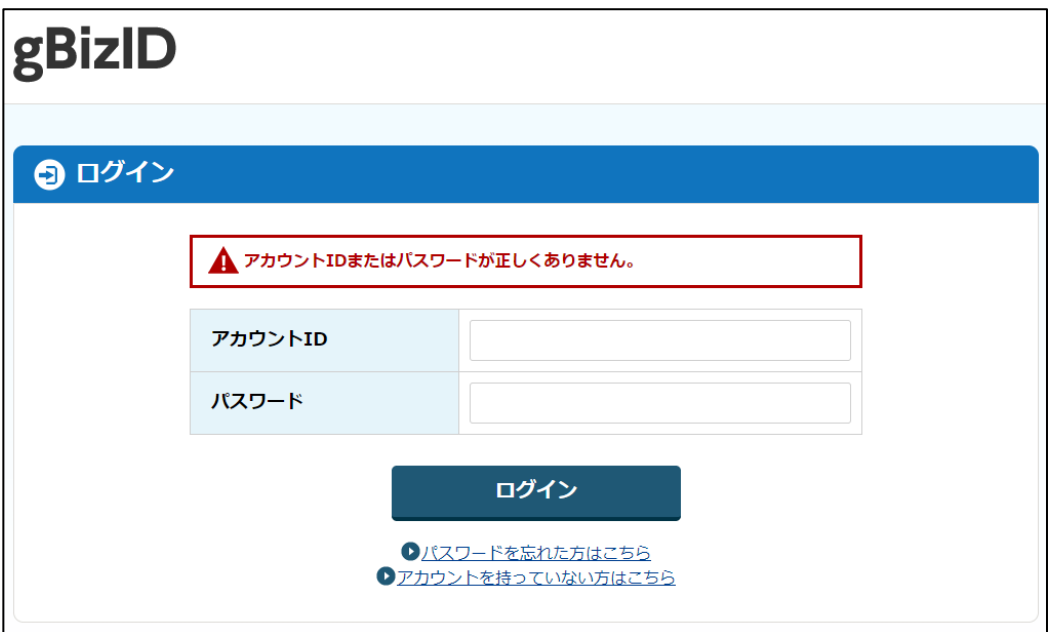

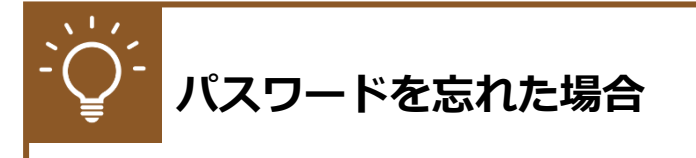

1 「パスワードを忘れた方はこちら」をクリックし、パスワードリセット画 面を表示します。

<span id="page-67-0"></span>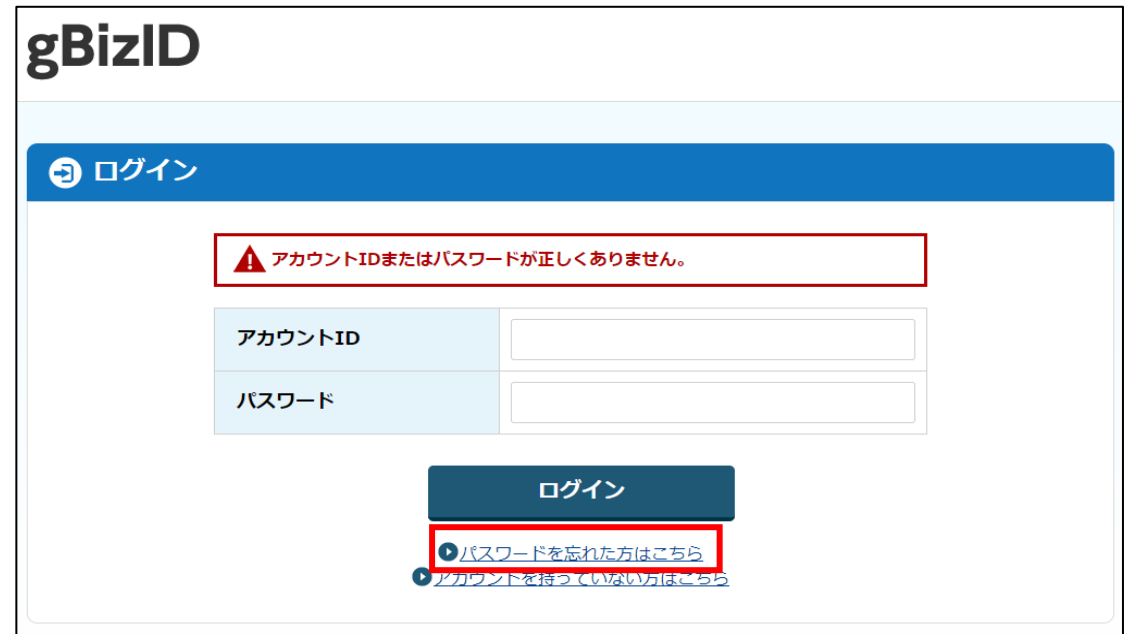

「アカウント ID(メールアドレス)」を入力します。

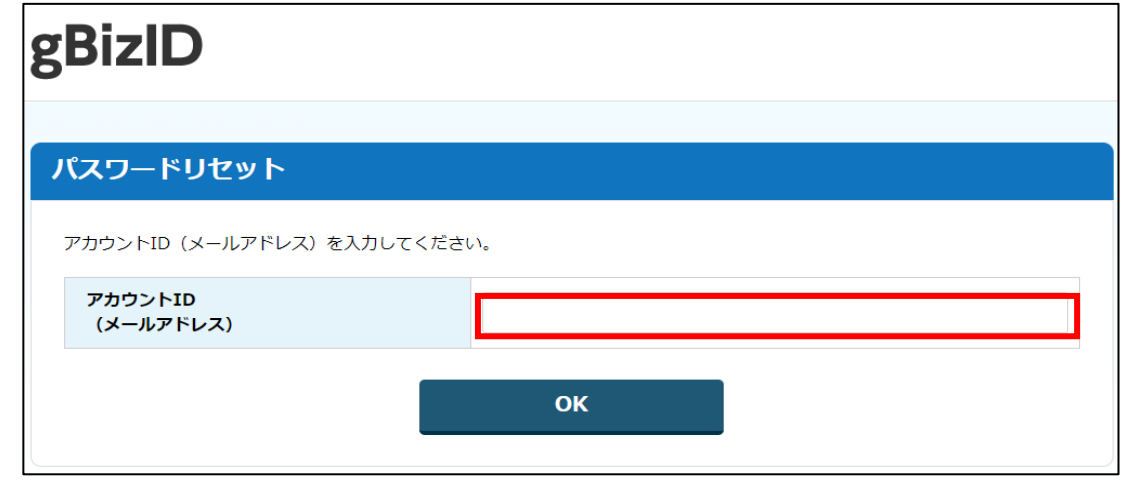

パスワードのリセットをするためのメールが送信されます。 受信したメールからパスワードを再設定します。

続いて、所有物認証を行います。

所有物認証は、ご自身で設定した認証方式でのログインになります。 以下の(1)から(3)のうち、ご自身が設定した認証方式を参照し、ログイン を実施してください。

- (1) メール認証
	- 一要素目のメールアドレスとパスワードによる認証が完了すると、登録 したメールアドレス宛に認証コードが送信されます。送信された認証コ ードを入力し、「続ける」をクリックしてください。

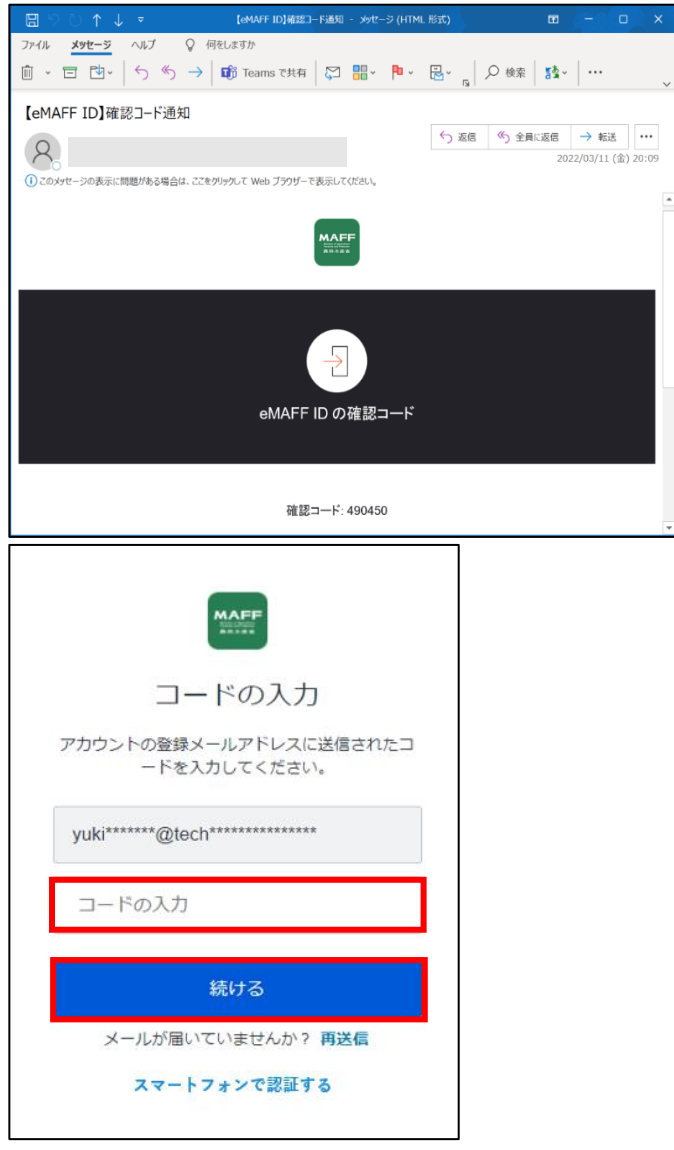

- ※ インターネット経由での接続の場合は「スマートフォンで認証する」 より、SMS認証に変更することが可能です。
- ※ 行政機関等が利用されるLGWAN経由での接続の場合はメール認証 のみとなっており、「スマートフォンで認証する」は表示されません。

- 共通申請サービスへのログインが完了し、共通申請サービスの画面が表 示されます。
	- ※ ログインを行うと「【eMAFF】ログイン通知」メールが届きます。画 面詳細は [49](#page-48-1) ページ[「4.2.1gBizIDを使用する初回ログイン」](#page-40-0)手順 [16](#page-48-1) をご参照ください。
- (2) SMS 認証
	- 一要素目のメールアドレスとパスワードによる認証が完了すると、SMS 認証を設定している場合は、パスワード認証完了後にスマートフォンに SMS が送信されます。

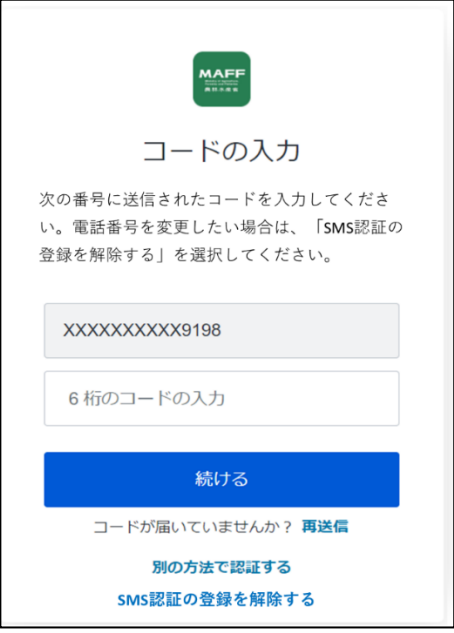

スマートフォンに届いたメッセージに記載されているコード(6 桁の数 字)を入力し、「続ける」をクリックしてください。

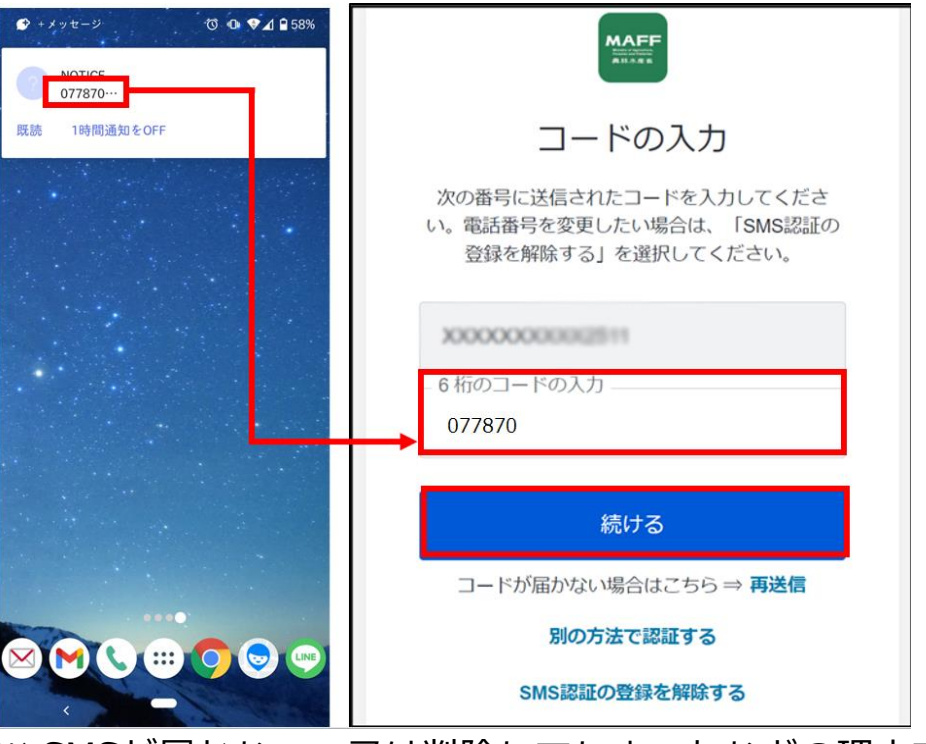

※ SMSが届かない、又は削除してしまったなどの理由でコードが確認 できない場合は、「再送信」をクリックしてください。

※ 短時間のうちに再送信を繰り返すと、送信数の上限に達してしまう ことがあります。この場合、数分から 1 時間程度待ち、再度「再送 信」を実施してください。

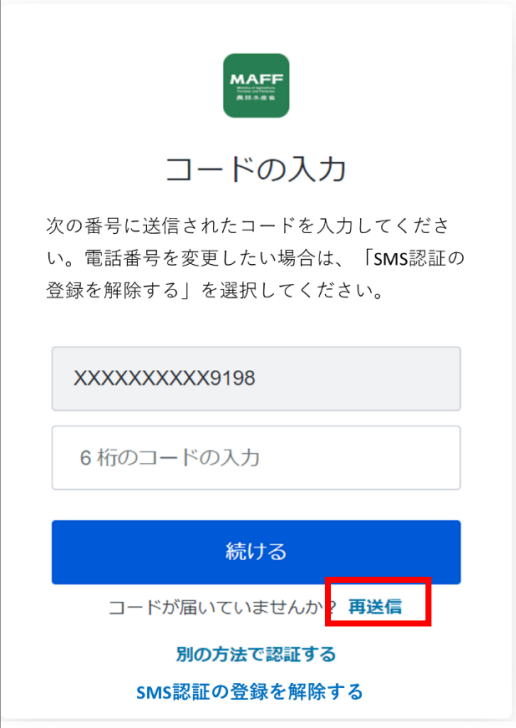

#### 【送信数の上限に達し、エラーが表示されている画面】

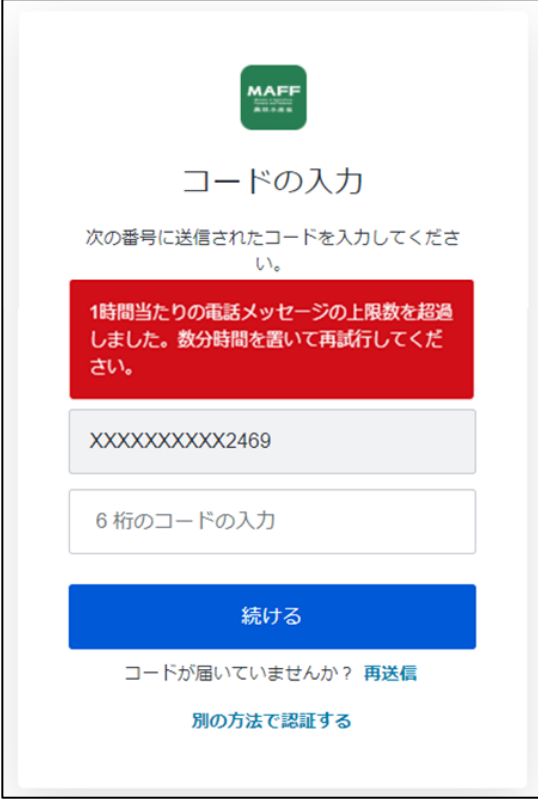

- 共通申請サービスへのログインが完了し、共通申請サービスの画面が表 示されます。
	- ※ ログインを行うと「【eMAFF】ログイン通知」メールが届きます。画 面詳細は [49](#page-48-1) ページ[「4.2.1gBizIDを使用する初回ログイン」](#page-40-0)手順 [16](#page-48-1) をご参照ください。
- <span id="page-72-1"></span><span id="page-72-0"></span>(3) MAFF アプリ認証
	- 一要素目のメールアドレスとパスワードによる認証が完了すると、 MAFF アプリ認証を登録している場合は、スマートフォンにプッシュ通 知が送信されます。

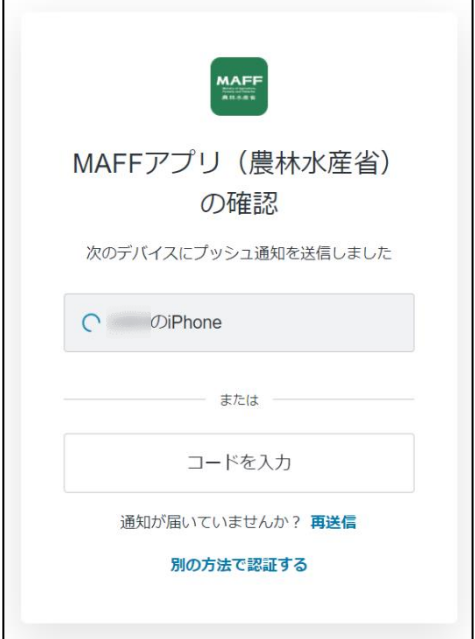

2 スマートフォンに表示されているプッシュ通知の「承認」をタップする と、認証が完了します。

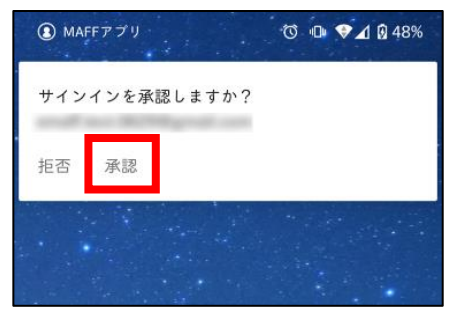

- ※ プッシュ通知が届かない場合は、手順 [1](#page-72-0) の画面で「再送信」をクリ ックしてください。
- 共通申請サービスへのログインが完了し、共通申請サービスの画面が表 示されます。
	- ※ ログインを行うと「【eMAFF】ログイン通知」メールが届きます。画 面詳細は [49](#page-48-0) ページ[「4.2.1gBizIDを使用する初回ログイン」](#page-40-0)手順 [16](#page-48-0) をご参照ください。

73ページ 4 章の最終更新日: 2022/03/31

### 4.3.2 組織管理者が発行した申請者アカ ウントでのログイン

(1) 新 eMAFF ID を利用したログイン

新 eMAFF ID に移行した方が共通申請サービスにログインする手順のう ち、メールアドレス認証の手順を記載します。

- 1 下記の URL にアクセスします。 <https://e-maff.force.com/shinseisha/login>
- ログイン画面が開きます。右側の赤枠部分の、「新 eMAFF ID でログイ ンする」ボタンをクリックします。

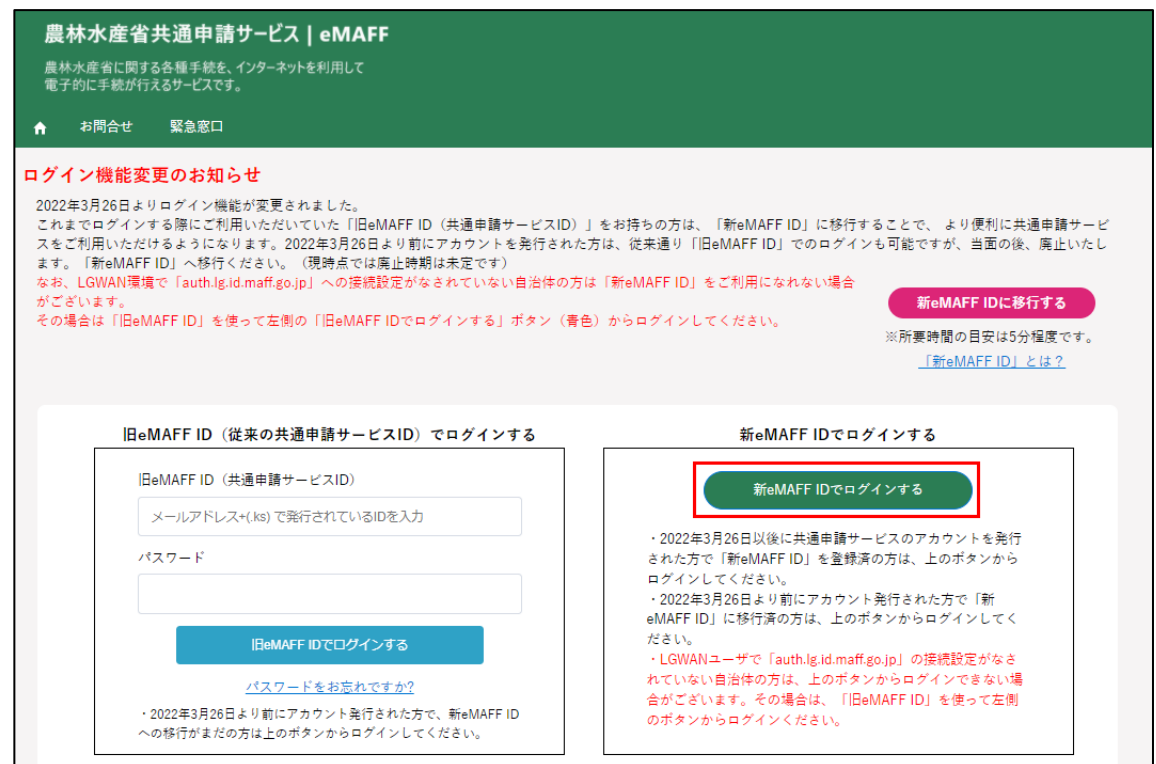

74ページ 4 章の最終更新日: 2022/03/31

ログイン画面が開きます。申請者アカウントとして発行された eMAFF ID の「メールアドレス」及び「パスワード」を入力し、「ログイン」ボ タンをクリックします。

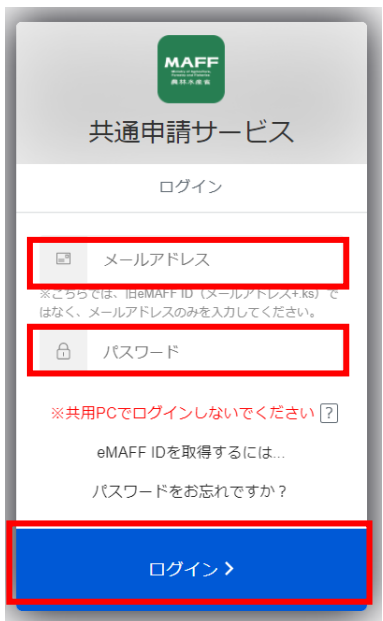

1 つのメールアドレスで複数の eMAFF ID を保持している場合は、以下 の画面が表示されます。プルダウンから利用したい共通申請サービス ID を選択し、「決定」ボタンをクリックしてください。

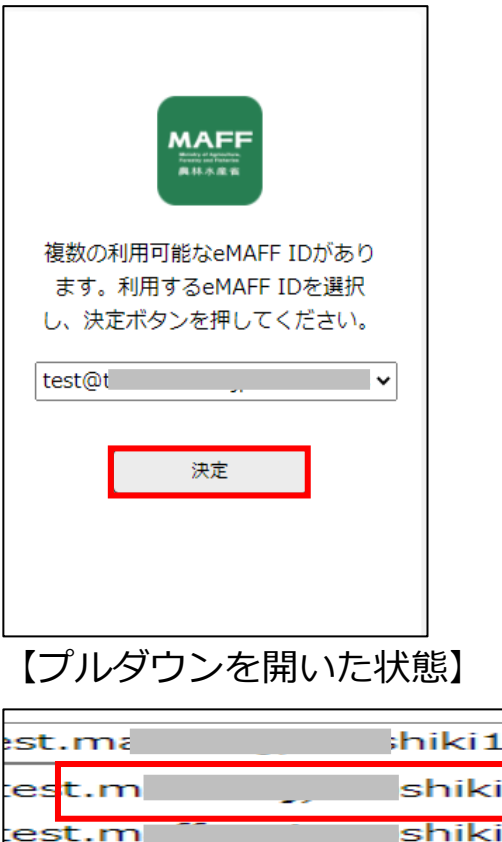

続いて、所有物認証を行います。

所有物認証は、ご自身で設定した認証方式でのログインになります。 [65](#page-64-0) ページ[「4.3.1gBizIDを使用するログイン」](#page-64-0)の[「\(1\)メール認証」](#page-68-0)~ [「\(3\)MAFFアプリ認証」](#page-72-1)のうち、ご自身で設定した認証方式を参照し、ロ グインを実施してください。

※ 行政機関等が利用されるLGWAN経由での接続の場合は、SMS認証及 びMAFFアプリ認証は使用できません。

#### (2) 旧 eMAFF ID を利用したログイン

新 eMAFF ID に移行後においても、旧 eMAFF ID によるログインが可能 となっておりますが、将来的に廃止いたしますので、必ず「新 eMAFF ID」 への移行を実施してください。移行手順については[、80](#page-79-0) ページ[「4.6eMAFF](#page-79-0)  IdP [を利用したログインに移行する手順」](#page-79-0)をご参照ください。(現時点では廃 止時期は未定です。)

- 下記の URL にアクセスします。 <https://e-maff.force.com/shinseisha/login>
- ログイン画面が開きます。左側の赤枠部分「旧 eMAFF ID(共通申請サ ービス ID)」「パスワード」を入力し、「旧 eMAFF ID でログインする」 ボタンをクリックします。

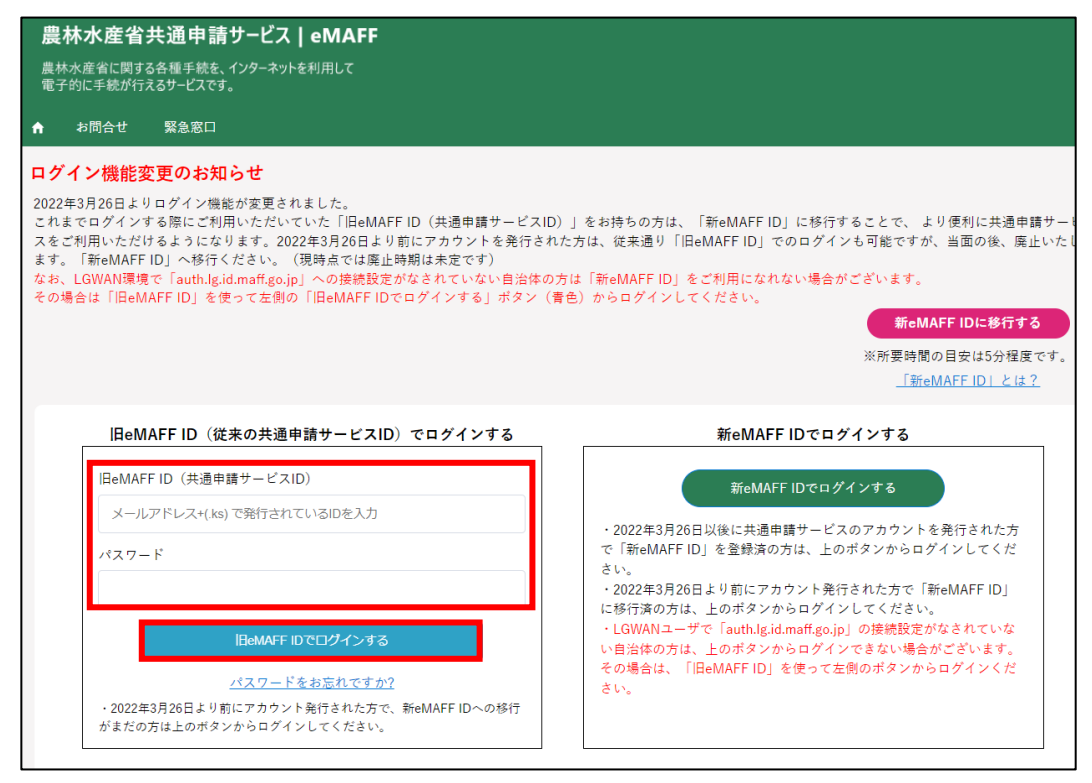

76ページ 4 章の最終更新日: 2022/03/31

認証画面が表示されますので、メールにて受信した二要素認証の認証コ ードを「認証コード」欄に入力し、「次へ」ボタンをクリックしてくださ い。

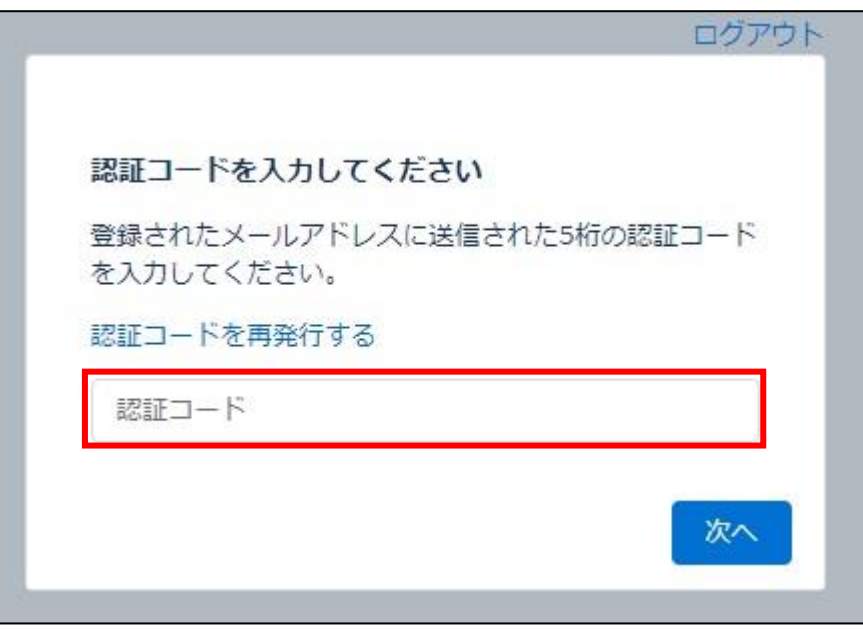

※ 二要素認証のコードは、下記のようなメールで通知されます。万一複 数回発行してしまった場合、最後に発行された番号をご使用くださ い。

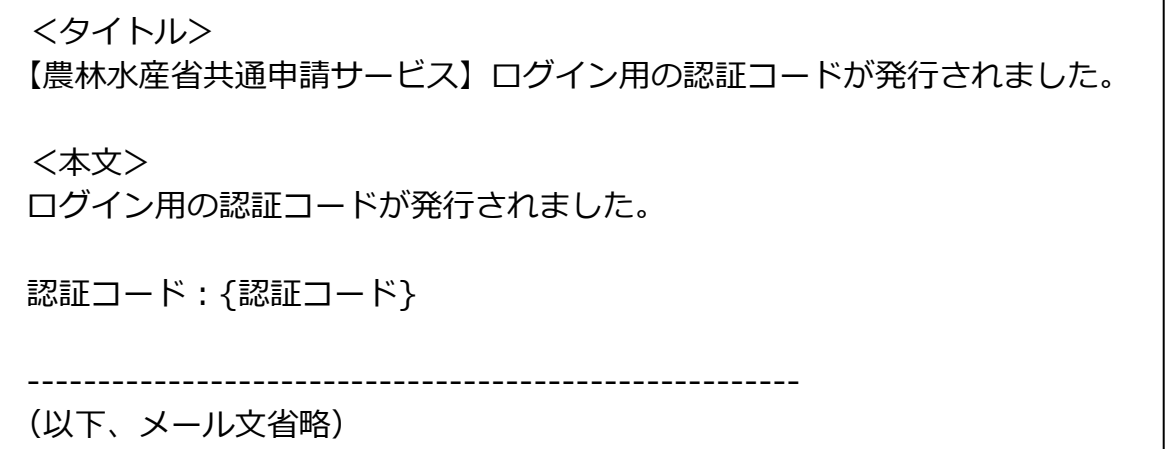

共通申請サービスへのログインが完了し、共通申請サービスの画面が表 示されます。

# **ログアウト**

共通申請サービスからログアウトする方法について説明します。

1 共通申請サービス画面右上の「■」ボタンをクリックし、表示された選 択肢から「ログアウト」をクリックします。

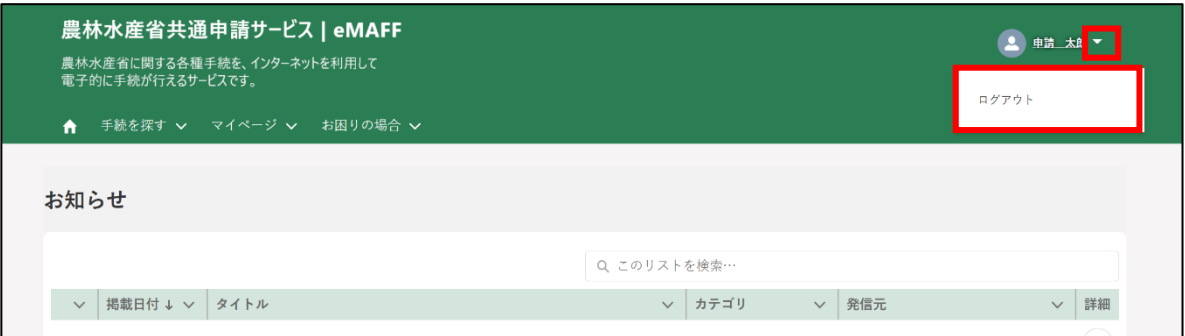

2 ログアウトに成功すると、共通申請サービスの「ログイン画面」に戻り ます。

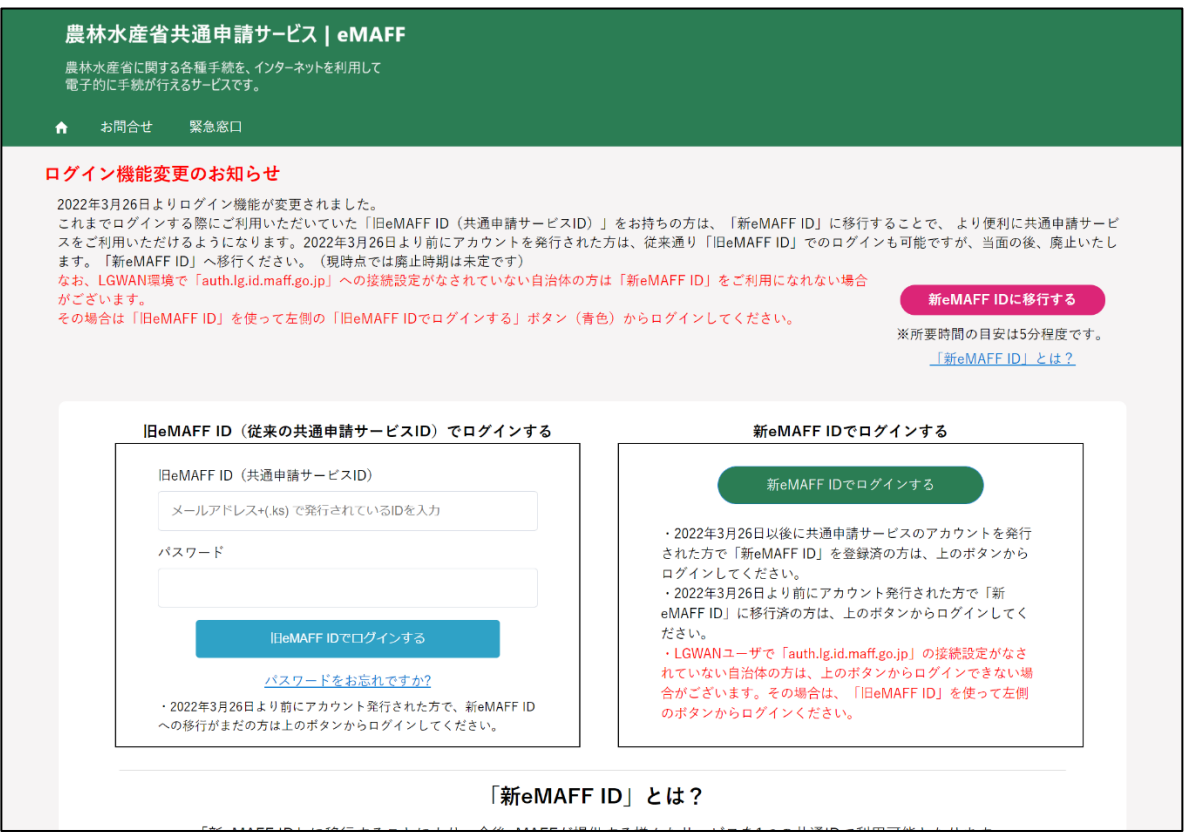

# **自動ログアウト**

共通申請サービスの画面を操作しない状態が 2 時間以上続くと、セキュリ ティ確保のため自動的にログアウトされます。この時、入力途中の申請内容 等は保存されませんので、入力を中断する場合は、データを一時保存するよ うにしてください。一時保存の手順は [103](#page-102-0) ページ[「5.6](#page-102-0) [申請を一時保存する・](#page-102-0) [再開する」](#page-102-0)をご参照ください。

なお、下記メッセージが表示された場合は、「続けて使用する」ボタンを クリックすると、自動ログアウトされずに引き続き使用することができます。 メッセージ表示後 30 秒経過すると自動的にログアウトされます。

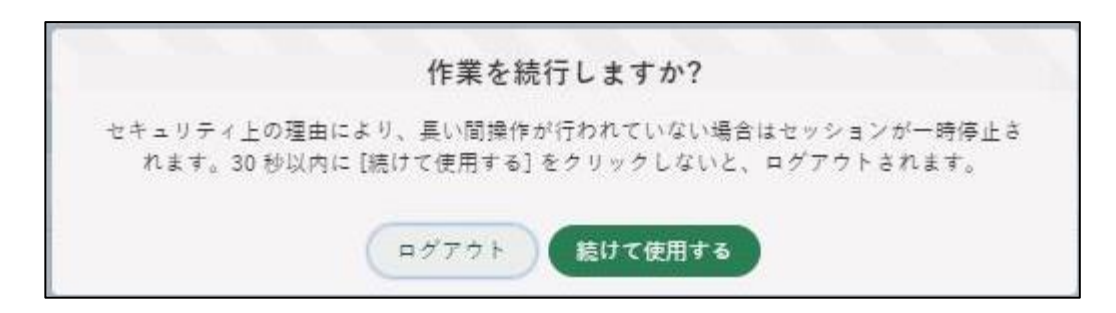

# <span id="page-79-0"></span>**eMAFF IdP を利用したログイン に移行する手順**

組織管理者が発行した申請者アカウントを既にお持ちの場合、eMAFF IdP を利用したログインを利用するためには移行作業が必要となります。 gBizID でログインした場合は、移行手順は必要ありません。

本節では、組織管理者が発行した申請者アカウントをお持ちの方が、 eMAFF IdP を利用したログインにするための移行手順を記載します。

- 下記の URL にアクセスします。 <https://e-maff.force.com/shinseisha/login>
- 「ログイン機能変更のお知らせ」の右下にある「新 eMAFF ID に移行す る」をクリックしてください。

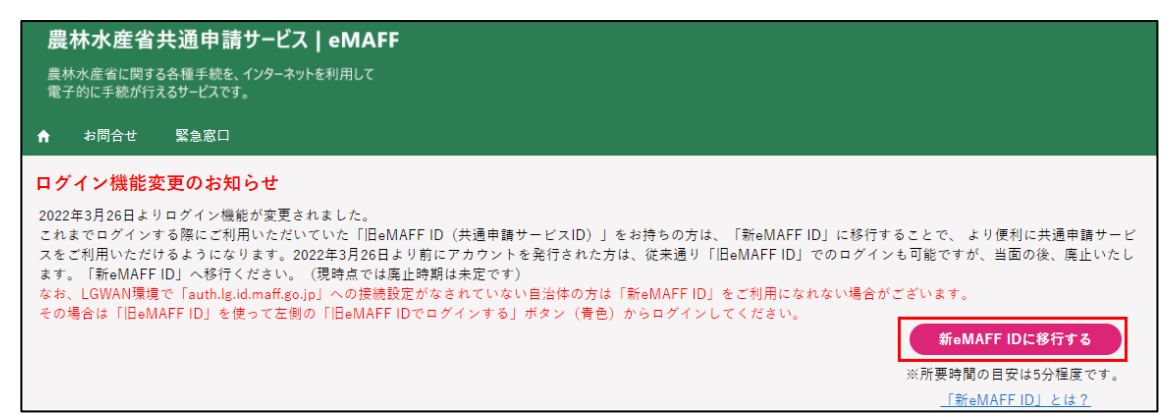

「ユーザー登録」画面が表示されます。業務用メールアドレス、パスワー ドを設定し、「仮登録」をクリックします。 ※ 業務用メールアドレスは次回以降ログインする際に必要になります。

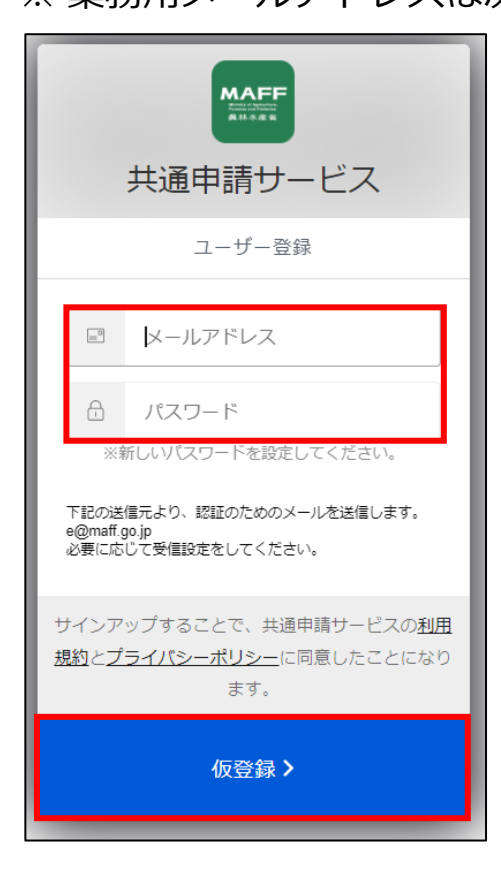

なお、パスワードの設定及び運用には以下のルールがあります。

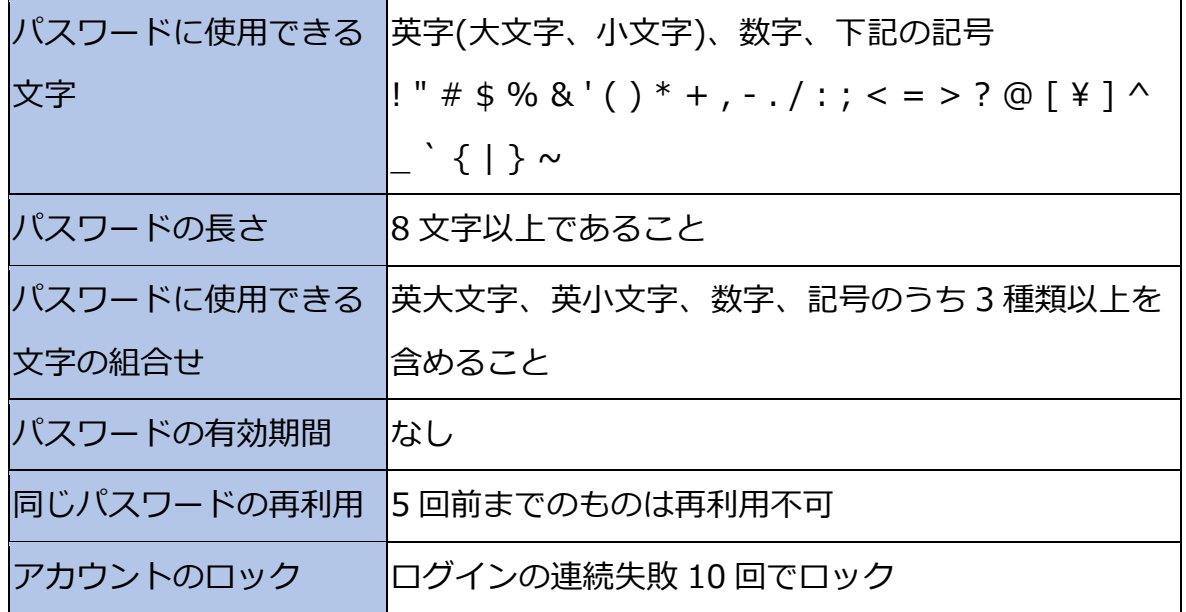

以降の手順は、初回ログイン時の手順と同様です[。41](#page-40-0) ページ[「4.2.1gBizID](#page-40-0) [を使用する初回ログイン」](#page-40-0)手順 [8](#page-42-0) 以降をご参照ください。

81ページ 4 章の最終更新日: 2022/02/25

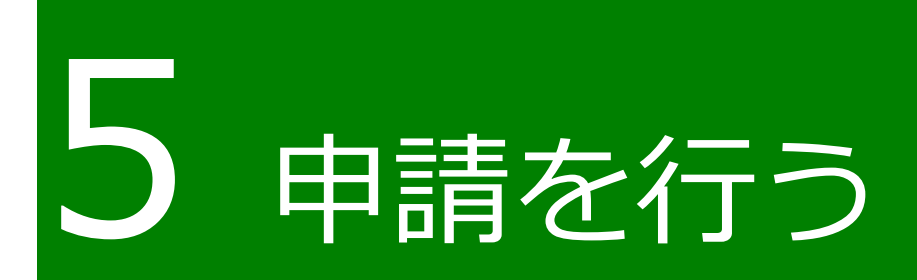

82ページ 5 章の最終更新日: 2022/02/25

#### <span id="page-82-0"></span>5.1 電子手続をキーワードで探す

目的の電子手続を、業種、申請種別、対象者などのキーワードを元に検索 する手順を記載します。

ポータル画面の「手続を探す」をクリックし、表示された一覧から「キ ーワードで探す」をクリックします。

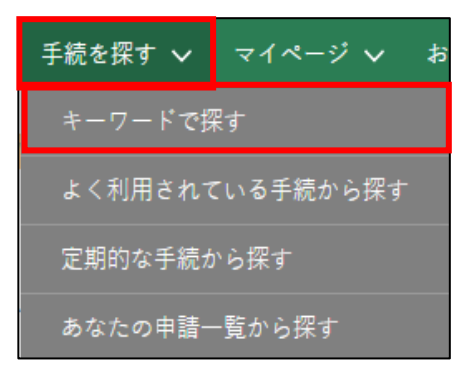

「手続をキーワードで探す」画面が表示されます。

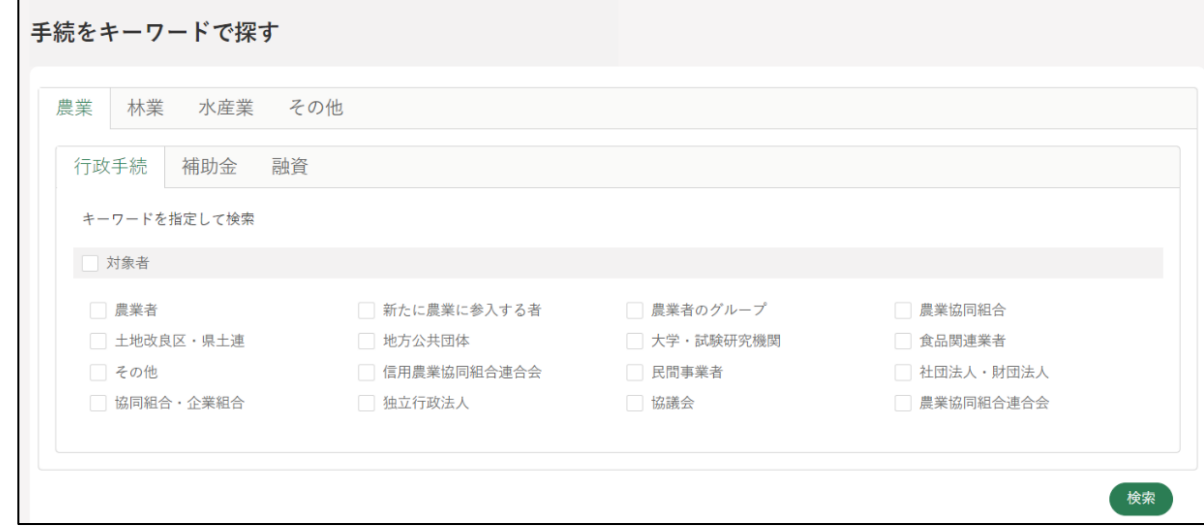

一番上のタブから、業種を選択します。農業、林業、水産業、その他か ら該当する業種をクリックします。

※ 農業、林業、水産業以外の手続は「その他」に分類されます。

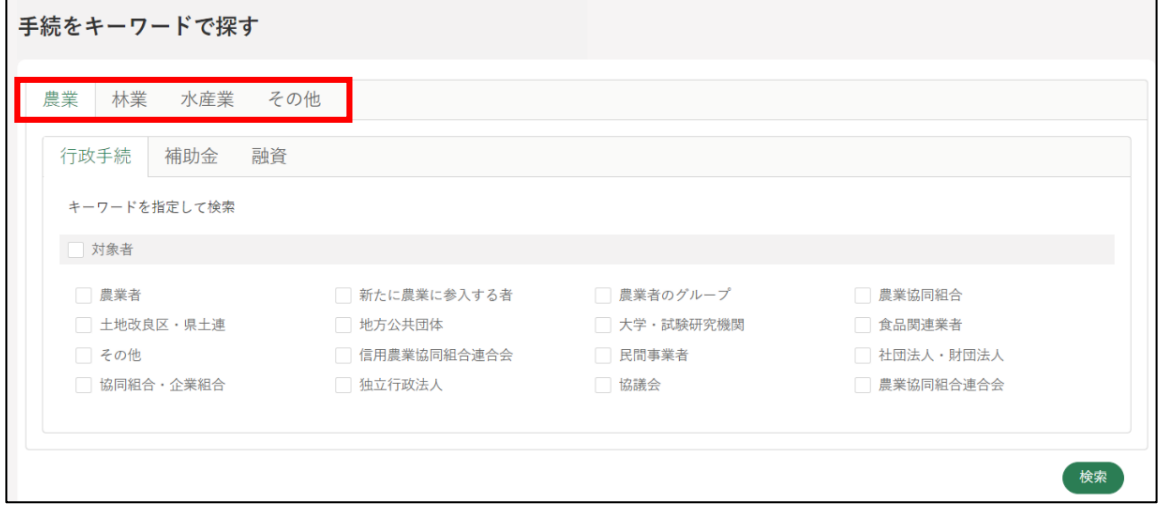

- 申請種別を選択します。行政手続、補助金、融資から該当する種別をク リックします。
	- ※ 業種で「その他」を選択した方はこの限りではありません。適切な申 請種別を選択してください。

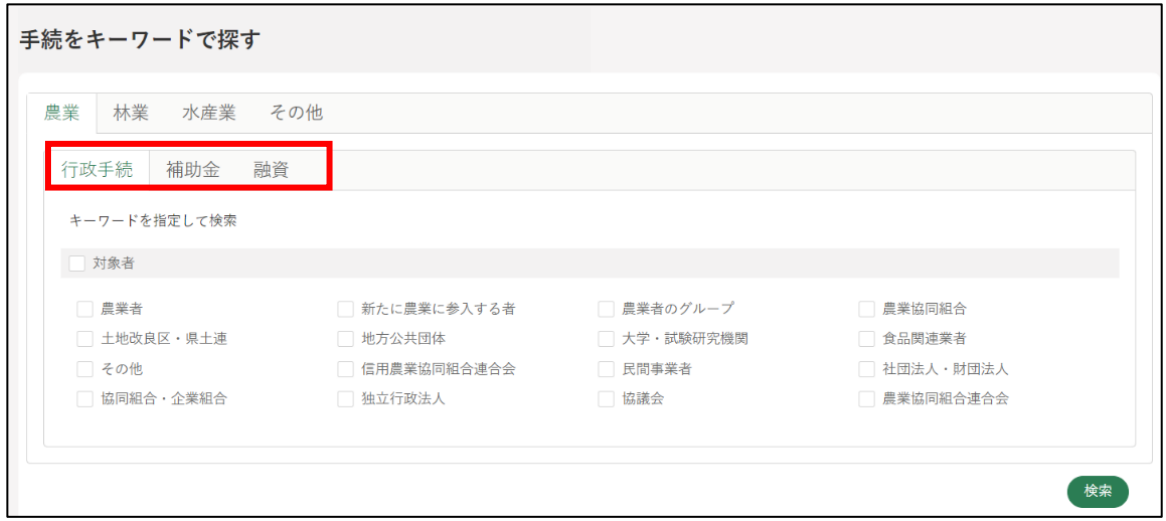

対象者を選択します(複数選択可)。該当する対象者にチェックを入れ、 「検索」をクリックします。

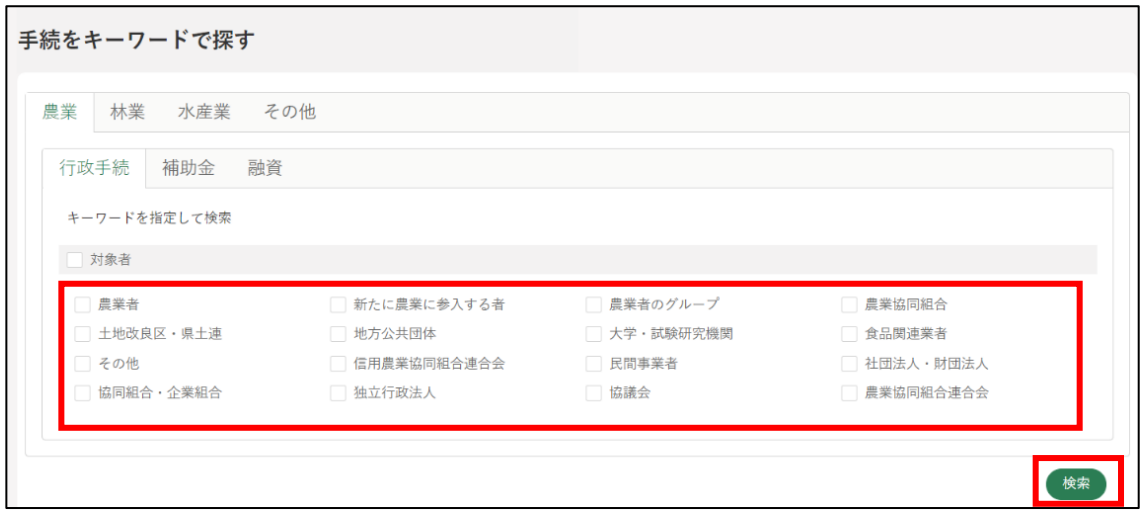

検索結果が画面に表示されます。

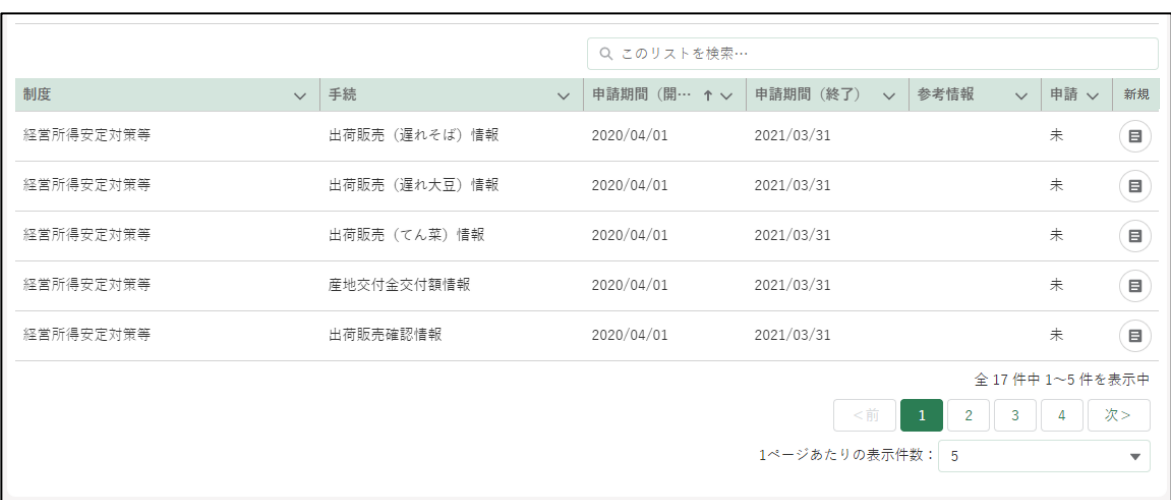

7 検索結果の右側にある新規の「 ョ 」をクリックします。

|           |                    |              | Q このリストを検索…  |                                        |                      |                          |
|-----------|--------------------|--------------|--------------|----------------------------------------|----------------------|--------------------------|
| 制度        | 手続<br>$\checkmark$ | $\checkmark$ | 申請期間 (開… ↑ ∨ | 参考情報<br>申請期間 (終了)<br>$\checkmark$      | 申請 ><br>$\checkmark$ | 新規                       |
| 経営所得安定対策等 | 出荷販売(遅れそば)情報       |              | 2020/04/01   | 2021/03/31                             | 未                    | $\blacksquare$           |
| 経営所得安定対策等 | 出荷販売(遅れ大豆)情報       |              | 2020/04/01   | 2021/03/31                             | 未                    | $\blacksquare$           |
| 経営所得安定対策等 | 出荷販売(てん菜)情報        |              | 2020/04/01   | 2021/03/31                             | #                    | $\blacksquare$           |
| 経営所得安定対策等 | 産地交付金交付額情報         |              | 2020/04/01   | 2021/03/31                             | 未                    | $\blacksquare$           |
| 経営所得安定対策等 | 出荷販売確認情報           |              | 2020/04/01   | 2021/03/31                             | #                    | $\blacksquare$           |
|           |                    |              |              |                                        | 全 17 件中 1~5 件を表示中    |                          |
|           |                    |              |              | <前<br>$\overline{1}$<br>$\overline{2}$ | 3                    | 次>                       |
|           |                    |              |              | 1ページあたりの表示件数: 5                        |                      | $\overline{\phantom{a}}$ |
|           |                    |              |              |                                        |                      |                          |

「申請書の編集」画面が表示されます。

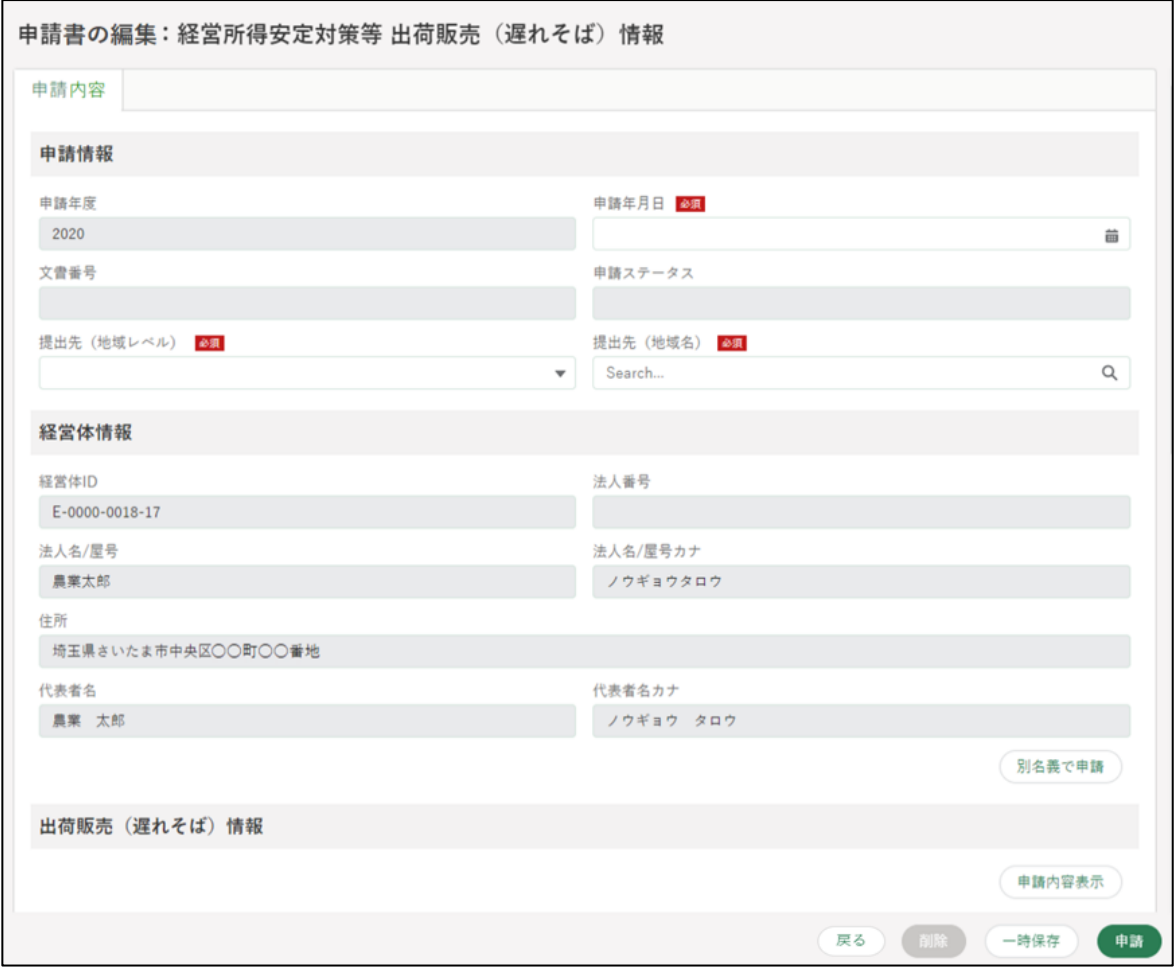

申請の作成・提出手順は[、96](#page-95-0) ページ[「5.5](#page-95-0) [電子手続を作成・提出する」](#page-95-0)を ご参照ください。

86ページ 5 章の最終更新日: 2022/02/25

# **電子手続を「よく利用されている 手続」から探す**

目的の電子手続を、よく利用されている電子手続の一覧から探す手順を記 載します。

ホーム画面の「手続を探す」から「よく利用されている手続から探す」 をクリックします。

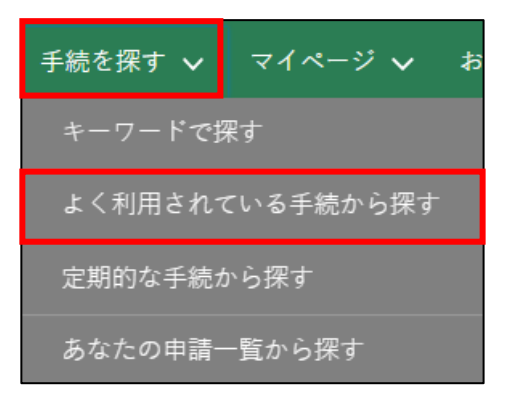

2 「よく利用されている手続」が表示されるため、申請したい手続の「圓」 ボタンをクリックします。

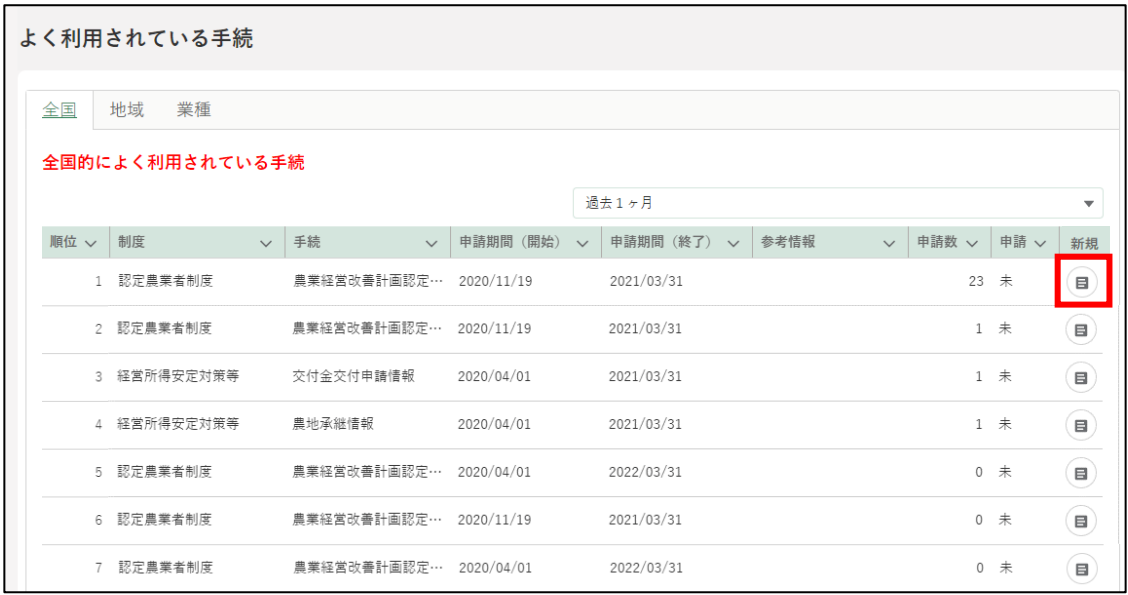

「申請書の編集」画面が表示されます。

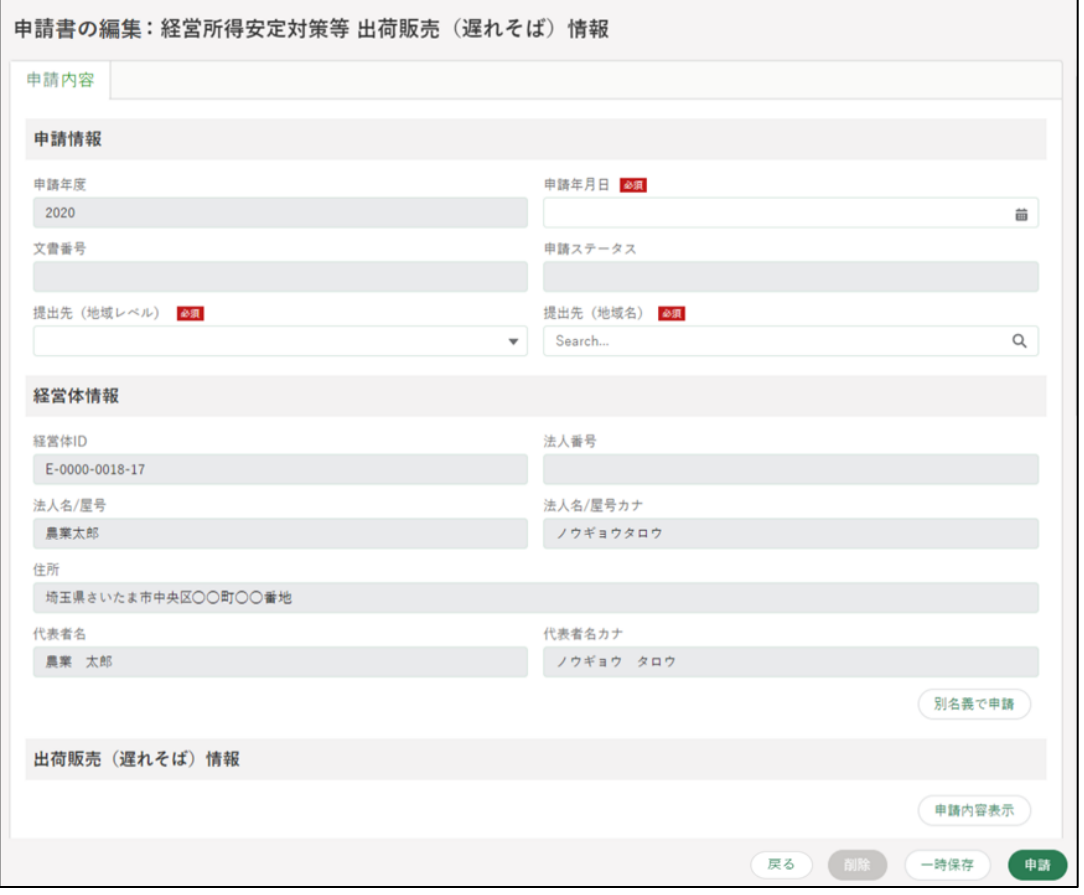

申請の作成・提出手順は[、96](#page-95-0) ページ[「5.5](#page-95-0) [電子手続を作成・提出する」](#page-95-0)を ご参照ください。

88ページ 5 章の最終更新日: 2022/02/25

# **電子手続を制度名及び手続名で探 す**

目的の電子手続の制度名及び電子手続名がわかっている場合の手順を記載 します。

共通申請サービスの上部メニューから「手続を探す」-「あなたの申請一 覧から探す」をクリックします。

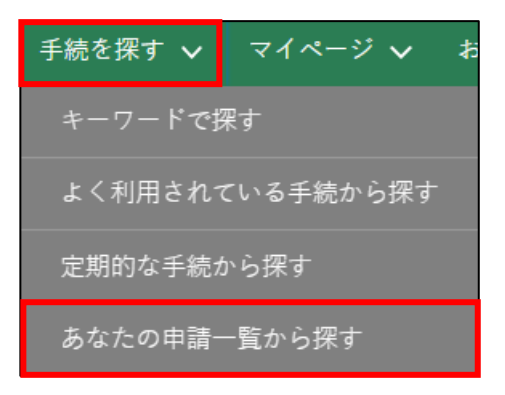

2 「申請情報一覧」画面が開きます。画面右上の「新規に申請する」ボタン をクリックします。

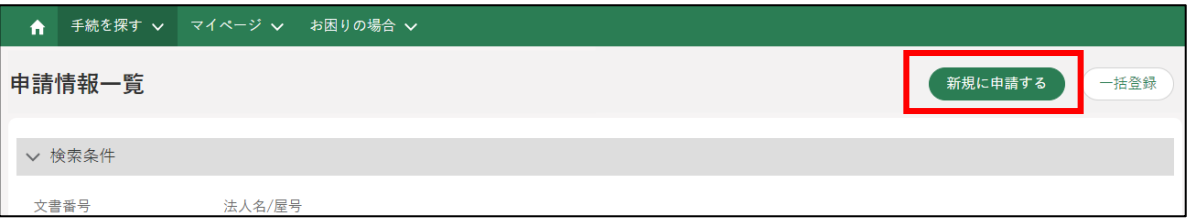

<span id="page-89-0"></span>「申請選択」画面が開きます。業種、法令名が分かる場合は入力します。

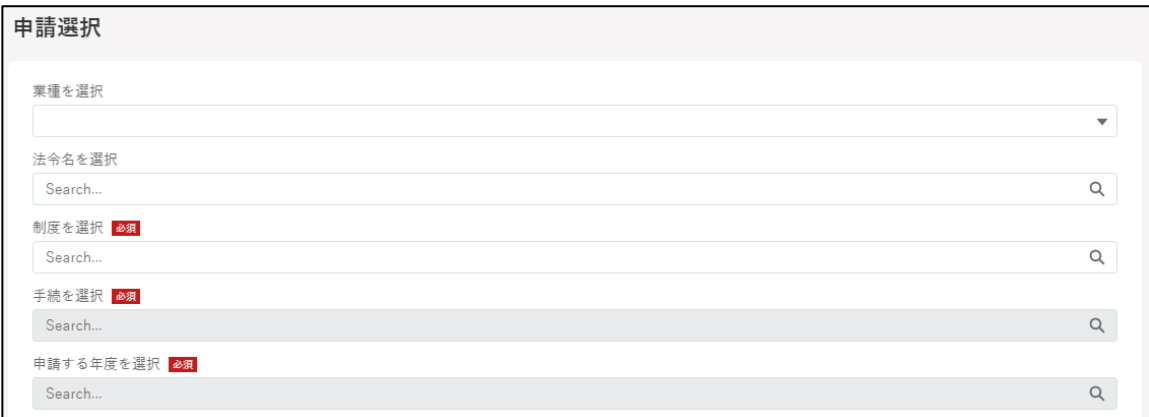

<span id="page-89-1"></span>「制度」を選択します。手順 [3](#page-89-0) で業種や法令名を入力した場合は、制度 名が絞り込まれて表示されます。

入力欄に対象の制度名の一部を入力すると、候補が絞り込まれます。プ ルダウンで表示された制度名をクリックします。

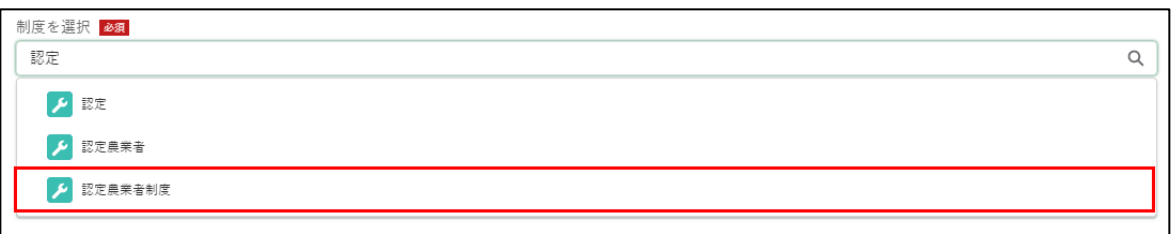

<span id="page-89-2"></span>「手続」が入力できるようになります。手順 [4](#page-89-1) と同様に、対象の手続名 をクリックします。

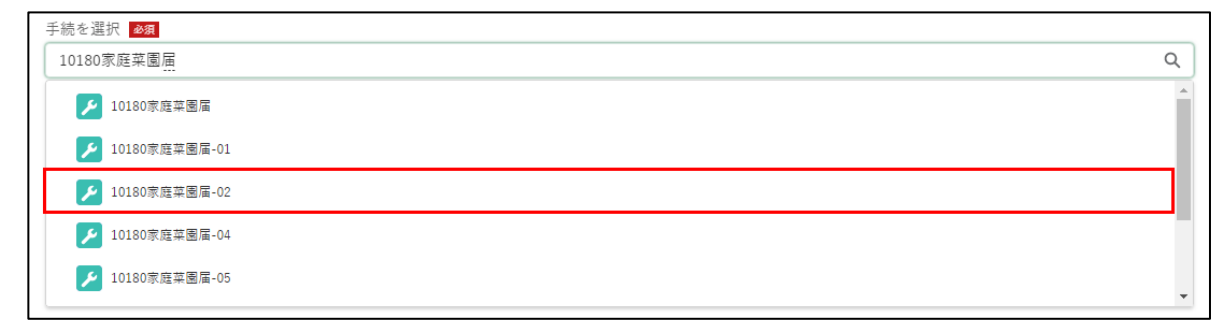

「申請する年度」を選択します。対象の手続に、現在申請できる年度が 1 年度分しかない場合は自動で入力されます。複数候補が表示される場合 は、手順 [4](#page-89-1)[,5](#page-89-2) と同様に、対象の年度をクリックします。

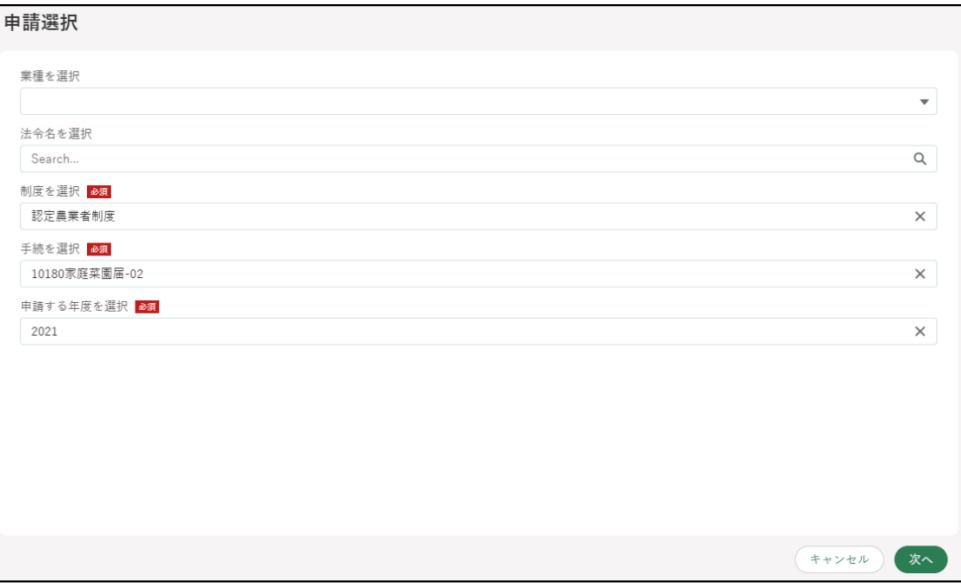

画面下部の「次へ」をクリックします。

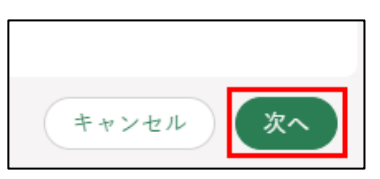

「申請書の編集」画面が表示されます。

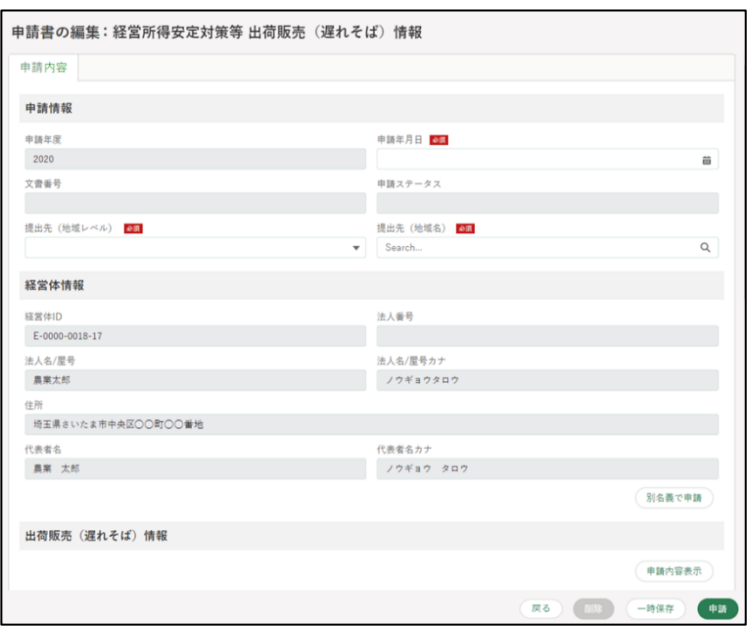

申請の作成・提出手順は[、96](#page-95-0) ページ[「5.5](#page-95-0) [電子手続を作成・提出する」](#page-95-0) をご参照ください。

91ページ 5 章の最終更新日: 2022/02/25

# <span id="page-91-0"></span>**過去の申請情報を利用する**

過去に申請した手続の内容をコピーして申請する手順を記載します。各項 目に過去の申請内容が入力された状態となるため、変更が必要な項目のみ修 正し、申請することができます。

※以下の場合にこの機能を利用すると便利です。

- ・計画変更や認定取消の場合
- ・何らかの理由で審査が「却下」された申請を再度申請する場合

申請情報一覧を開く

「手続を探す」をクリックし、表示された一覧から「あなたの申請一覧 から探す」をクリックし、「申請情報一覧」画面を表示します。

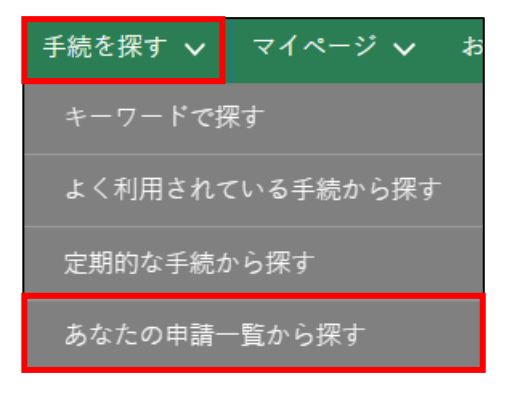

2 「申請情報一覧」の検索結果より、コピーしたい申請の「●」ボタンを クリックします。

表示された一覧から「コピーして申請」をクリックします。

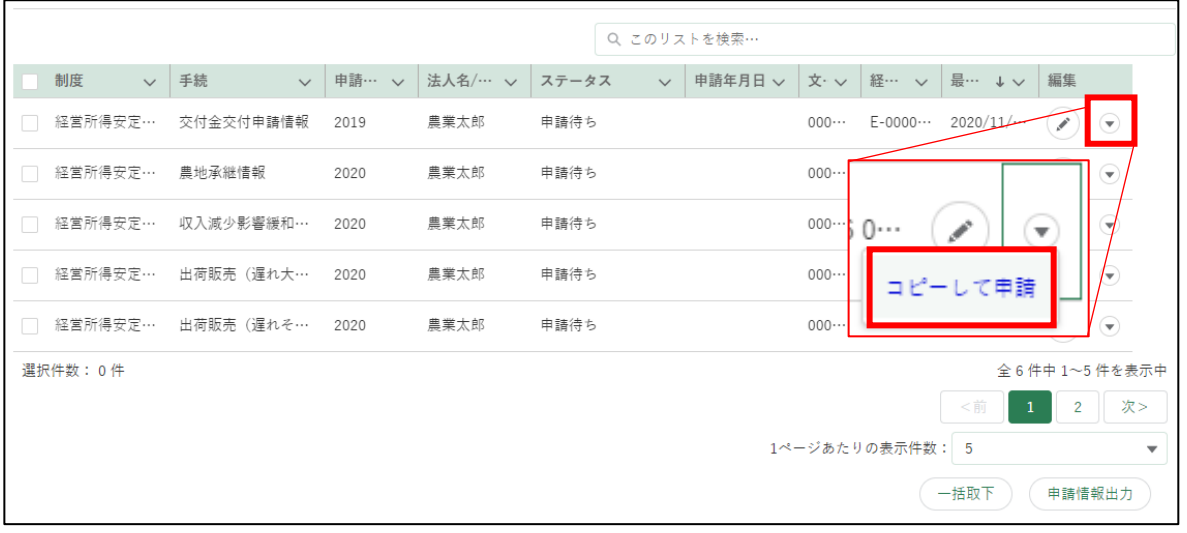

上の画面では、認定農業者制度の交付金交付申請情報を選択しています。

※ すでに審査が完了した申請を元にする場合は、検索条件の「完了して いる申請を表示する」をクリックします。

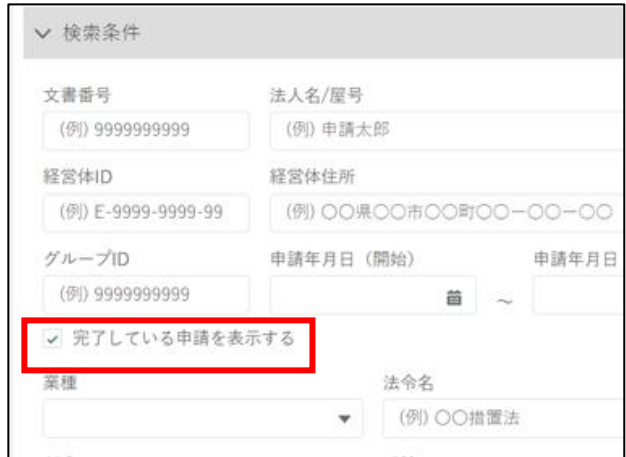

「コピーして申請」画面が表示されます。

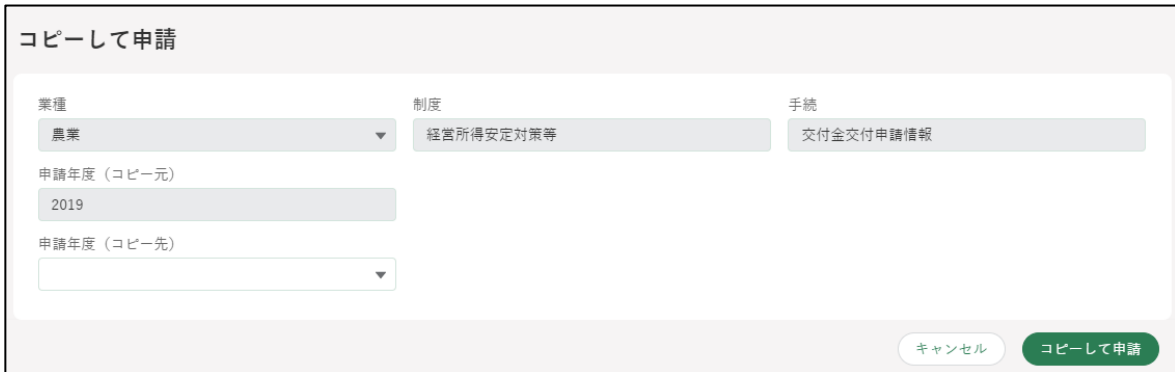

4 「申請年度(コピー先)」右側の「▼」ボタンをクリックし、表示された 一覧から申請を行う年度をクリックします。「申請年度(コピー元)」は、 「コピーして申請」ボタンをクリックした申請から取得されます。

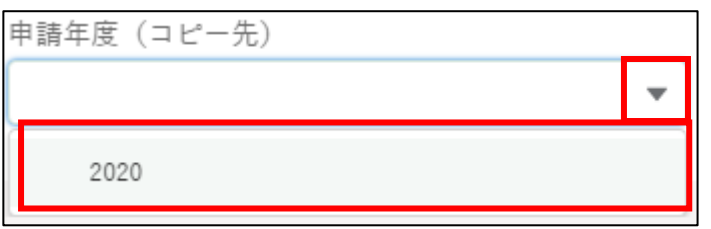

#### 画面右下にある「コピーして申請」ボタンをクリックします。

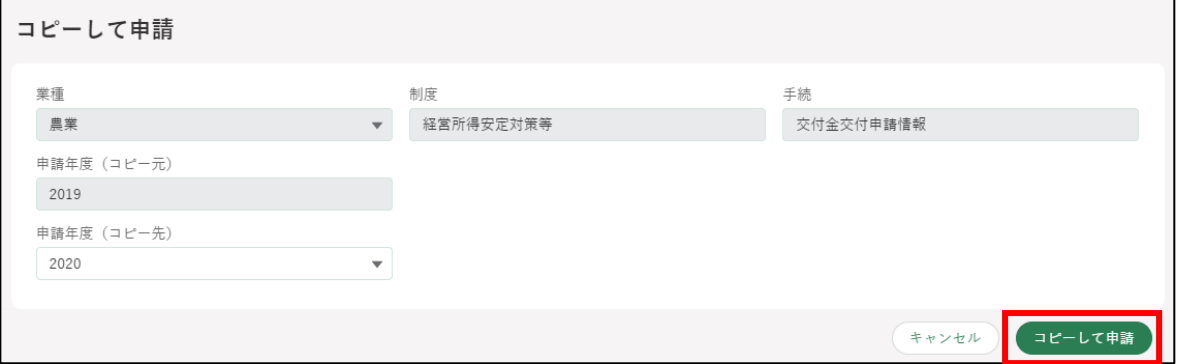

選択した申請の内容がコピーされた状態の「申請書の編集」が表示され ます。

過去の情報が入力された状態から申請することができます。

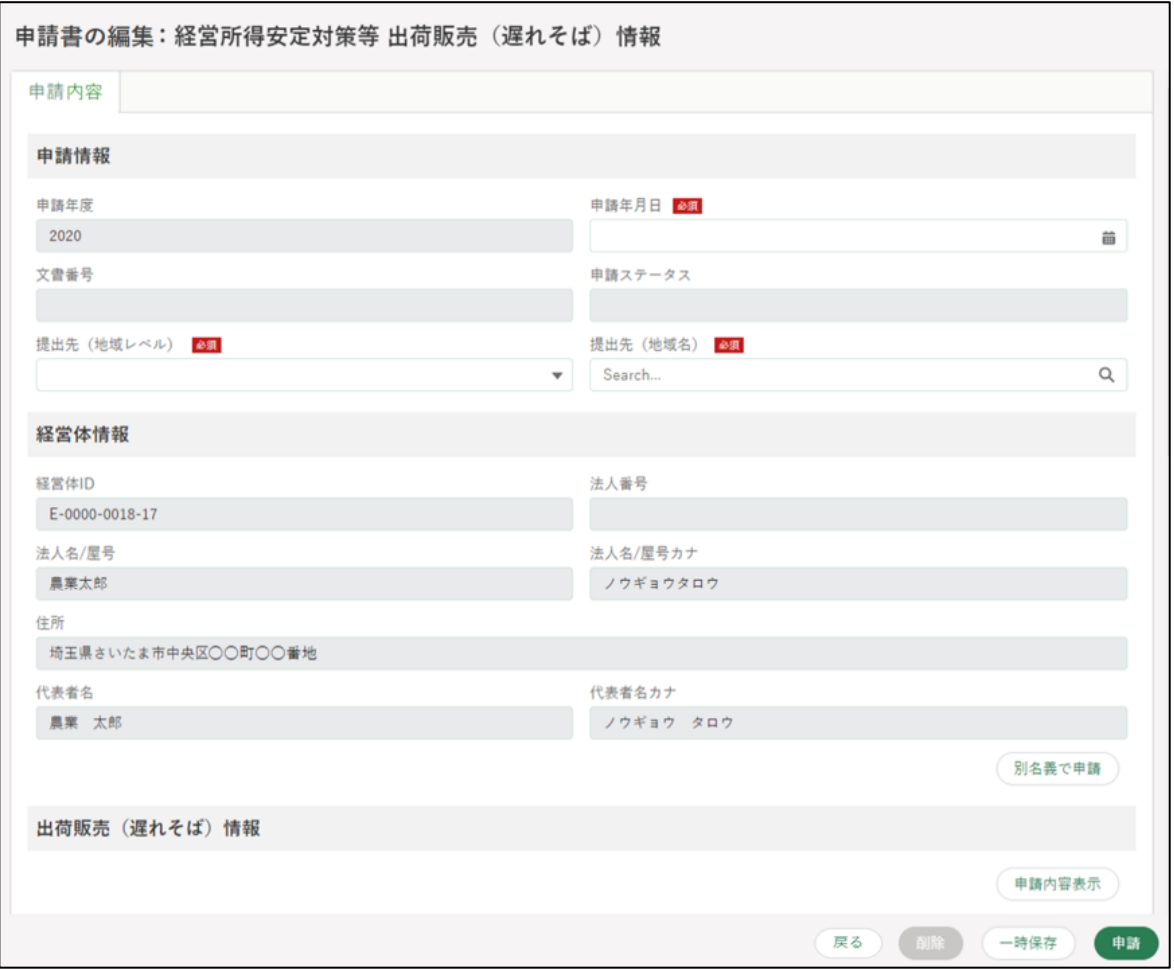

申請の作成・提出手順は[、96](#page-95-0) ページ[「5.5](#page-95-0) [電子手続を作成・提出する」](#page-95-0)を ご参照ください。

### <span id="page-95-0"></span>**電子手続を作成・提出する**

一般的な電子申請の作成・提出手順を記載します。本節は、「申請書の編集」 画面が開いた状態からの手順を記載します。申請書の編集画面の開き方につ いては[、83](#page-82-0) ページ[「5.1](#page-82-0) [電子手続をキーワードで探す」](#page-82-0)から [92](#page-91-0) ページ[「5.4](#page-91-0) [過去の申請情報を利用する」](#page-91-0)のいずれかの手順をご参照ください。

また、本節は一般的な電子手続の作成手順を記載するものであるため、各 電子手続固有の入力手順については、手続毎のマニュアルをご参照ください。 マニュアルの確認手順については[、257](#page--1-0) ページ[「12.2.14](#page--1-0) [操作マニュアルか](#page--1-0) [ら探す」](#page--1-0)をご参照ください。

※作成したい申請に、前提となる手続が存在し、かつ申請が完了していない 場合、以下のメッセージが表示されます。表示されている手続の申請が完 了していることを確認し、申請を行ってください。前提となる手続の申請 が電子申請で行われていない場合等もあることから、メッセージが表示さ れても手続の申請の継続は可能です。

例)共通申請サービスで「A 手続」が未申請の状態で、「B 手続」の申請画 面を表示した場合

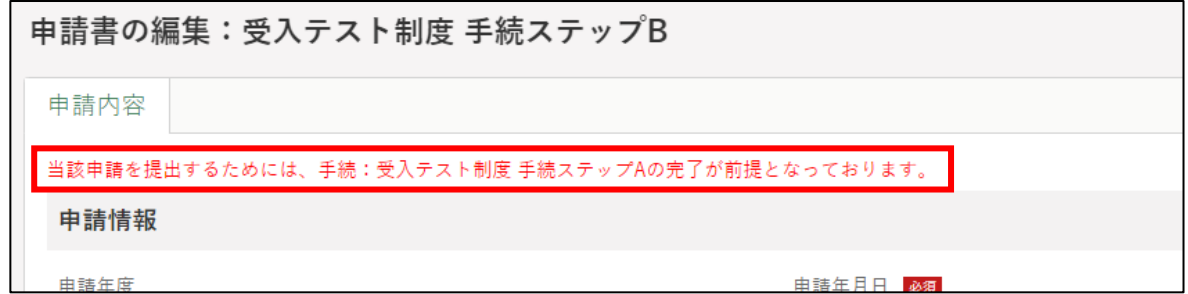

1 「申請情報」欄を入力します。

「申請年月日」に申請を提出する日付を入力します。「■」をクリックす ると、カレンダーが表示されます。

※ 未来日は入力できません。原則、申請の当日を入力してください。

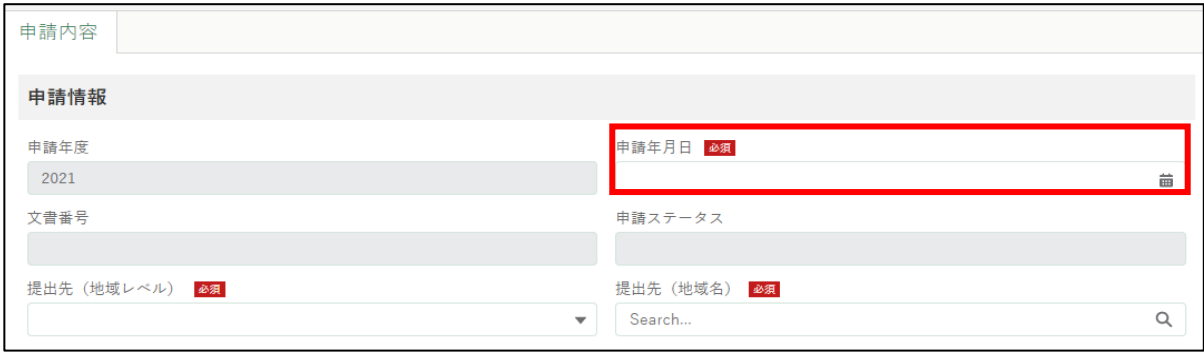

2 「提出先(地域レベル)」から、申請を提出する組織が属する地域レベル (市町村、都道府県等)を選択します。入力欄をクリックすると、候補が 表示されます。

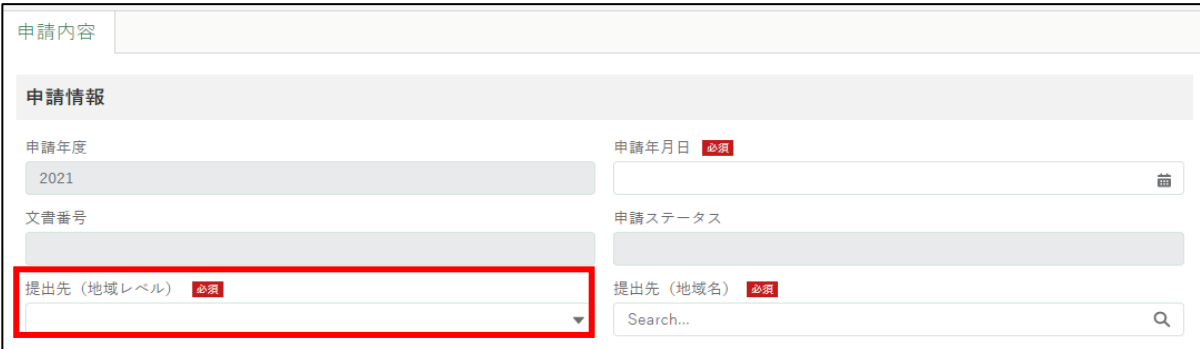

「提出先(地域名)」から、申請を提出する地域名を選択します。入力欄 をクリックすると、候補が表示されます。

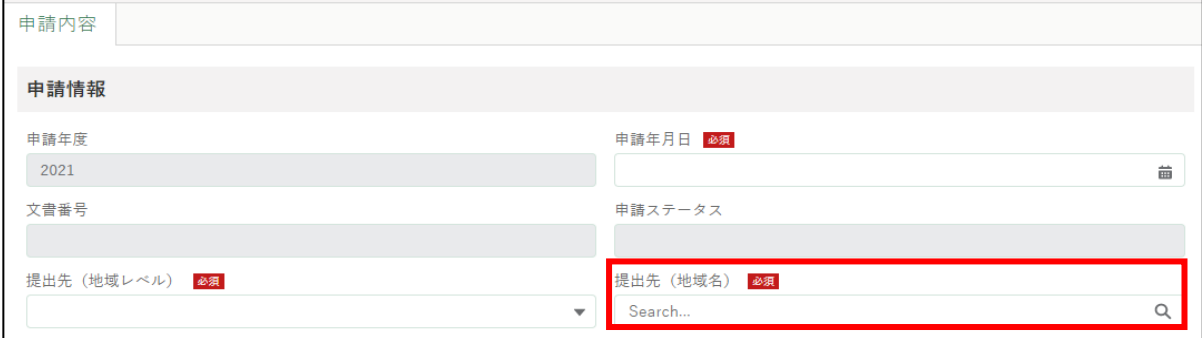

97ページ 5 章の最終更新日: 2022/02/25

経営体情報を確認します。アカウントと紐づいている経営体とは別の経 営体として申請する場合は、「別名義で申請」ボタンをクリックします。 詳細は [206](#page--1-0) ページ[「8.2.3](#page--1-0) [別の申請者から申請を受任する」](#page--1-0)をご参照く ださい。

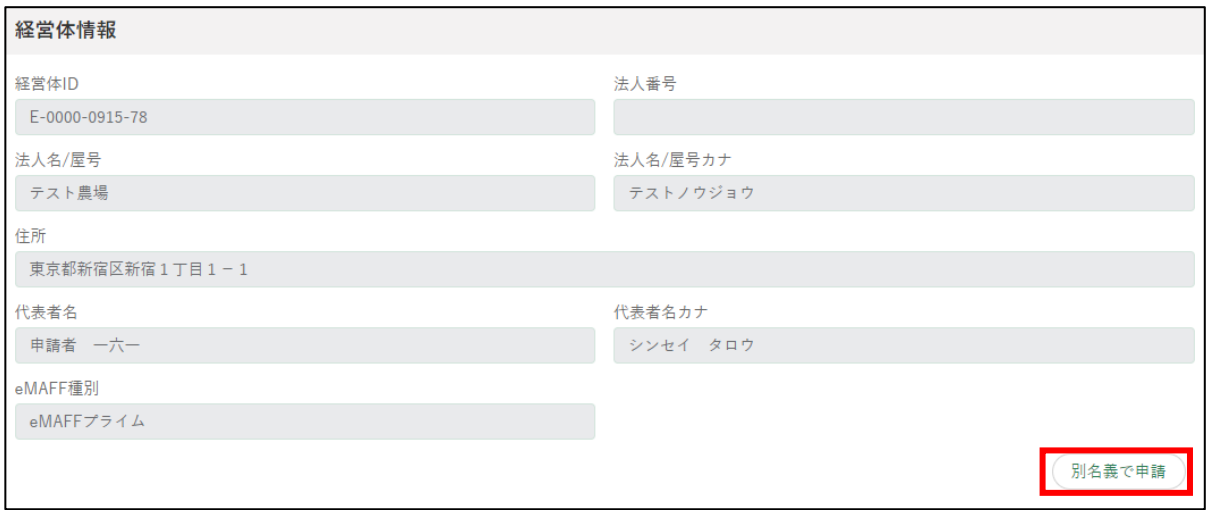

5 各電子手続の申請内容を入力します。 「必須」マークがある項目は必ず入力してください。

一覧入力は、一行入力が完了するごとに「 m | ボタンをクリックしてく ださい。行を追加する場合は、左右の「+」ボタンをクリックしてくだ さい。

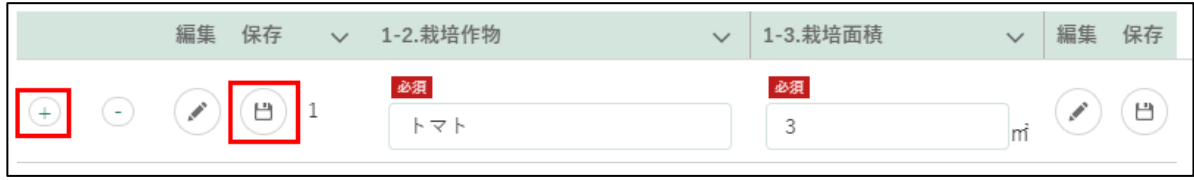

ファイルを添付する場合は、「ファイルをアップロード」をクリックし、 エクスプローラから当該ファイルをアップロードするか、添付するファ イルを「またはファイルをドロップ」部分にドラッグ&ドロップします。 ※ 添付ファイルの上限は 20MBとなっています。保存できるファイル 形式については [319](#page--1-0) ページ[「13.2](#page--1-0) [アップロードできるファイル形](#page--1-0) [式」](#page--1-0)をご参照ください。

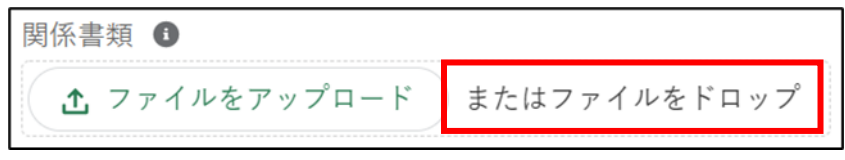

「X ファイルのうち X ファイルがアップロードされました」という画面 が表示されます。完了をクリックします。

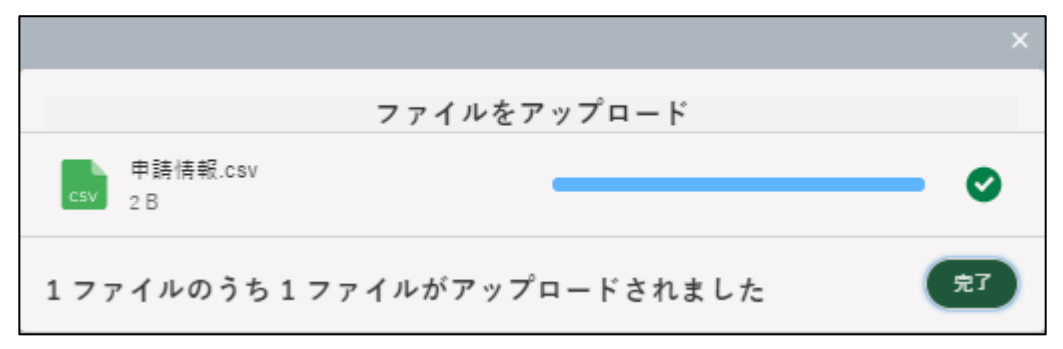

閲覧権限を設定する場合は、「閲覧設定」にて閲覧権限を設定します。 「管理者、副管理者のみ閲覧・編集を可能にする」の「◯ │ に対して ON・OFF を切り替えることで設定を変更することが可能になります。 ※ 経営体の構成員区分が「管理者」もしくは「副管理者」のみ設定可能

です。

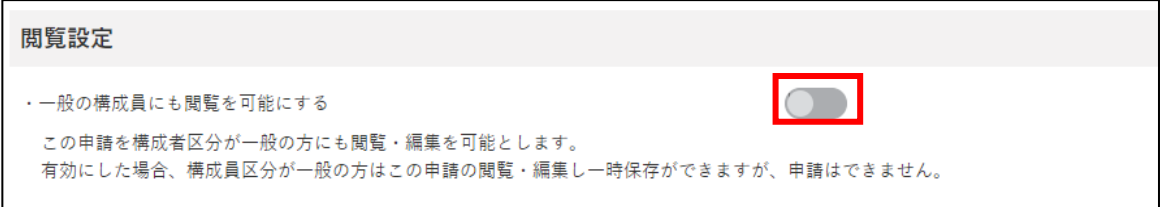

- ※ ONにした場合、構成員区分「一般」の方でも申請情報の閲覧・編集 が可能となります。申請はできません。
- ※ OFFにした場合、構成員区分「一般」の方は申請情報の閲覧・編集が 不可となります。
- 前提となる手続の情報(認定番号等)が必要な場合、以下のメッセージ が表示されます。

「審査者は他制度の申請情報を閲覧可能にする| の 「 ◯ ━ | に対してON・ OFFを切り替えることで設定を変更することが可能になります。

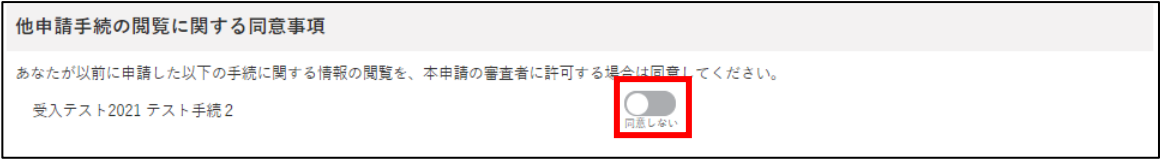

- ※ ONにした場合、構成員区分「一般」の方でも申請情報の閲覧・編集 が可能となります。申請はできません。
- ※ OFFにした場合、構成員区分「一般」の方は申請情報の閲覧・編集が 不可となります。

99ページ 5 章の最終更新日: 2022/02/25

10入力が完了したら、画面下部の「申請」ボタンをクリックします。 直ちに申請しない場合は、一時保存が可能です。一時保存については、 [103](#page-102-0) ページ[「5.6](#page-102-0) [申請を一時保存する・再開する」](#page-102-0)をご参照ください。

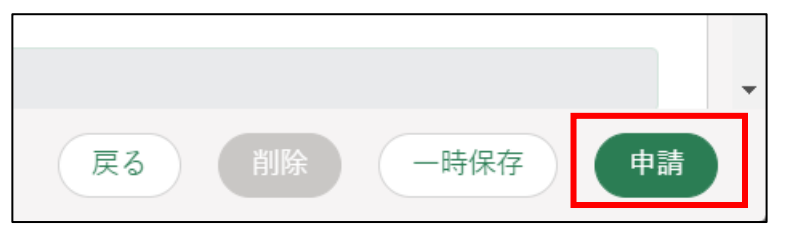

申請に関して質問事項がある場合は、審査機関に対して問合せをするこ とができます[。105](#page-104-0) ページ[「5.7](#page-104-0) [申請に関するお問合せをする」](#page-104-0)をご参 照ください。

※ お問合せをするためには、提出先を入力した状態で一時保存されて いる必要があります。一時保存については[、103](#page-102-0) ページ[「5.6](#page-102-0) [申請](#page-102-0) [を一時保存する・再開する」](#page-102-0)をご参照ください。

確認画面が開きます。一度申請した内容は修正することができません。 入力した内容を確認し、問題なければ再度「申請」ボタンをクリックし ます。

申請内容を修正する場合は「戻る」をクリックします。

「申請」ボタンをクリックした後に修正が必要になった場合は、申請を取 り下げて再申請する必要があります。取下げについては[、103](#page-102-0) ページ [「5.8](#page-113-0) [申請を取り下げる」](#page-113-0)をご参照ください。

※ 申請に添付したPDF等のファイルも、申請後に修正することができ ません。修正する場合は、申請を一度取り下げて、再申請を行いま す。

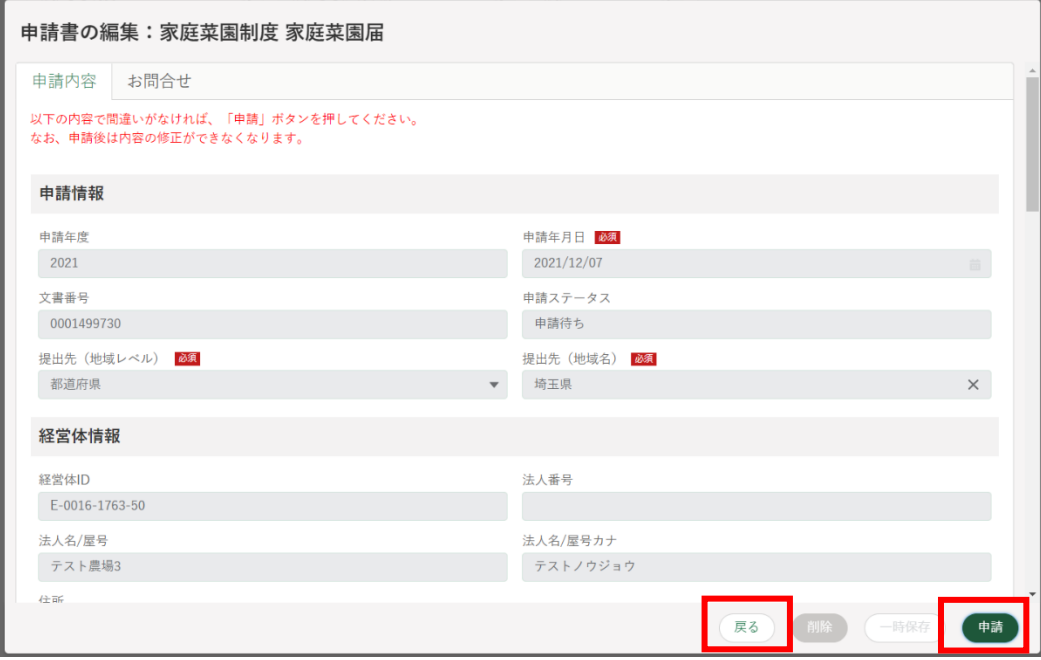

「保存されました」というポップアップが表示され、「申請情報一覧」に 遷移します。

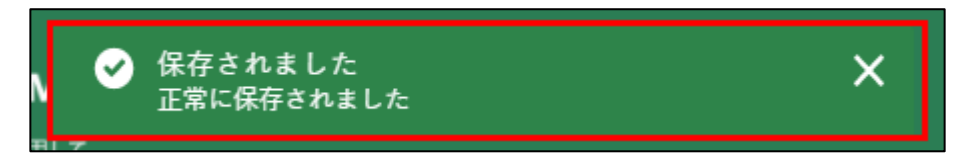

申請直後のステータスは「〇〇の審査受付待ち」となります。

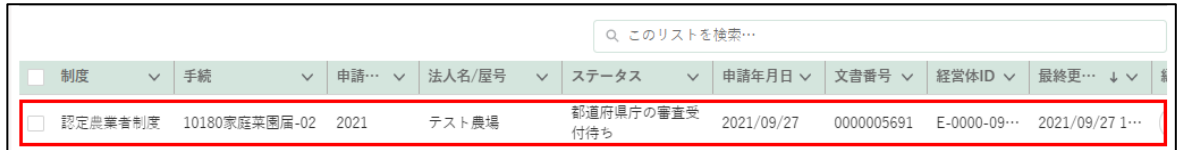

以上で、申請の作成、提出が完了しました。申請の結果、審査者からの問 合せ、修正確認依頼及び差戻、また審査者によって申請内容が修正された場 合、メール及び共通申請サービスのホーム画面にある「通知」欄に表示され ます。詳細は [131](#page--1-0) ページ[「6](#page--1-0) [通知を受け取る」](#page--1-0)をご参照ください。

## <span id="page-102-0"></span>**申請を一時保存する・再開する**

入力した内容を共通申請サービスに一時保存する手順を記載します。 入力を一時中断するときや、パソコンの不具合などによる入力内容の消失 を防ぐため、申請内容の入力途中でも一時保存してください。

入力した申請内容を一時保存する場合は、「申請書の編集」画面下部の 「一時保存」ボタンをクリックします。 正常に一時保存されると、画面の上部に「一時保存されました」とメッ セージが表示されます。

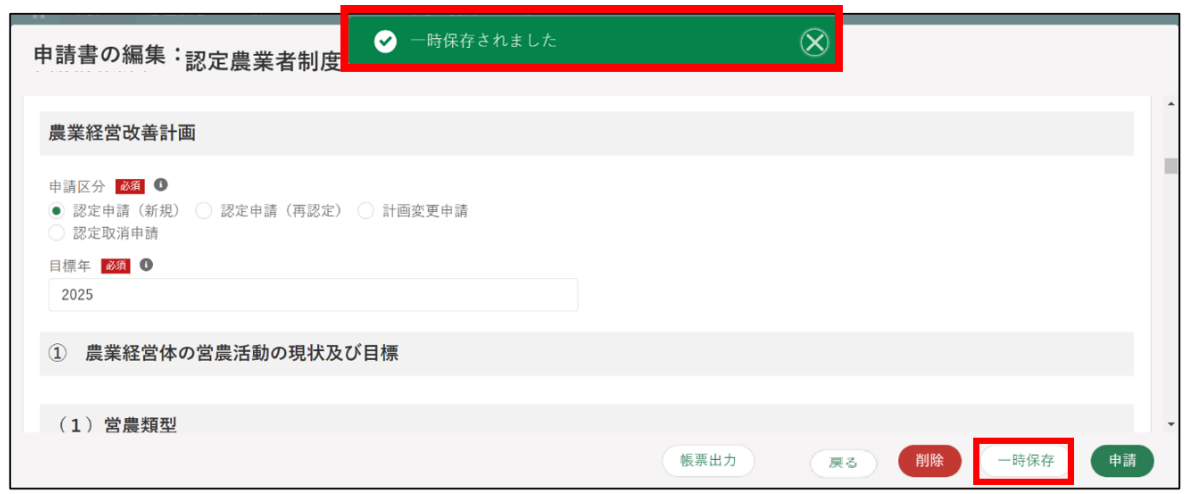

2 入力を中断する場合は、「戻る」ボタンをクリックして、「申請書の編集」 画面を閉じます。

また、このまま申請内容の入力を継続することもできます。

一時保存からの再開する場合は、「申請情報一覧」画面から一時保存した 申請の「の」ボタンをクリックします。

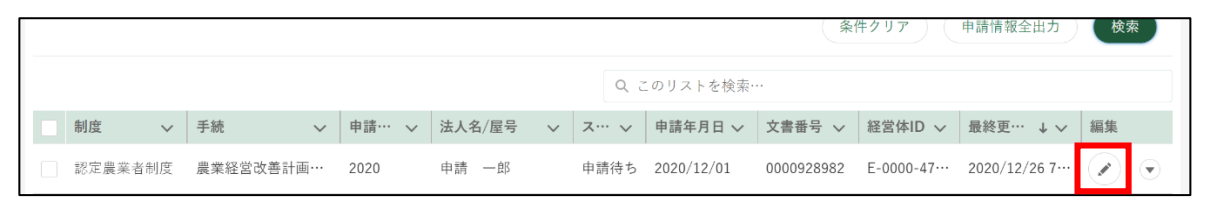

「申請書の編集」画面が表示され、一時保存したところより項目を入力す ることができます。

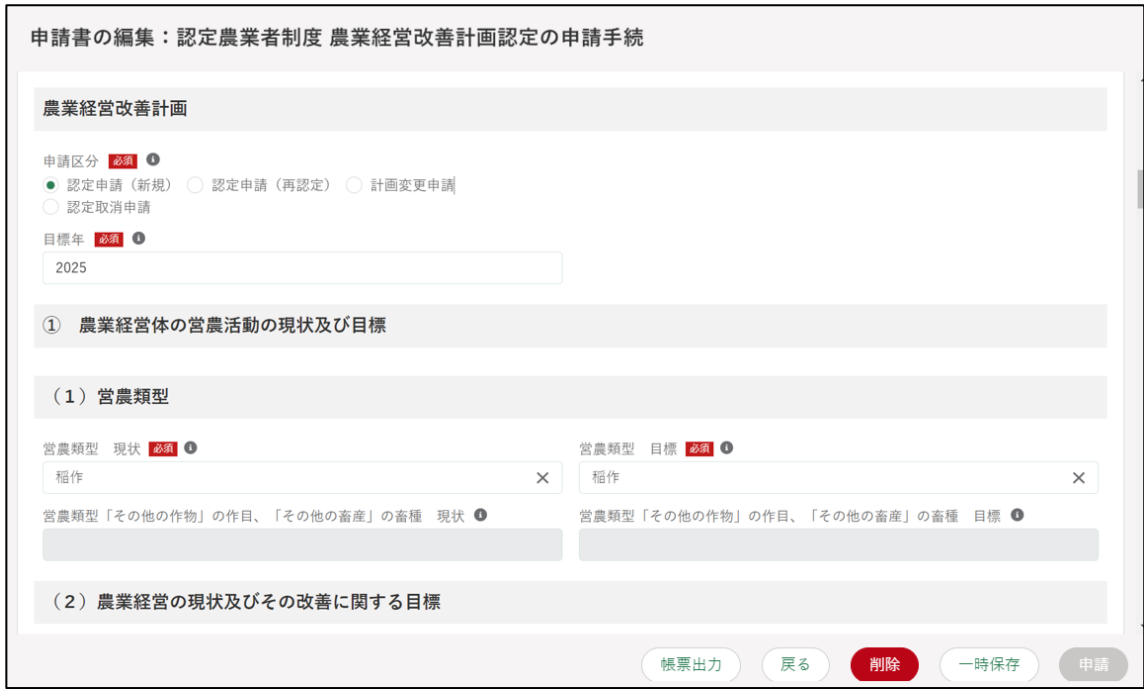

## <span id="page-104-0"></span>**申請に関するお問合せをする**

「申請書の編集」画面で、申請の提出先に、申請内容に関するお問合せをす る手順を記載します。

この機能は、申請の提出先に対し、申請内容に関するお問合せをする機能 のため、事前に申請の提出先が入力されている申請情報を保存しておく必要 があります。

一時保存については[、103](#page-102-0) ページ[「5.6](#page-102-0) [申請を一時保存する・再開する」](#page-102-0) をご参照ください。

#### (1) お問合せ内容を入力・送信する

「申請情報一覧」画面に表示されている申請情報の中から、お問合せをす る申請情報の右端の「 ?) ボタンをクリックします。

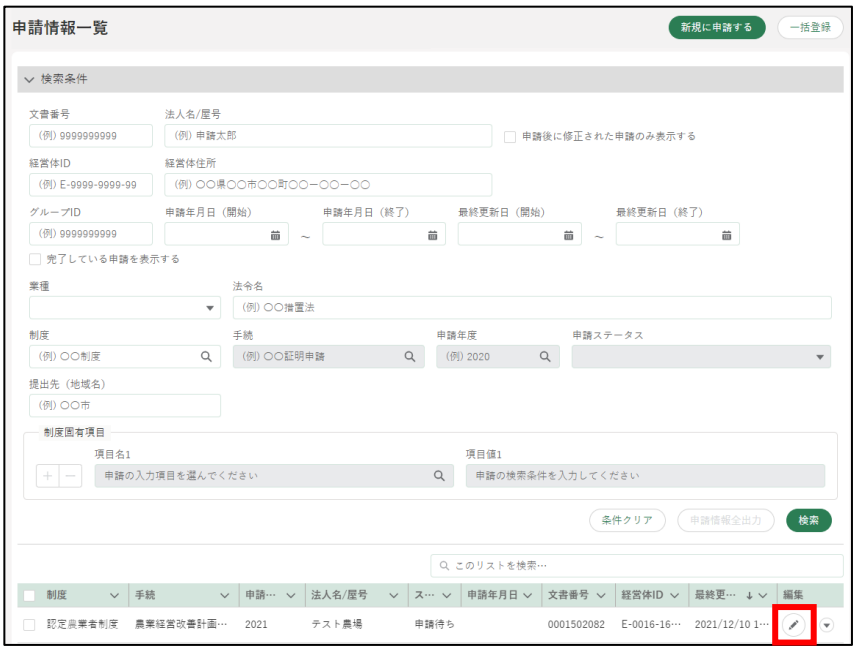

「申請書の編集」画面が表示されたら、「お問合せ」タブをクリックしま す。

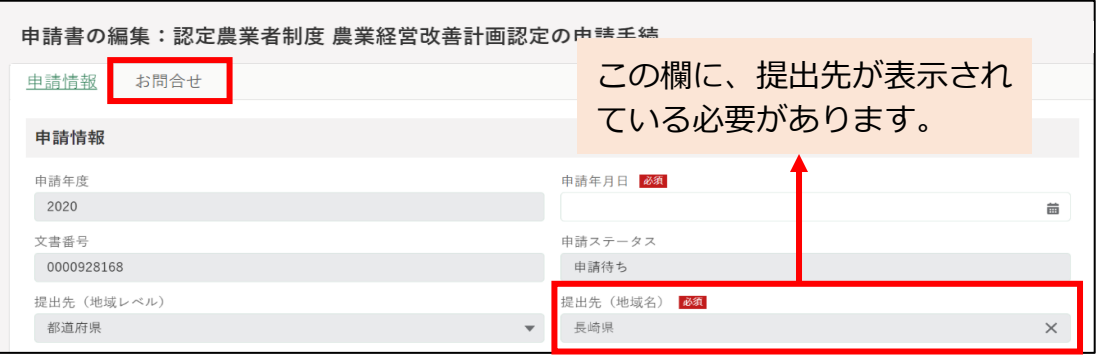

105ページ 5 章の最終更新日: 2022/02/25

3 お問合せの内容が表示されます。 新規のお問合せをする場合、「お問合せ作成」ボタンをクリックします。

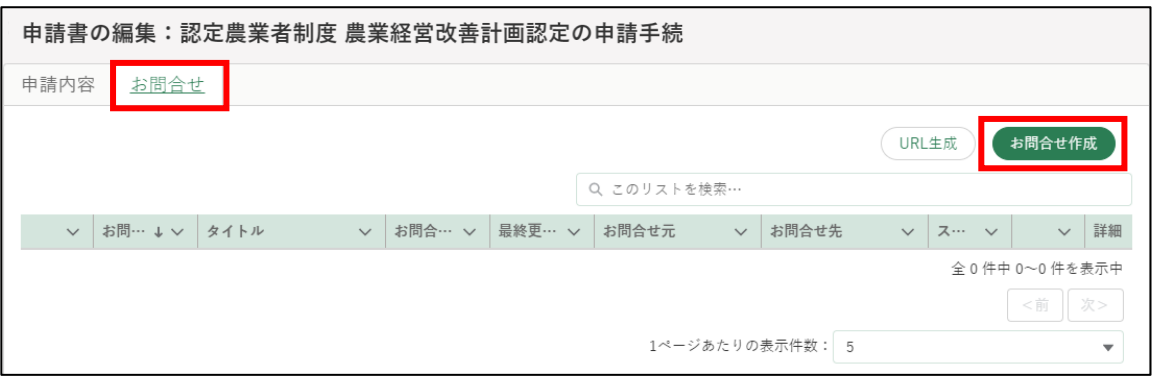

「申請に関するお問合せ・ご連絡」入力画面が表示されますので、「タイ トル」と「お問合せ内容」を入力します。

「日付、時間、お問合せ番号、お問合せ元、お問合せ未、お問合せステー タス」はお問合せ作成時に自動的に入力されます(入力することはでき ません)。

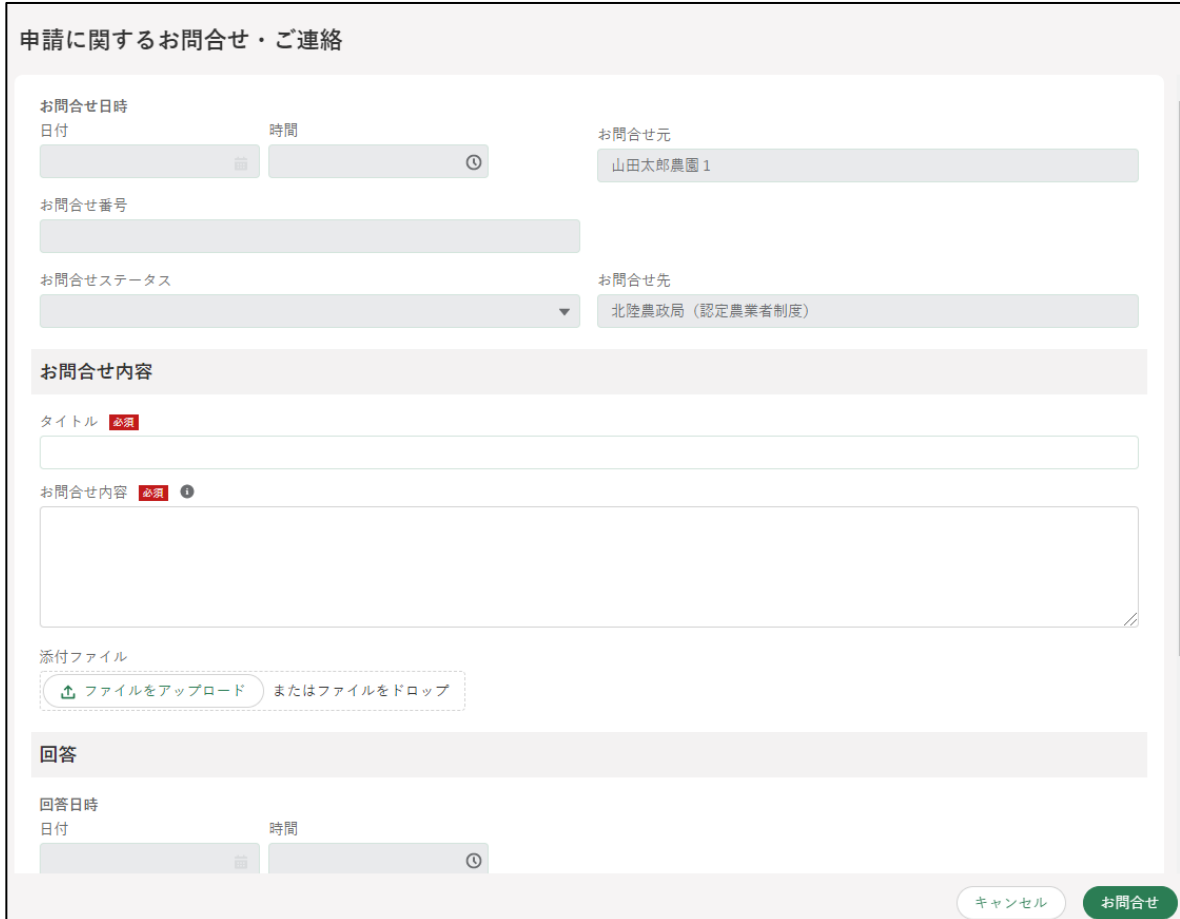

- 5 仟意でファイルを添付することができます。
- 「お問合せ」ボタンをクリックすると、お問合せ内容確認画面が表示され ます。

お問合せ先及びお問合せ内容に誤りがないことを確認し、「送信」ボタン をクリックします。

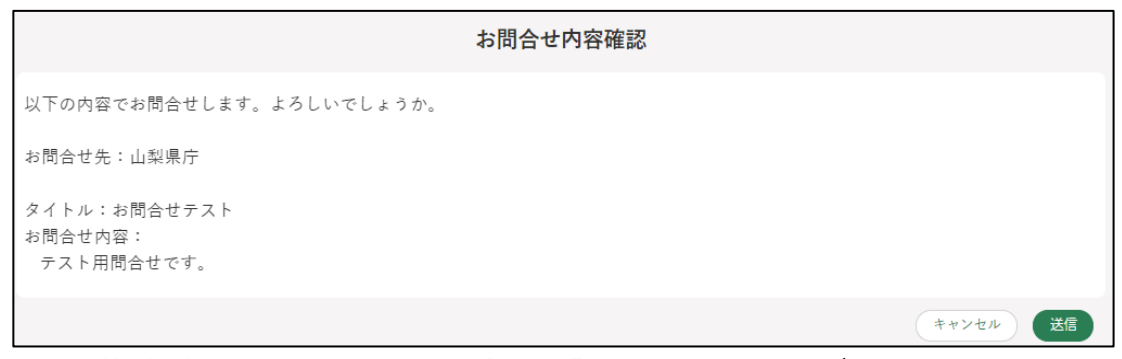

- ※ 記載内容を修正したい場合は「キャンセル」ボタンをクリックしま す。
- ※ 必須項目である「タイトル」、「お問合せ内容」のいずれかが入力され ていない状態で「お問合せ」ボタンをクリックすると、「(タイトル /お問合せ内容)は必須入力項目です。必ず入力してください。」と メッセージが表示されます。

その場合は、指定された箇所に入力後、再度「お問合せ」ボタンを クリックします。

※お問合せしない場合は「キャンセル」ボタンをクリックします。

お問合せが正常に送信されると、「お問合せを送信しました。」と表示さ れます。

「検索結果」に送信したお問合せのステータスが「対応中」として表示さ れます。

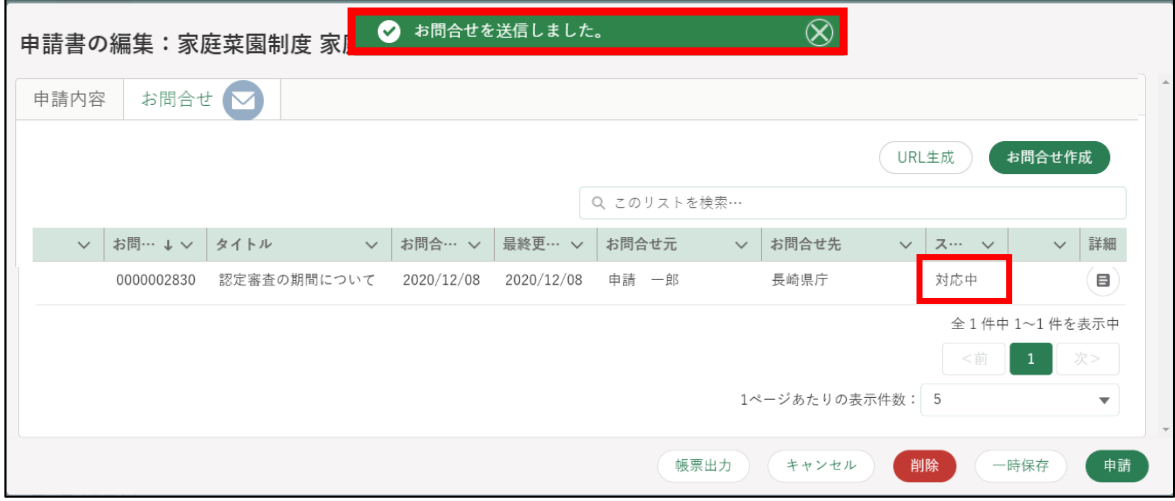

お問合せのステータスは以下のとおりです。

| ステータス | 内容                            |
|-------|-------------------------------|
| 対応中   | お問合せ先が対応中の状態です。               |
| 回答済   | お問合せ先から回答が返信された状態です。          |
|       | 共通申請サービスの通知に「申請照会回答通知」が届き、お問  |
|       | 合せの回答内容欄には回答が記載されています。        |
| 完了    | お問合せした方が「解決した」ボタンをクリックした状態です。 |
|       | 該当のお問合せは完了となります。              |
### (2) 回答・ご連絡を確認する

審査組織から回答が返信されると、共通申請サービスの通知に「申請照 会回答通知」が届きます。

通知内容を確認する場合は「 「 」ボタンをクリックします。

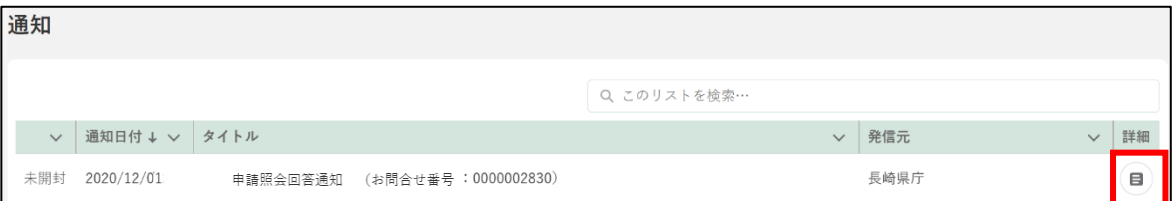

2 通知結果が表示されます。

URL リンクをクリックすると、「申請書の編集」画面が表示されます。

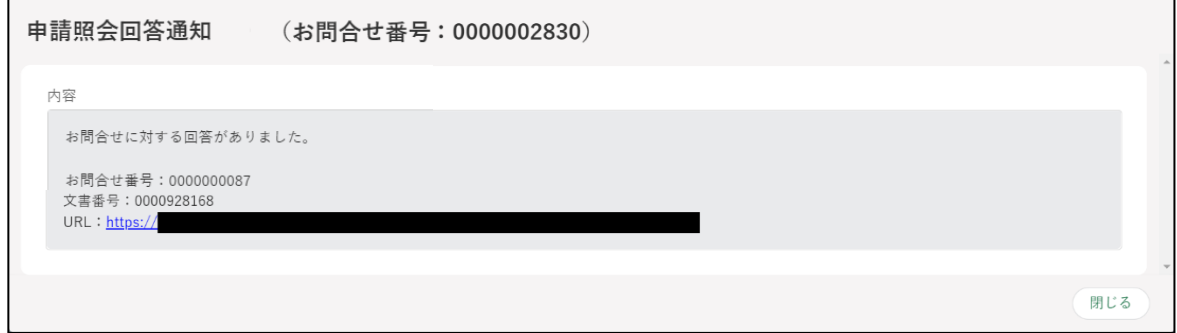

#### 「ご連絡」の場合の画面

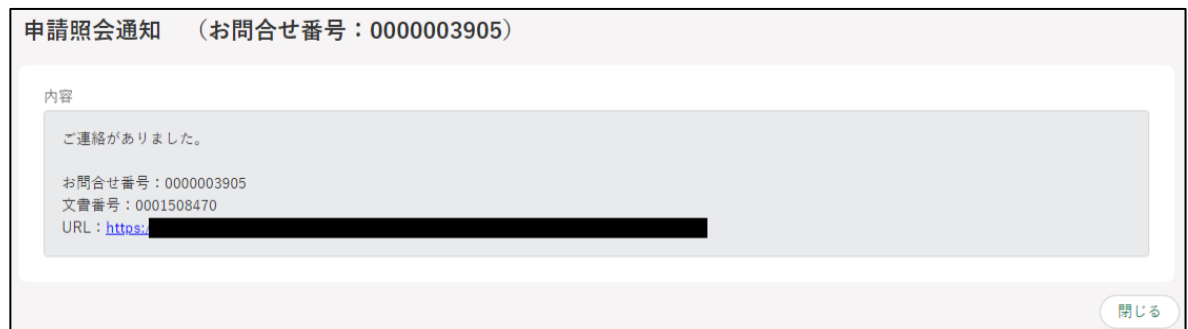

- 申請照会回答通知の内容に記載のある URL をクリックすると、「申請書 の編集」画面が表示されます。 回答内容確認のため、「お問合せ」タブをクリックします。
	- ※申請書の編集画面では、未完了のお問合せがある場合には、「■」ア イコンを表示します。

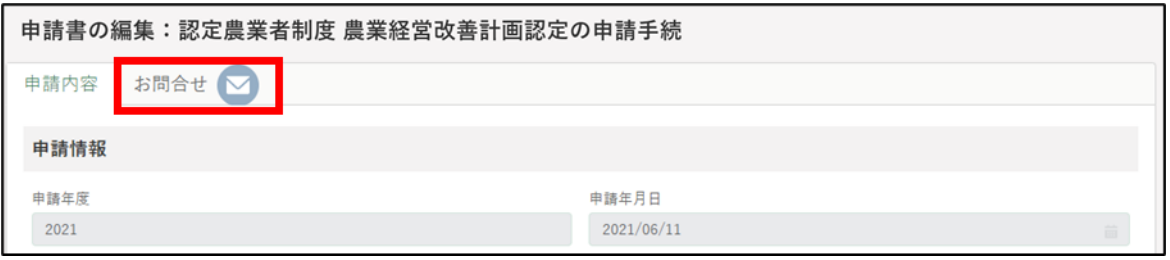

4 お問合せ一覧より、確認するお問合せの「 。」ボタンをクリックします。

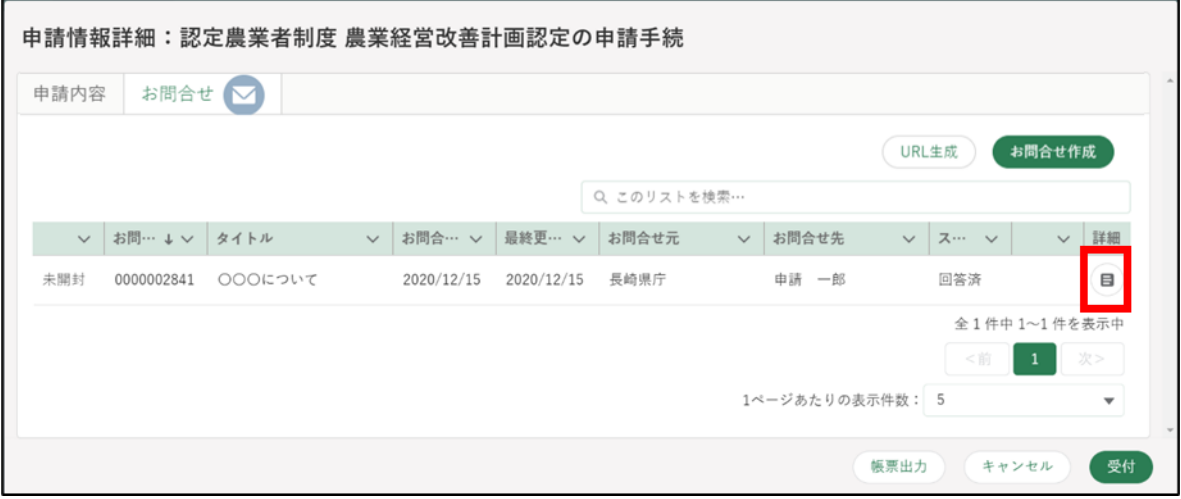

5 「申請に関するお問合せ・ご連絡」画面が表示されます。 「申請に関するお問合せ・ご連絡」画面下部の「回答」欄に、回答が表示 されます。 記載された回答内容で問合せが解決できた場合、「解決した」ボタンをク リックします。

申請に関するお問合せ・ご連絡 回答 回答日時 日付 時間  $\begin{array}{c}\n\hline\n\end{array}$ 2020/12/11  $\odot$ 回答内容 必须 6 00000000000000000 00000000000000000 回答ファイル r イルをアップロード ) またはファイルをドロップ 解決した キャンセル 再問合せ

「ご連絡」の場合、回答が不要のため、内容の確認のみを行います。審査 者からの一方向の通知になります。

また、ご連絡の場合、通知文書などが添付されている場合もあります。

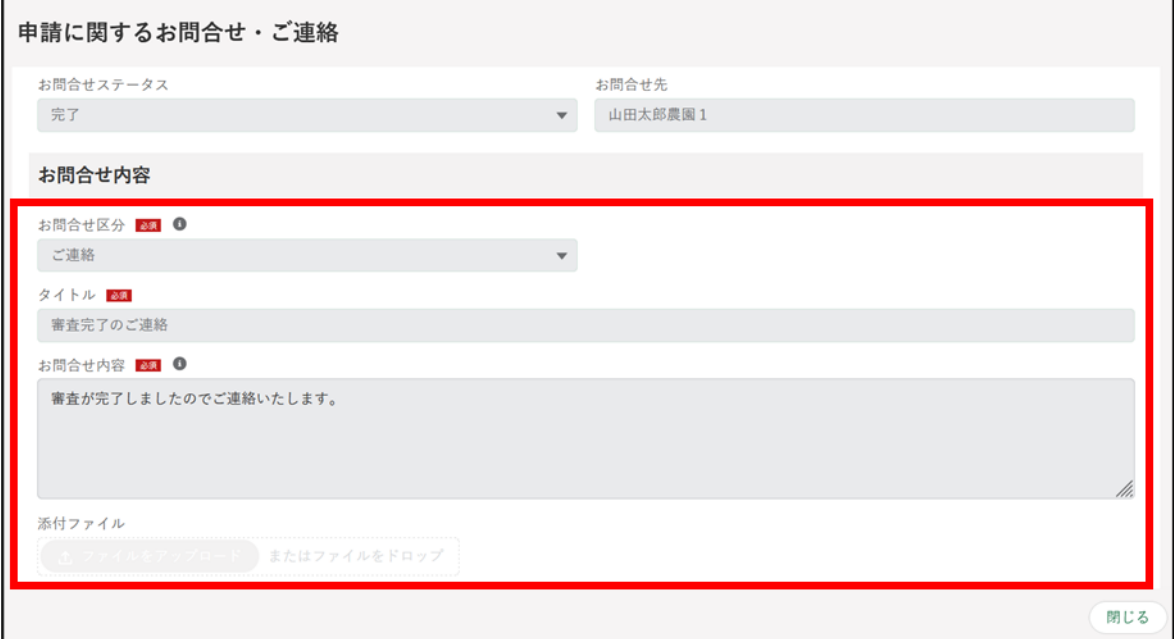

【添付ファイルがある場合の画像イメージ】

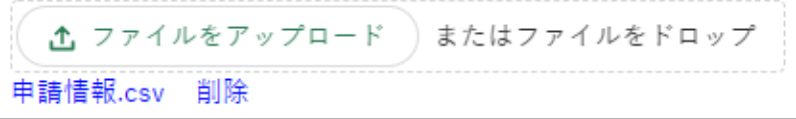

「お問合せを解決しました。」とメッセージが表示されます。 「検索結果」のお問合せのステータスが「完了」と表示されます。

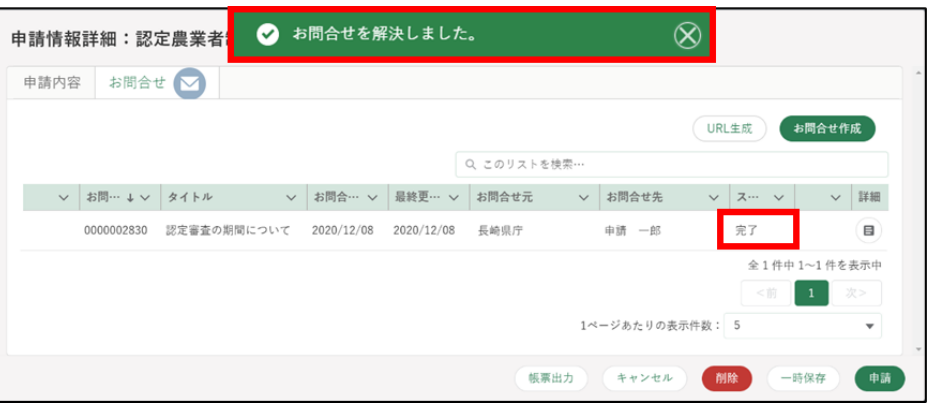

追加でお問合せをする場合は、「再問合せ」ボタンをクリックします。再 問合せの画面が表示されるので、お問合せ内容を入力し、「送信」ボタン をクリックします。

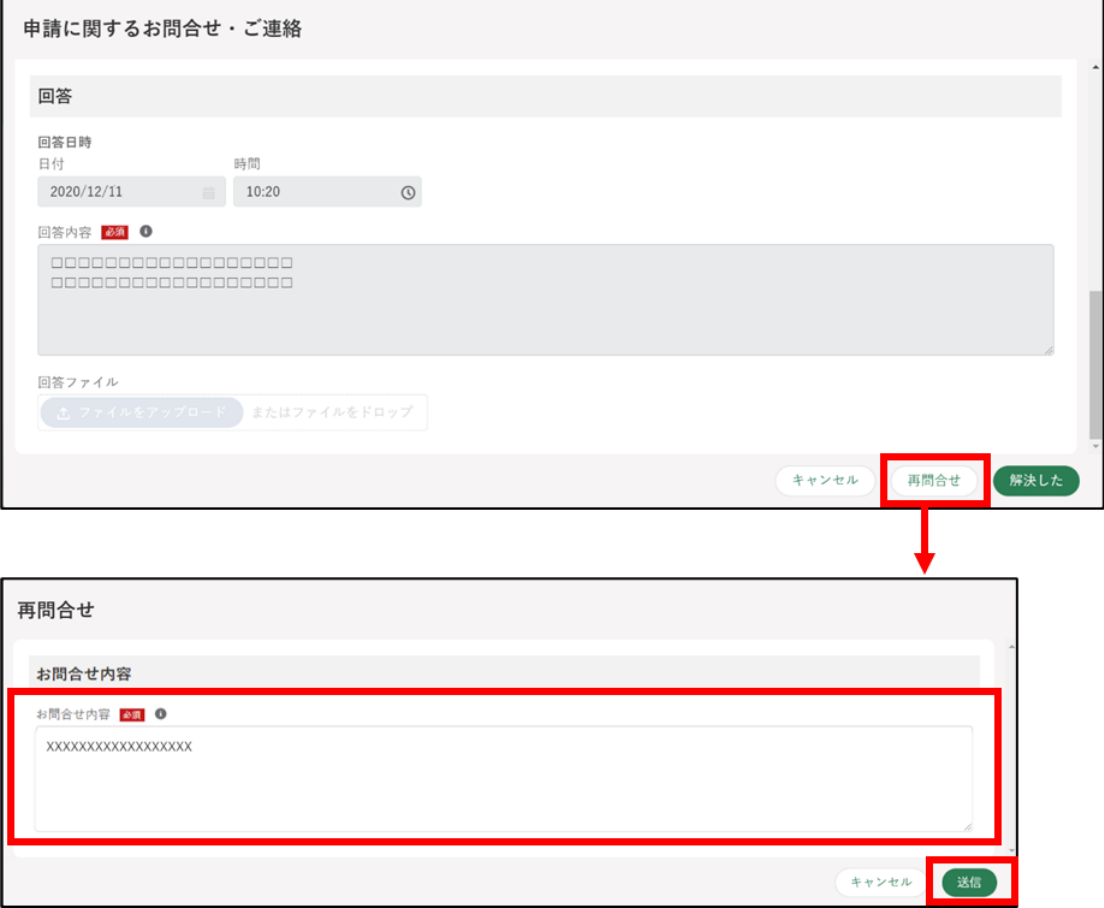

画面上部に「再問合せを送信しました」とメッセージが表示されます。

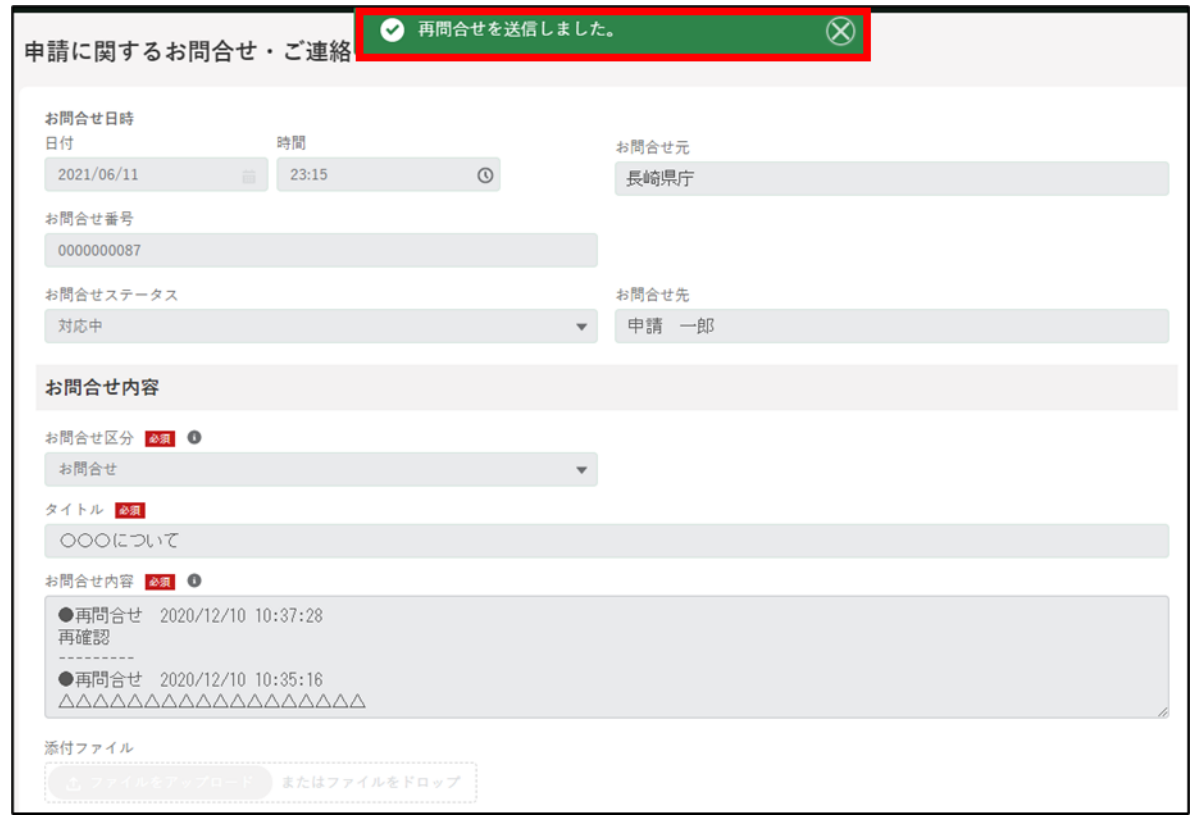

画面を閉じる場合は「閉じる」ボタンをクリックします。

「検索結果」に送信したお問合せがステータス「対応中」として表示され ます。

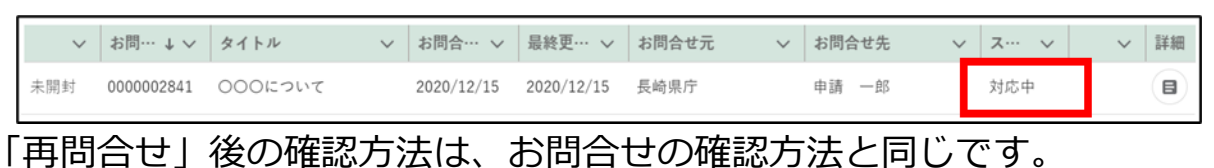

# **申請を取り下げる**

一度申請した内容は原則、修正することはできません。ただし、申請の取 下げを行うことで修正が可能となります。

取下げは申請先で受付がまだ行われていない状態(ステータスが「…受付 待ち」)であれば可能です。受付済の申請(ステータスが「…中」)を修正し たい場合は[、105](#page-104-0) ページ[「5.7](#page-104-0) [申請に関するお問合せをする」](#page-104-0)を参照し、審 査者に申請の差戻を依頼してください。

取り下げる方法は「個別取下」と「一括取下」があります。

- (1) 個別取下
	- 1 「申請情報一覧」画面から取り下げたい申請情報の「 ?」ボタンをクリ ックします。

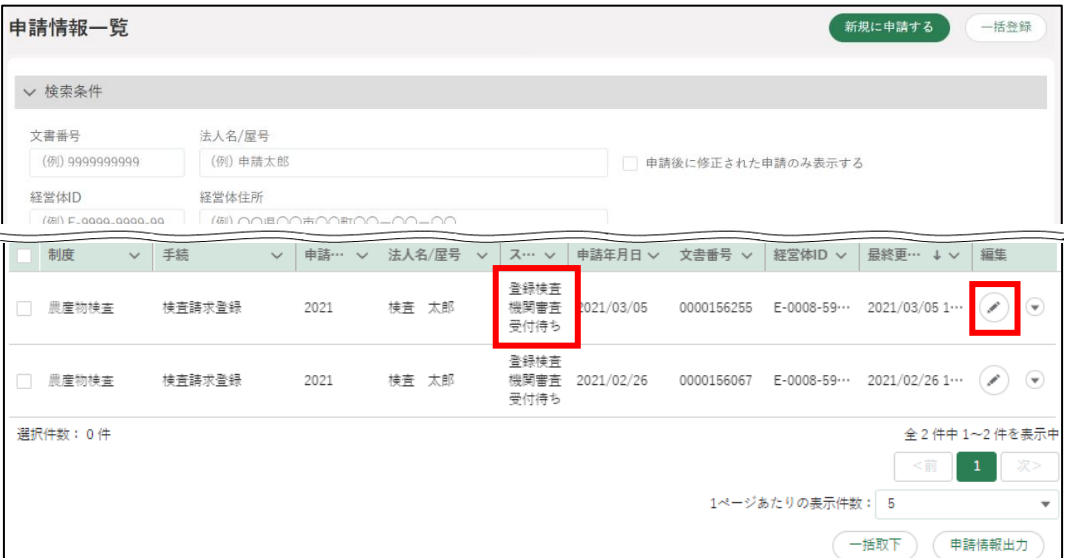

2 「申請書の編集」画面が表示されます。 右下の「取下」ボタンをクリックします。

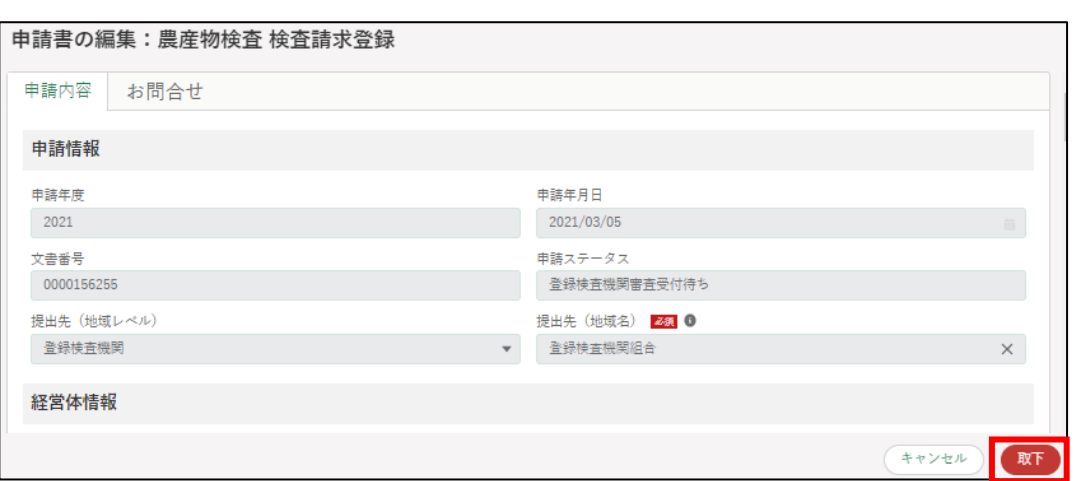

3 「取下確認」が表示されます。再度「取下」ボタンをクリックします。

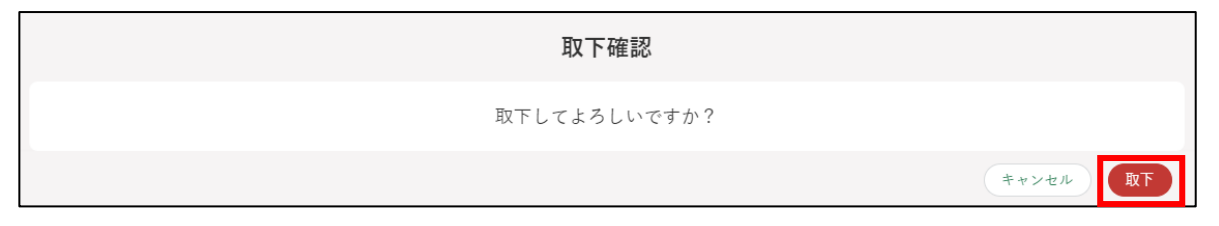

4 「申請情報一覧」画面に戻り、上部に「取下されました」と表示されま す。

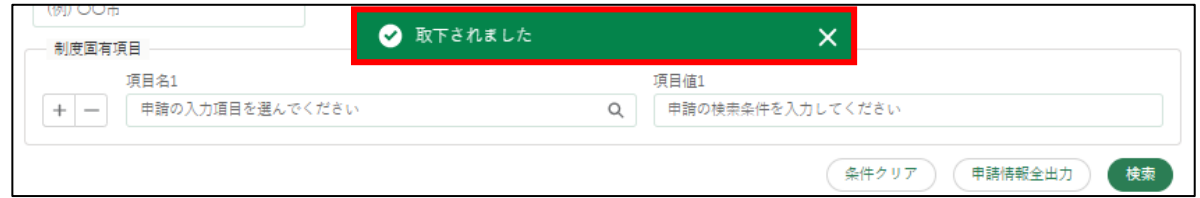

5 取り下げた申請のステータスが「申請待ち」となります。

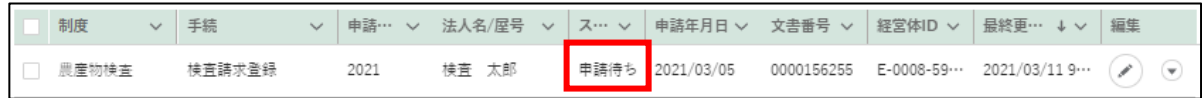

### (2) 一括取下

「申請情報一覧」画面から取り下げたい申請情報の左側の「□」にチェ ックし、「一括取下」ボタンをクリックします。

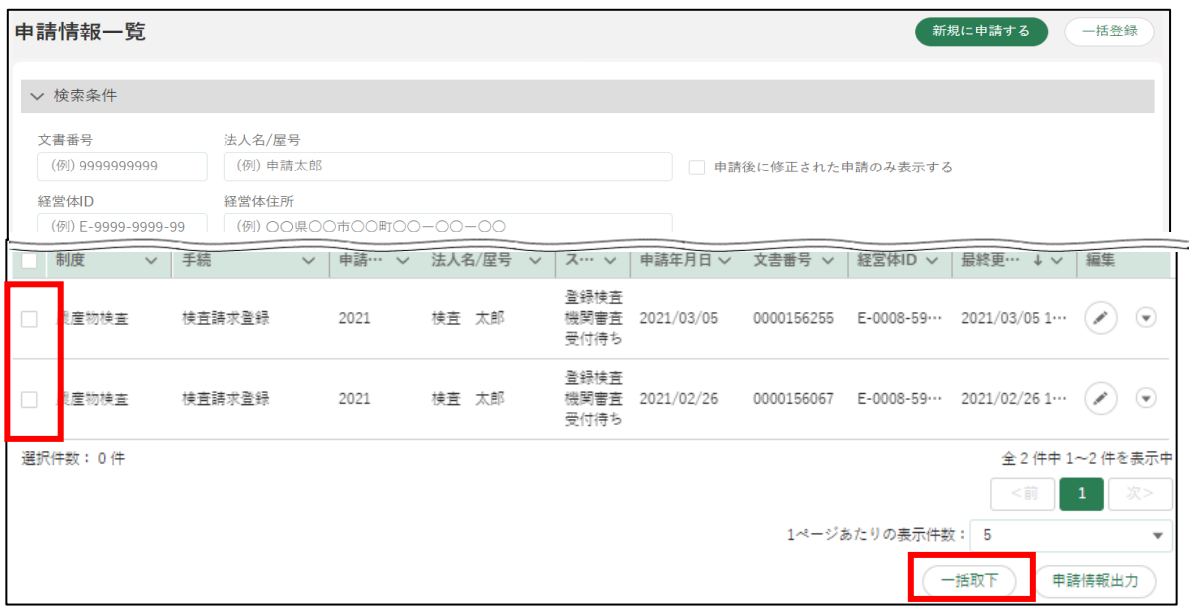

「一括取下確認」が表示されます。再度「一括取下」ボタンをクリック します。

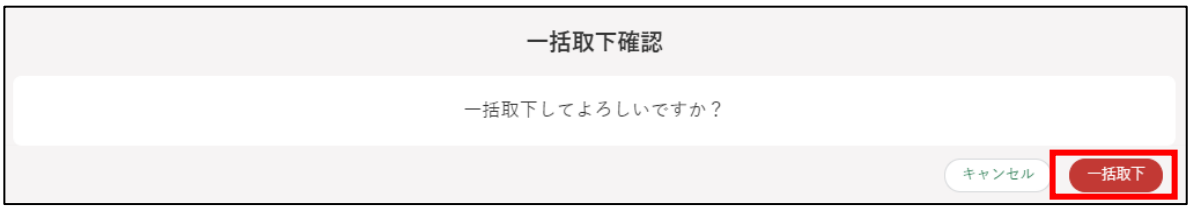

「申請情報一覧」画面に戻り、上部に「一括取下が完了しました」と表 示されます。

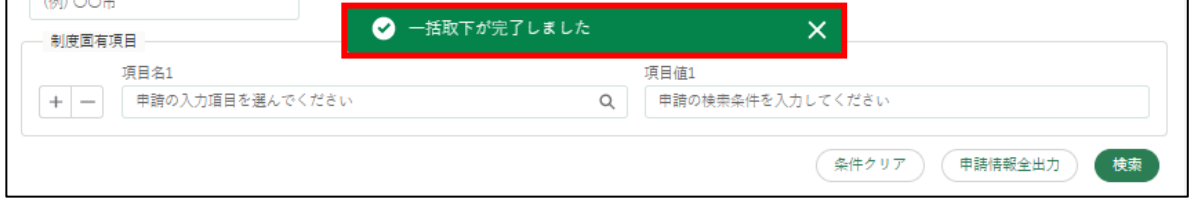

取り下げた申請のステータスが「申請待ち」となります。

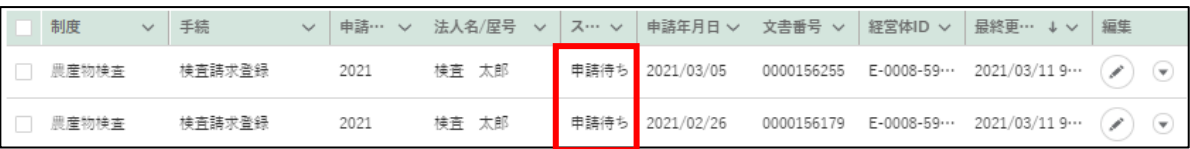

## **申請データの一括登録**

ここでは、CSV ファイルを使用し、申請の一括登録を行う手順を説明しま す。個別登録をしたい場合[、83](#page-82-0) ページ[「5.1](#page-82-0) [電子手続をキーワードで探す」](#page-82-0) [~96](#page-95-0) ページ[「5.5](#page-95-0) [電子手続を作成・提出する」](#page-95-0)をご参照ください。

事前に [229](#page--1-0) ページ[「11.1](#page--1-0) [申請データの出力\(一覧\)」](#page--1-0)にて「申請情報出力」 を行い、出力された CSV ファイルの形式を元にして、一括登録用の申請情報 CSV ファイルを作成してください。

ファイルの項目は、一括登録したい申請情報ごとに異なります。登録済み のデータを「申請情報出力」すると、必要な項目が入った CSV ファイルが出 力されますので、そのファイル項目を参考に申請情報 CSV ファイルを作成 します。

登録済みデータがまだない場合は、「新規に申請する」ボタンから新規申請 データを一つ作成し、作成したデータを「申請情報出力」することでファイ ル項目をご確認ください。

なお、登録済みデータが全くない場合は、一括登録用の申請情報 CSV ファ イルが出力されません。

※農産物検査の個別登録を行う場合、「農産物検査 検査請求者マニュアル 3.1 申請情報登録」をご参照ください。

画面上部のメニューから「手続を探す」をクリックし、「あなたの申請一 覧から探す」をクリックします。

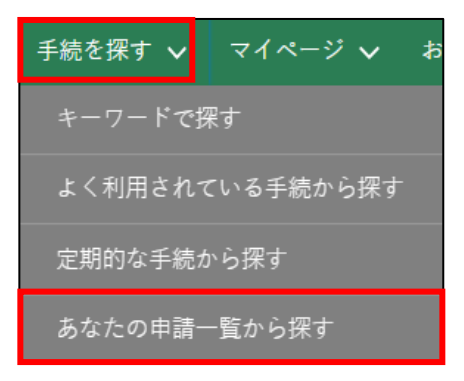

「申請情報一覧」画面にて、画面右上の「一括登録」ボタンをクリックし ます。

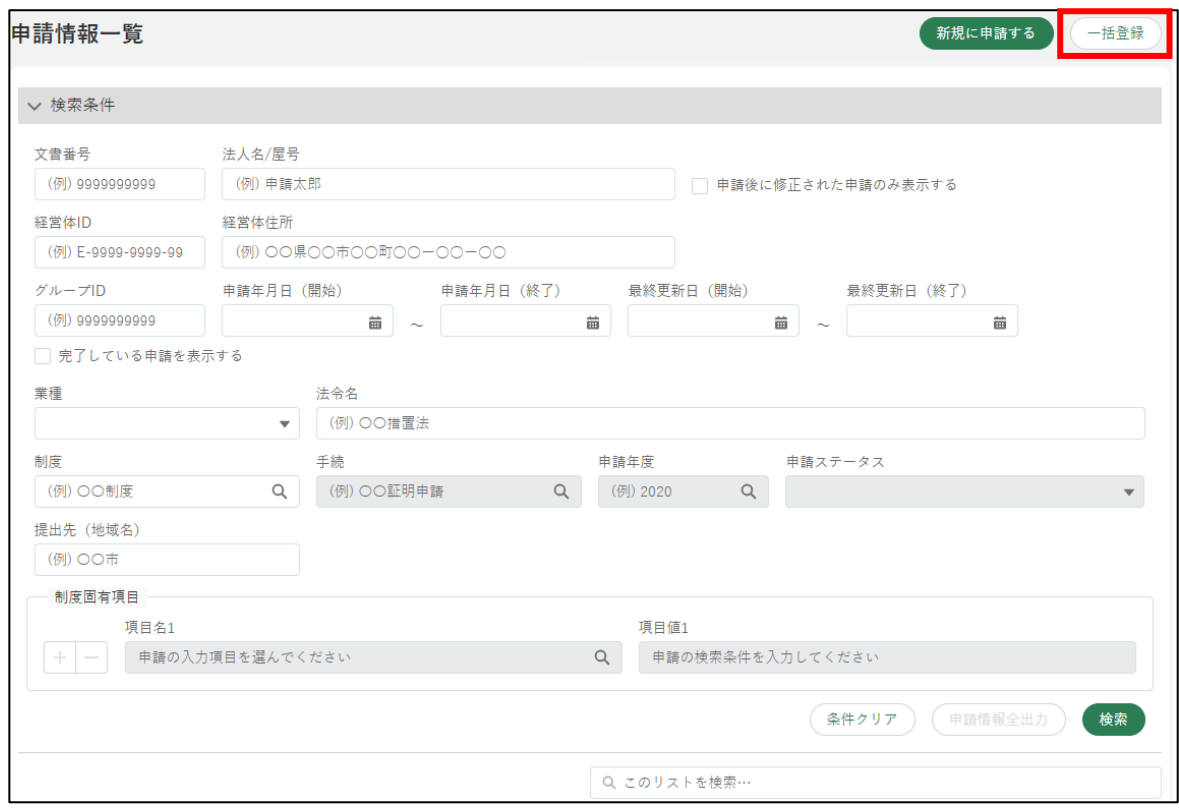

#### 「申請選択」画面が表示されます。

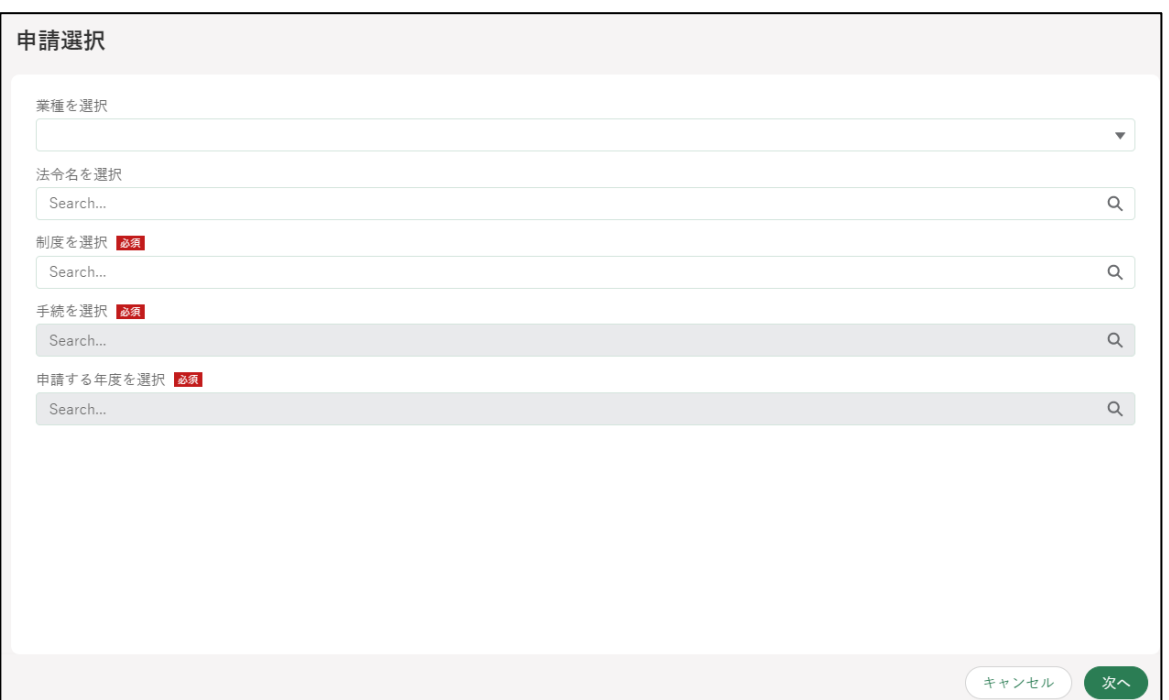

「制度を選択」の入力項目をクリックし、表示された一覧から申請する制 度をクリックします。

※「業種を選択」「法令名を選択」は任意の入力項目です。

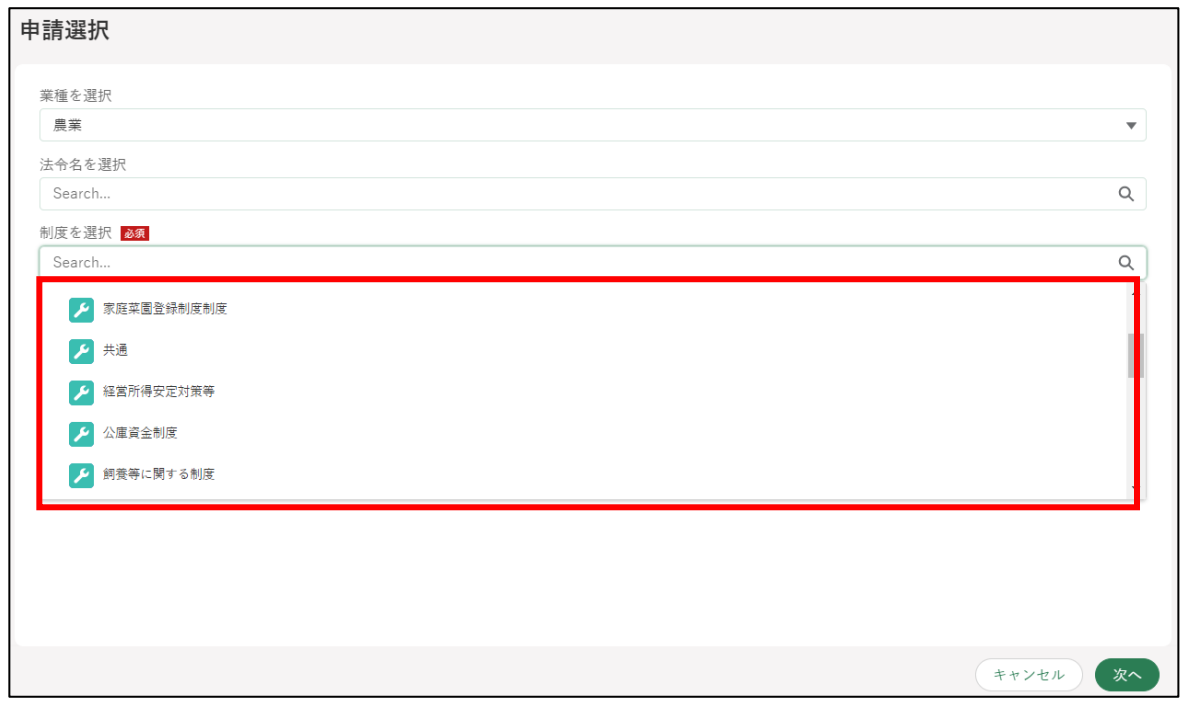

「手続を選択」の入力項目をクリックし、表示された一覧から申請する手 続をクリックします。

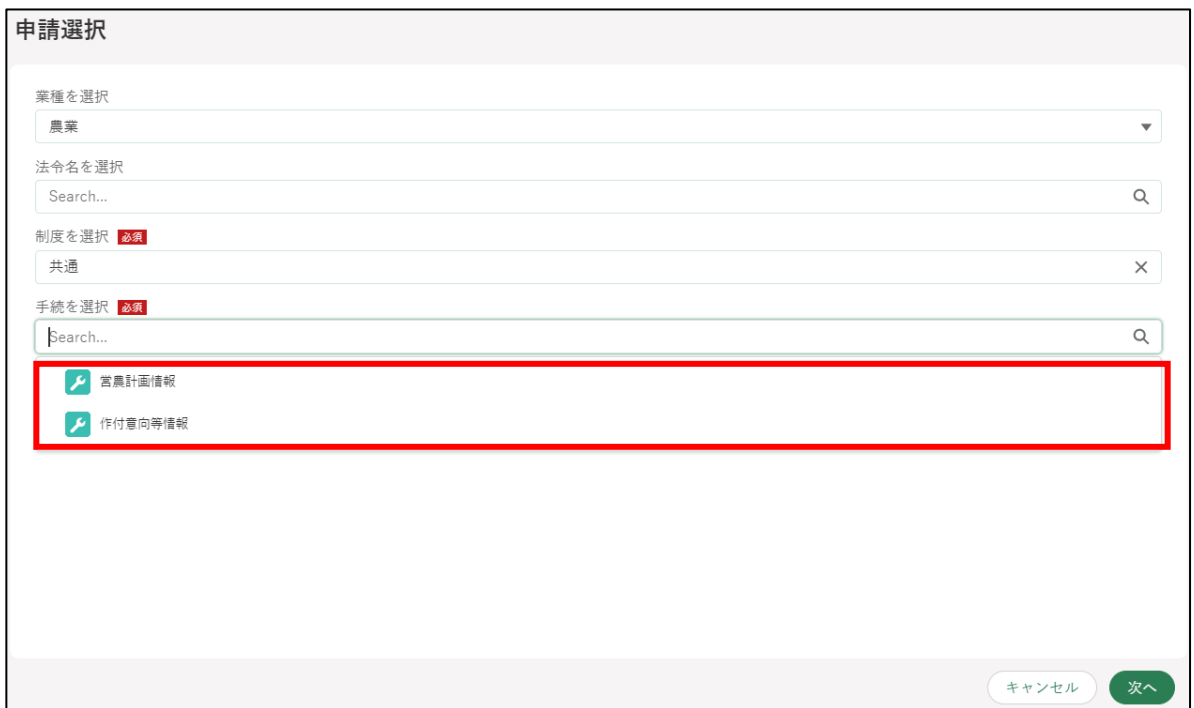

119ページ 5 章の最終更新日: 2022/02/25

「申請する年度を選択」の入力項目をクリックすると、登録できる年度が 一覧で表示されます。

ここでは例として「2021」を選択します。

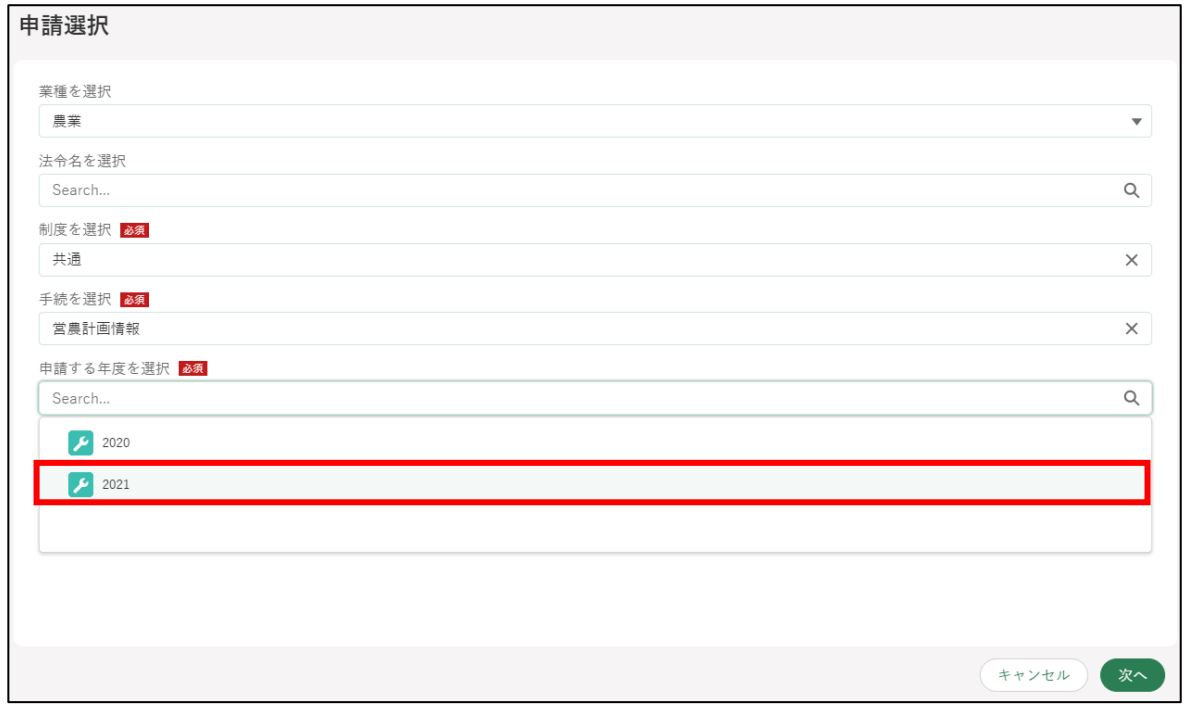

「次へ」ボタンをクリックします。

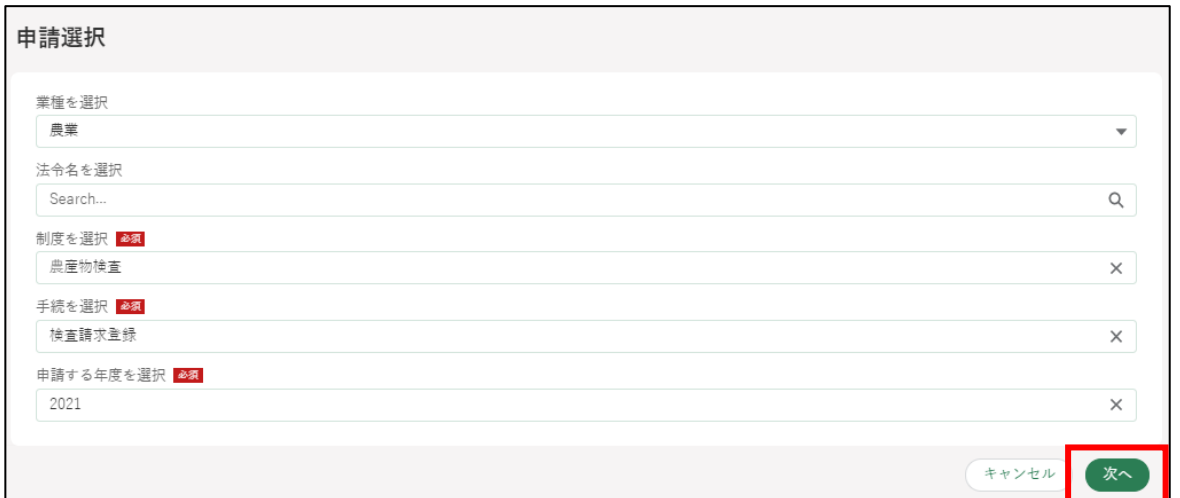

※ 入力内容を保存せずに画面を閉じる場合、「キャンセル」ボタンをク リックしてください。

「申請情報一括登録」画面が表示されます。

「申請情報ファイル」は、申請年度や業種、経営体の詳細情報(法人名、 住所など)が登録されたデータです。

「申請情報 (子) ファイル」は、申請情報が登録されたデータです。 「添付ファイル」は、「申請情報ファイル」又は「申請情報(子)ファイ ル」内容に紐付く添付データです。

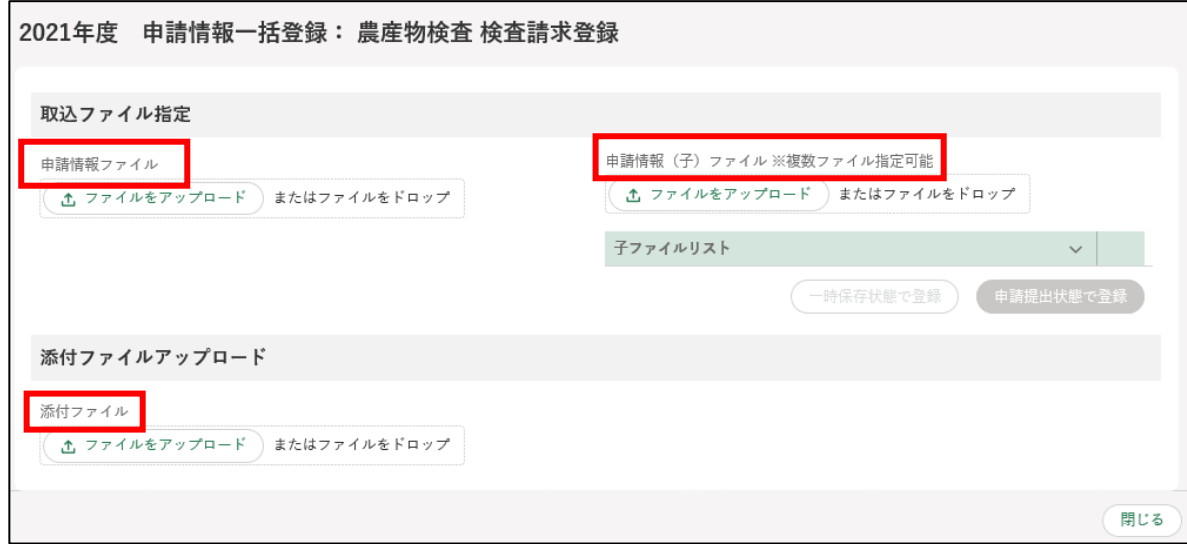

申請に必要なデータを CSV ファイルでアップロードします。

「ファイルをアップロード」ボタンをクリックし、「開く」ウインドウか らファイルを選択するか、「またはファイルをドロップ」欄に直接ファイ ルをドラッグ&ドロップします。

操作詳細[→13.1.7](#page--1-0) [文書・画像ファイルのアップロード/ダウンロード](#page--1-0) [機能](#page--1-0)

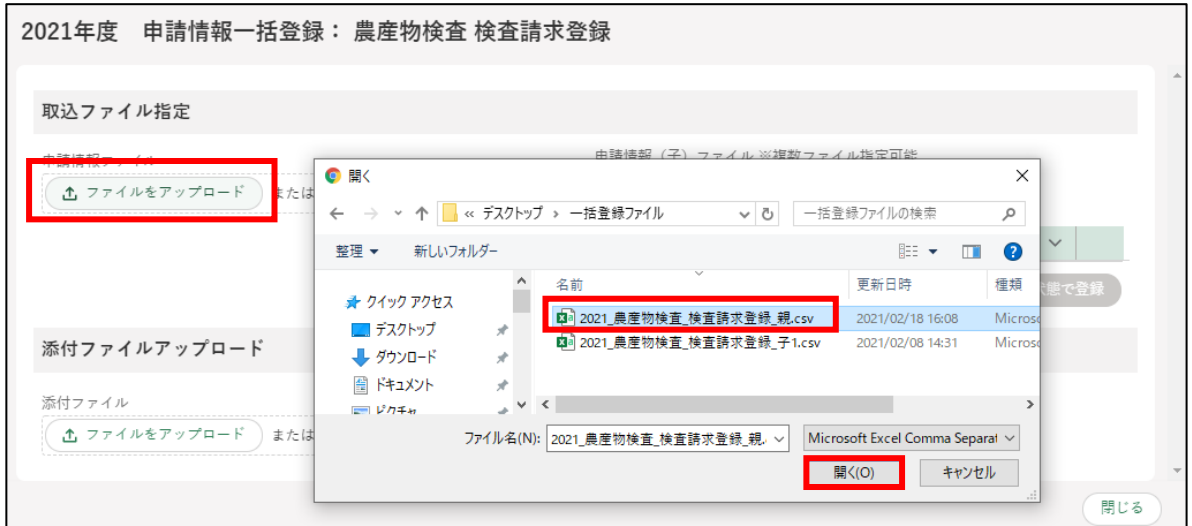

#### 選択したファイルがラベルとして表示されます。

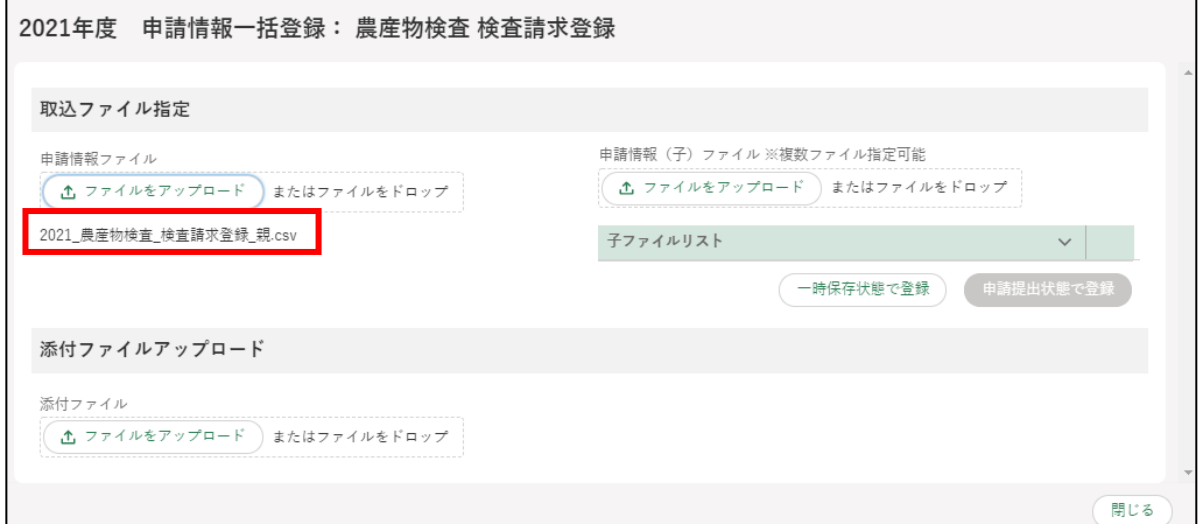

```
申請情報(子)ファイルは同じ方法でアップロードします。
```
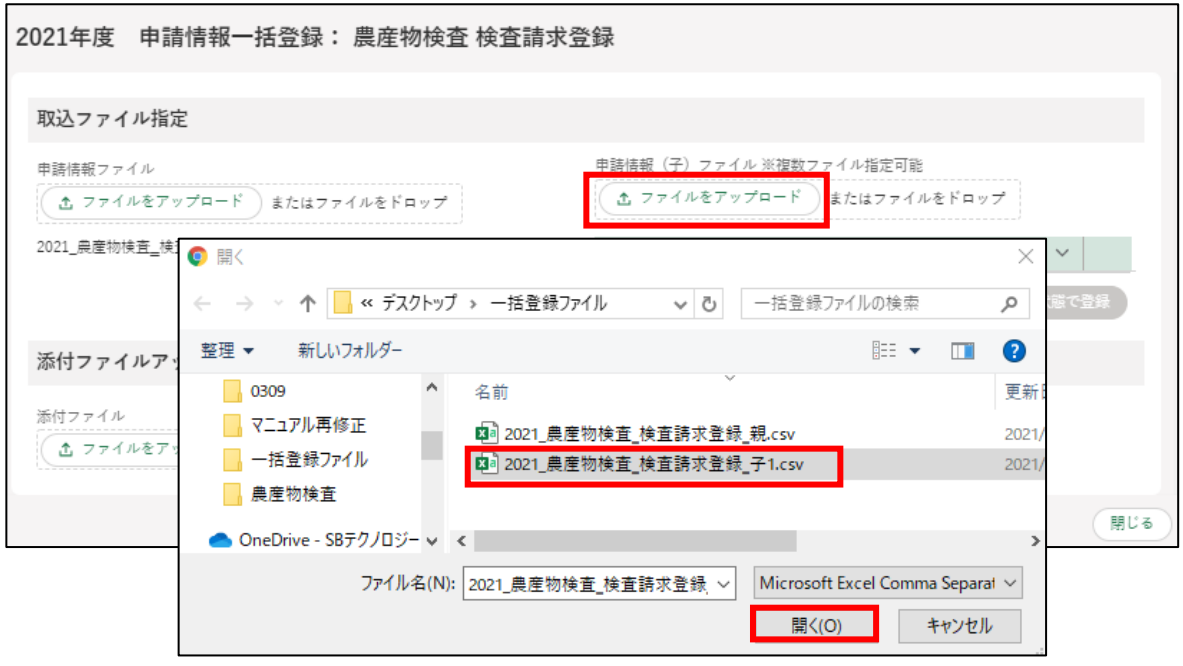

<span id="page-122-0"></span>アップロードが完了すると、各欄の下にファイル名が表示されます。 必要なファイルを全てアップロード後、「一時保存状態で登録」ボタンを クリックします。アップロードを行わずに画面を閉じる場合、「閉じる」 ボタンをクリックしてください。

データ確認が不要でそのまま申請する場合、「申請提出状態で登録」ボタ ンをクリックしてください。

※ 保護がかかったファイルをアップロードし取り込みを行うと、エラ ーとなりデータを登録することができない場合があります。ファイ ルに保護が掛かっている場合は、保護を解除してからファイルをア ップロードしてください。

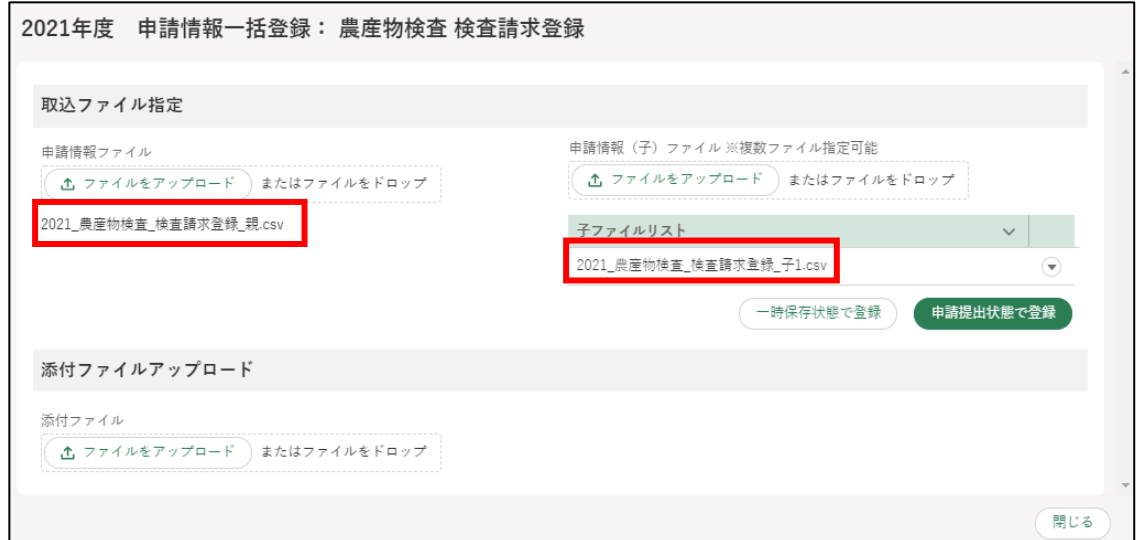

「一時取込確認」画面が表示されます。「一時取込」ボタンをクリックし ます。

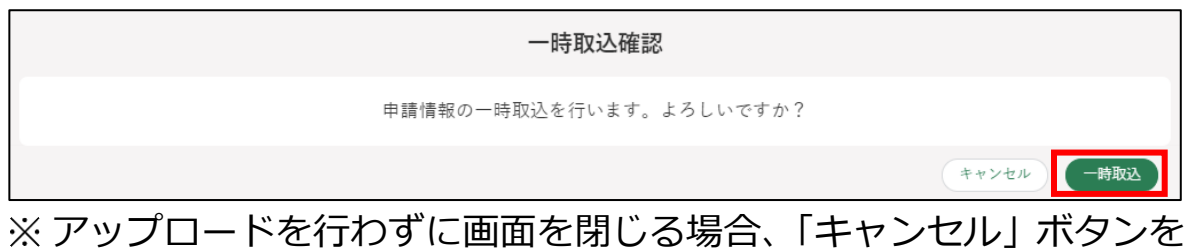

- クリックしてください。
- 手順 [10](#page-122-0) で「申請提出状態で登録」ボタンをクリックした場合は、「申請 確認」画面が表示されます。「申請」ボタンをクリックします。

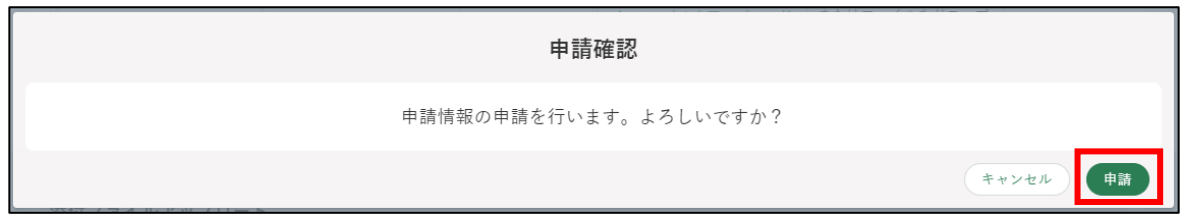

画面上部にメッセージが表示されます。

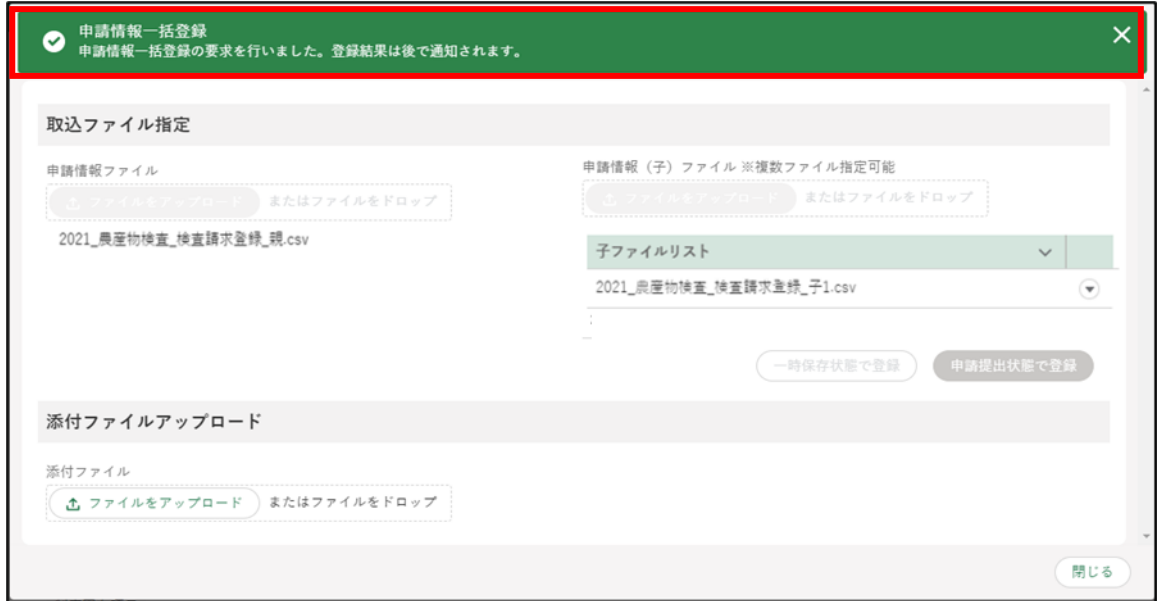

124ページ 5 章の最終更新日: 2022/02/25

14「閉じる」ボタンをクリックします。

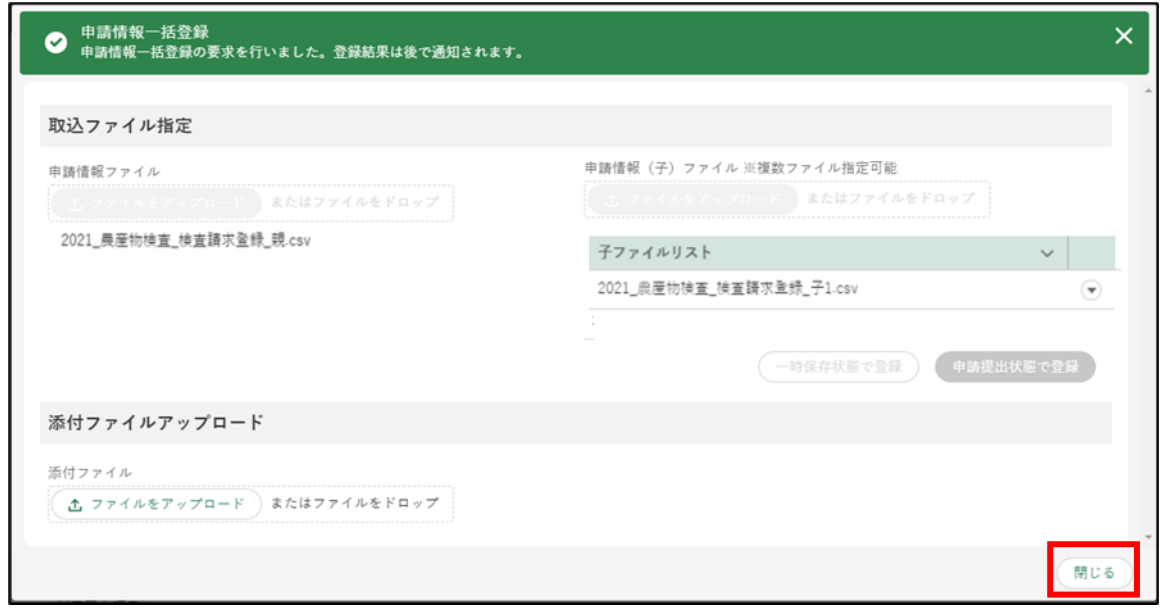

- アップロードの結果を通知画面から確認し、取り込み件数と成功件数が 一致していることを確認します。
	- タイトル:申請情報一括登録完了通知
	- ※ 通知は、ポータル画面より確認できます。ポータル画面を開くと通知 一覧が表示され、問合せの回答や申請後の確認メールの閲覧ができ ます。なお、詳細未読の通知には「未開封」の文字が通知の先頭に 表示されます

通知の確認方法

① 確認したい通知の「 』」ボタンをクリックします。

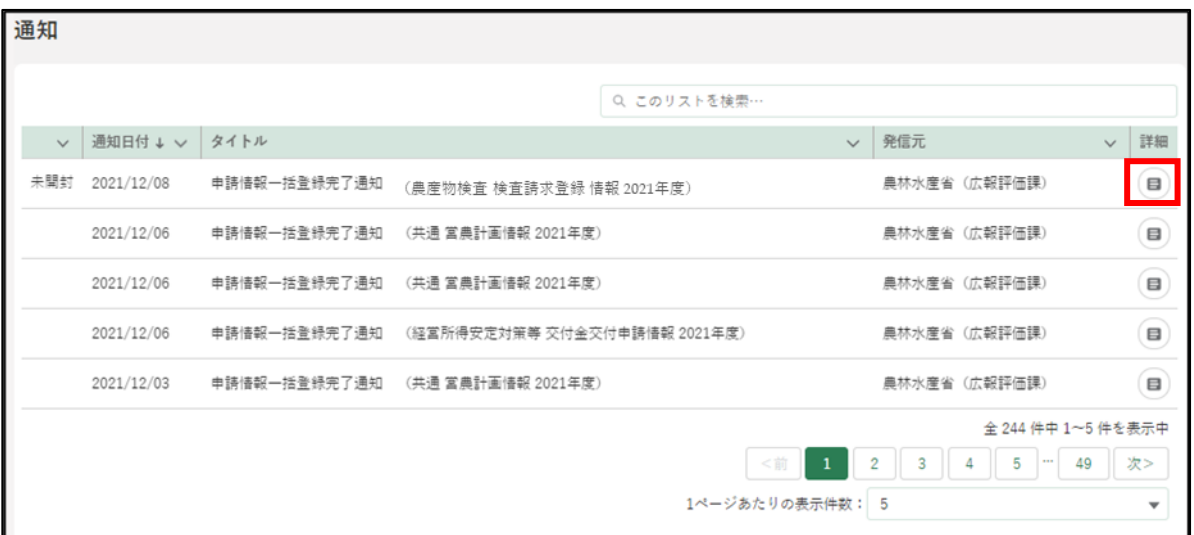

②「通知」の内容が表示されます。

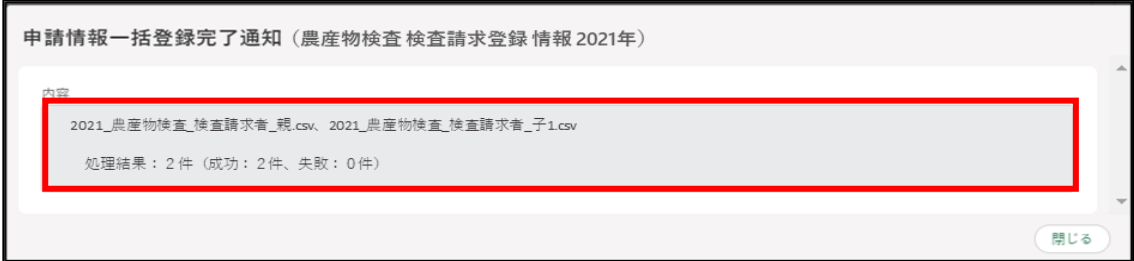

16処理結果の「失敗件数」に数値がある場合は、「再登録用ファイル」ボタ ンをクリックし、エラー内容ファイルと再登録用ファイルをダウンロー ドします。

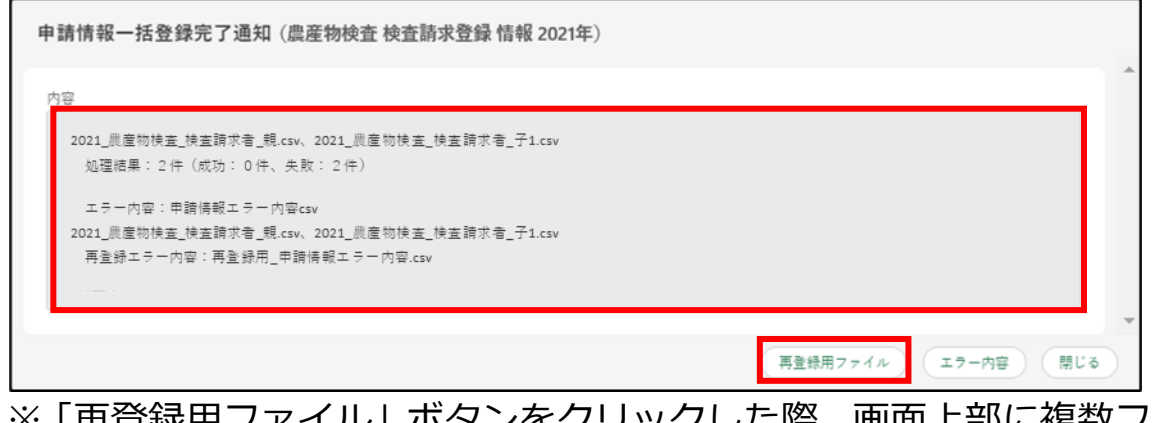

※「再登録用ファイル」ボタンをクリックした際、画面上部に複数ファ イルのダウンロードについて確認を求めるメッセージが表示される 場合があります。その場合は「許可」を選択してください。

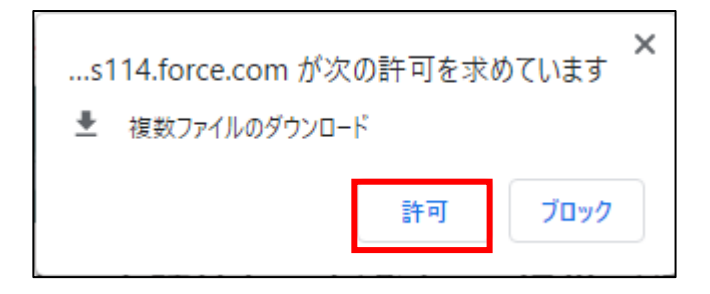

エラー内容ファイル

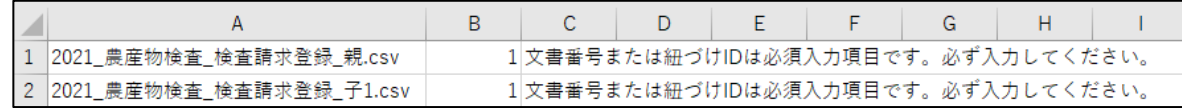

- A列:エラー対象ファイル
- B列:取込ファイルの行番号
- C列:エラー内容及び修正方法
- エラー内容をもとにダウンロードした再登録用ファイルの修正を行い ます。

126ページ 5 章の最終更新日: 2022/02/25

- ※「再登録用ファイル」をクリックすると、登録が失敗したデータのみ 抽出したファイルと、エラーファイルが出力されます。 再度データをアップロードする際は、再登録用ファイルで出力され る失敗データを修正し、修正分のみアップロードしてください。 成功分のデータを再アップロードしようとすると、紐づけ ID が重複
	- するため、成功分のデータはエラーになります。紐づけ ID 等を変更 して取り込むと重複登録されてしまいますので、ご注意ください。

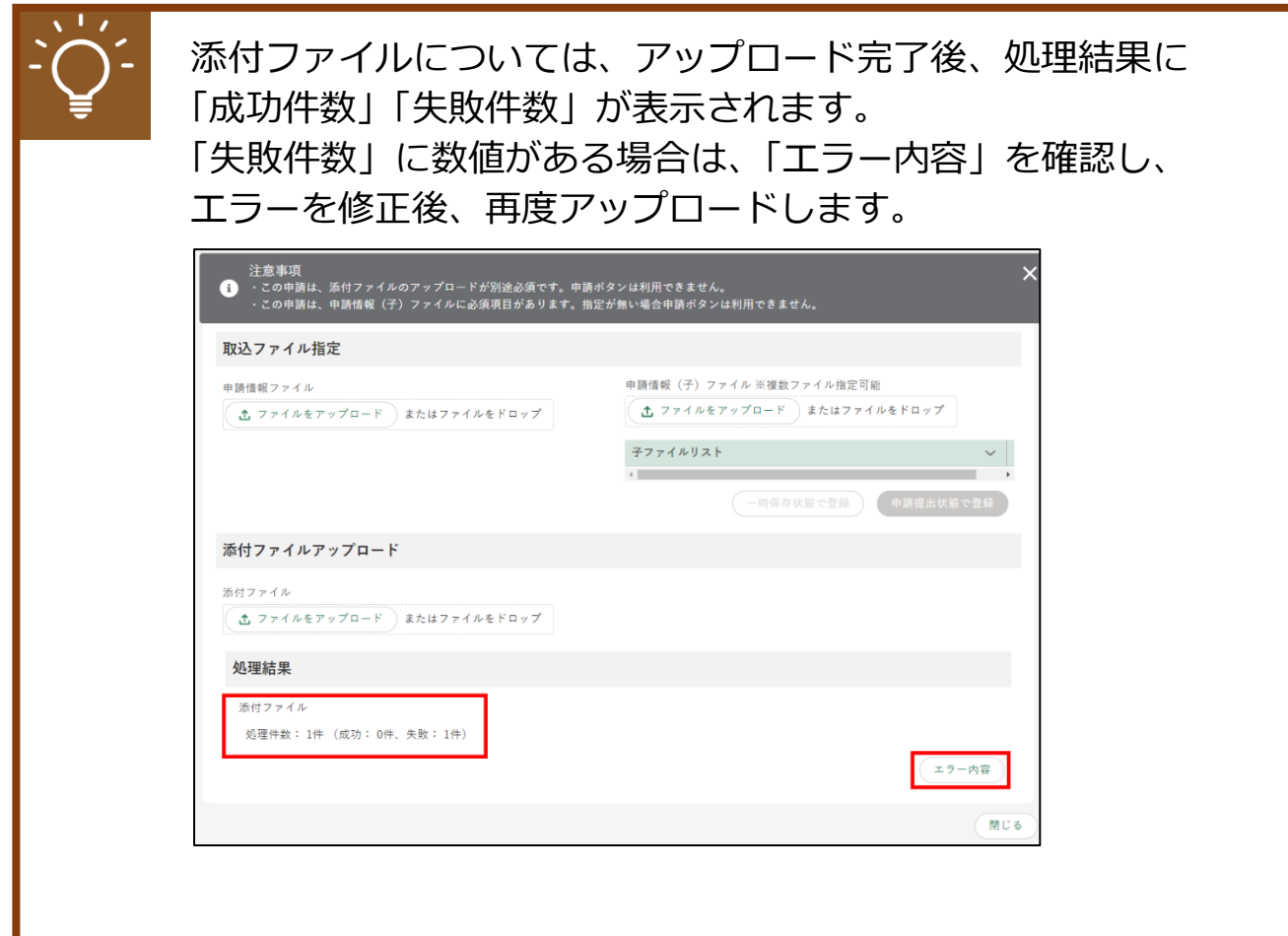

- 17「申請情報一覧」画面にて、アップロードしたデータが「申請待ち」で表 示されていることを確認します。
	- ※ 手順で「申請提出状態で登録」ボタンをクリックした場合は、ステー タスが「…審査受付待ち」で表示されます。

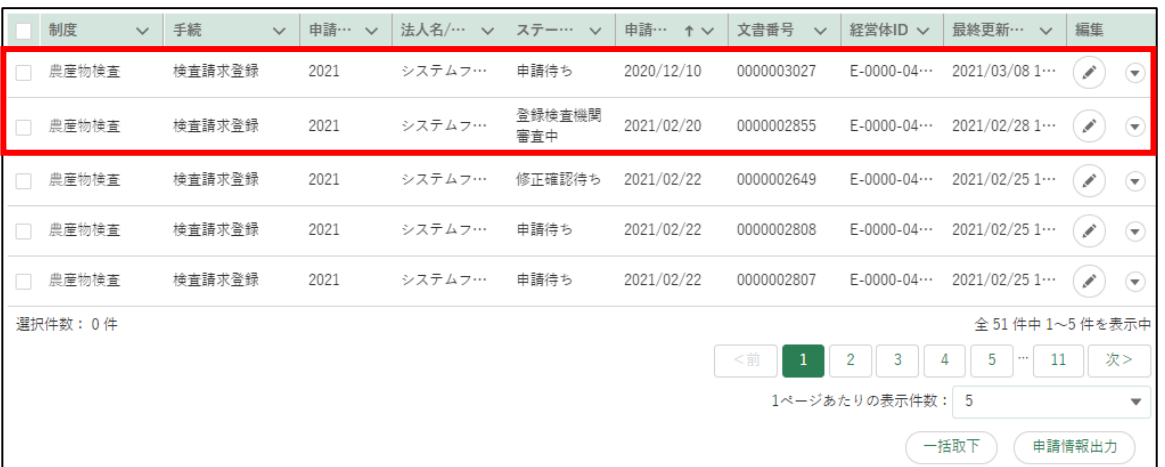

18 アップロードしたデータに問題がなければ、申請したいデータの「の」 ボタンから申請を行ってください。

## **5.10申請情報の削除**

申請する必要がなくなった申請情報を削除する手順です。ステータスが「申 請待ち」の申請情報は、削除することができます。

1 「申請情報一覧」画面から削除したい申請情報の「 ♪」ボタンをクリッ クします。

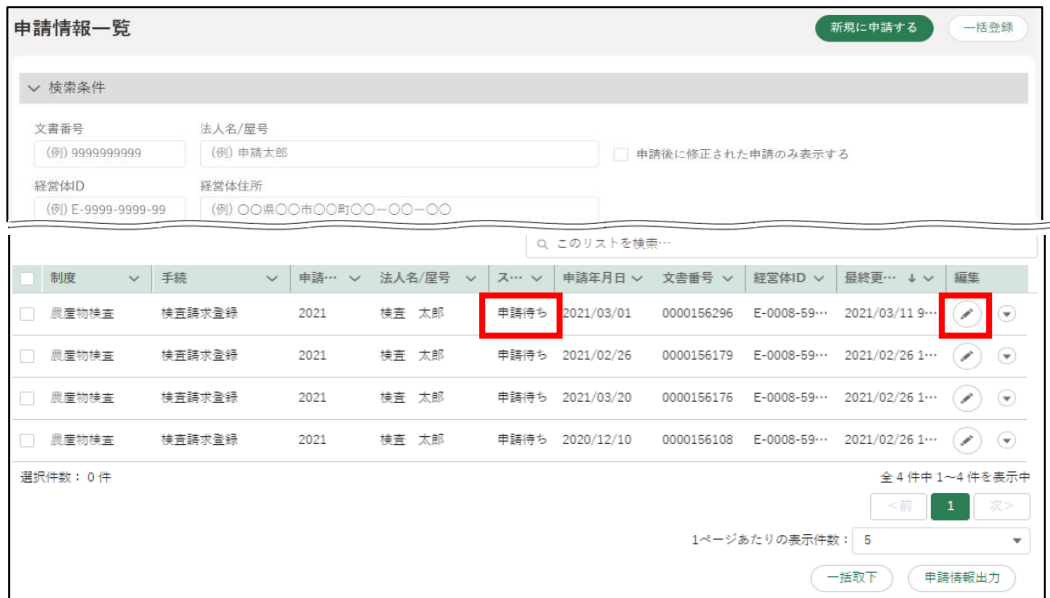

「申請書の編集」画面に申請内容が表示されます。削除対象の申請情報で あることを確認した上で、画面下部の「削除」ボタンをクリックします。

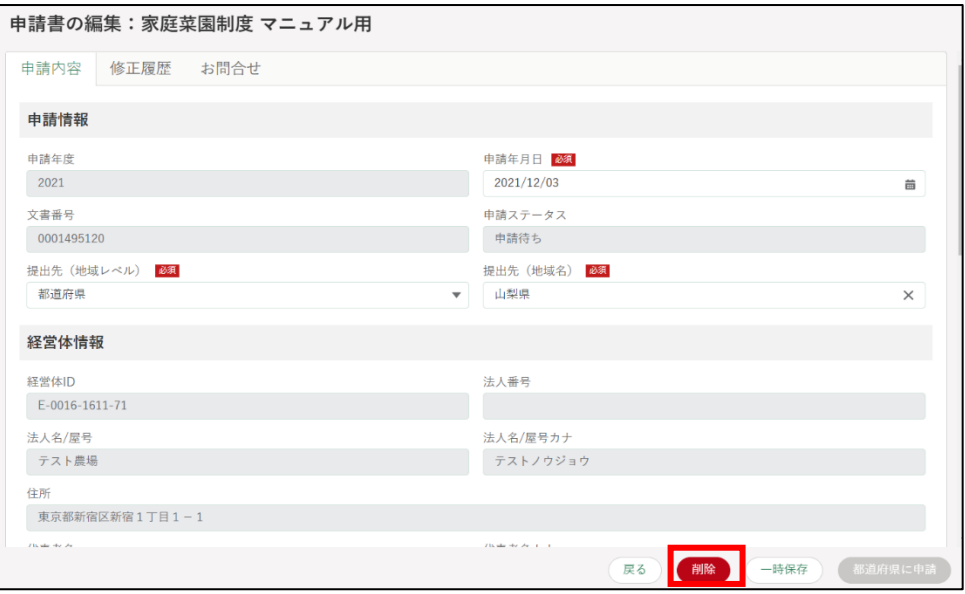

129ページ 5 章の最終更新日: 2022/02/25

削除確認が表示されます。再度「削除」ボタンをクリックします。

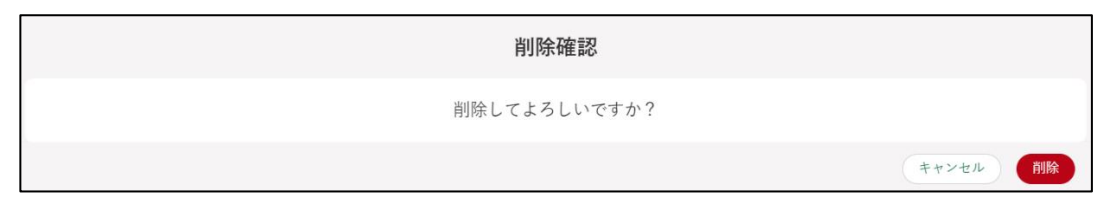

正常に削除されると、「申請情報一覧」画面に戻り、画面の上部に「削除 されました」とメッセージが表示されます。

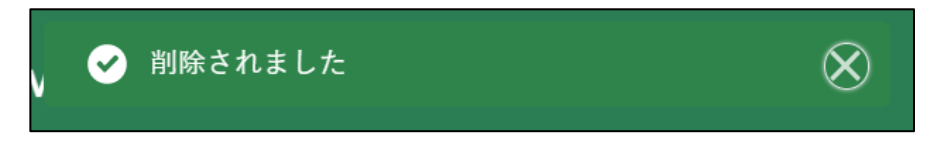